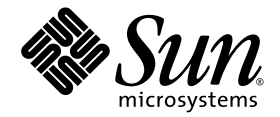

# Sun StorEdge™ 3000 Family Installation, Operation, and Service Manual

Sun StorEdge 3310 SCSI Array

Sun Microsystems, Inc. www.sun.com

Part No. 816-7290-19 March 2007, Revision A

Submit comments about this document at: <http://www.sun.com/hwdocs/feedback>

Copyright © 2002–2007 Dot Hill Systems Corporation and others, 2200 Faraday Avenue, Suite 100, Carlsbad, California 92008, USA. All rights reserved.

Sun Microsystems, Inc. and Dot Hill Systems Corporation may have intellectual property rights relating to technology embodied in this<br>product or document. In particular, and without limitation, these intellectual property at http://www.sun.com/patents and one or more additional patents or pending patent applications in the U.S. and other countries.

This product or document is distributed under licenses restricting its use, copying distribution, and decompilation. No part of this product or document may be reproduced in any form by any means without prior written auth

Third-party software is copyrighted and licensed from Sun suppliers.

Parts of the product may be derived from Berkeley BSD systems, licensed from the University of California. UNIX is a registered trademark in the U.S. and in other countries, exclusively licensed through X/Open Company, Ltd.

Sun, Sun Microsystems, the Sun logo, Sun StorEdge, AnswerBook2, docs.sun.com, and Solaris are trademarks or registered trademarks of Sun Microsystems, Inc. in the U.S. and in other countries.

U.S. Government Rights—Commercial use. Government users are subject to the Sun Microsystems, Inc. standard license agreement and applicable provisions of the FAR and its supplements.

DOCUMENTATION IS PROVIDED "AS IS" AND ALL EXPRESS OR IMPLIED CONDITIONS, REPRESENTATIONS AND WARRANTIES, INCLUDING ANY IMPLIED WARRANTY OF MERCHANTABILITY, FITNESS FOR A PARTICULAR PURPOSE OR NONINFRINGEMENT, ARE DISCLAIMED, EXCEPT TO THE EXTENT THAT SUCH DISCLAIMERS ARE HELD TO BE LEGALLY INVALID.

Copyright © 2002–2007 Dot Hill Systems Corporation et d'autres, 2200 Faraday Avenue, Suite 100, Carlsbad, Californie 92008, Etats-Unis. Tous droits réservés.

Sun Microsystems, Inc. et Dot Hill Systems Corporation peuvent avoir les droits de propriété intellectuels relatants à la technologie incorporée dans le produit qui est décrit dans ce document. En particulier, et sans la l plus des brevets américains énumérés à http://www.sun.com/patents et un ou les brevets plus supplémentaires ou les applications de brevet en attente dans les Etats-Unis et dans les autres pays.

Ce produit ou document est protégé par un copyright et distribué avec des licences qui en restreignent l'utilisation, la copie, la distribution, et la décompilation. Aucune partie de ce produit ou document ne peut être reproduite sous aucune forme, par quelque moyen que ce soit, sans l'autorisation préalable et écrite de Sun et de ses bailleurs de licence, s'il y en a.

Le logiciel détenu par des tiers, et qui comprend la technologie relative aux polices de caractères, est protégé par un copyright et licencié par des<br>fournisseurs de Sun.

Des parties de ce produit pourront être dérivées des systèmes Berkeley BSD licenciés par l'Université de Californie. UNIX est une marque<br>déposée aux Etats-Unis et dans d'autres pays et licenciée exclusivement par X/Open Co

Sun, Sun Microsystems, le logo Sun, Sun StorEdge, AnswerBook2, docs.sun.com, et Solaris sont des marques de fabrique ou des marques déposées de Sun Microsystems, Inc. aux Etats-Unis et dans d'autres pays.

LA DOCUMENTATION EST FOURNIE "EN L'ÉTAT" ET TOUTES AUTRES CONDITIONS, DECLARATIONS ET GARANTIES EXPRESSES OU TACITES SONT FORMELLEMENT EXCLUES, DANS LA MESURE AUTORISEE PAR LA LOI APPLICABLE, Y COMPRIS NOTAMMENT TOUTE GARANTIE IMPLICITE RELATIVE A LA QUALITE MARCHANDE, A L'APTITUDE A UNE UTILISATION PARTICULIERE OU A L'ABSENCE DE CONTREFAÇON.

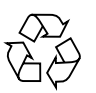

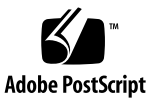

### <span id="page-2-0"></span>Contents

**[Contents](#page-2-0) iii**

**[Preface](#page-10-0) xi**

[How This Book Is Organized](#page-10-1) xi

[Using UNIX Commands](#page-11-0) xii

[Shell Prompts](#page-11-1) xii

[Typographic Conventions](#page-12-0) xiii

[Related Documentation](#page-12-1) xiii

[Accessing Sun Documentation](#page-13-0) xiv

[Contacting Sun Technical Support](#page-13-1) xiv

[508 Accessibility Features](#page-13-2) xiv

[Sun Welcomes Your Comments](#page-14-0) xv

### **[1. Product and Architecture Overview](#page-16-0) 1–1**

- [1.1 Sun StorEdge 3310 SCSI Arrays](#page-16-1) 1–1
- [1.2 Array Configurations](#page-17-0) 1–2
- [1.3 SCSI Architecture](#page-19-0) 1–4

[1.3.1 Redundant Configuration Considerations](#page-19-1) 1–4

- [1.4 Device Identification](#page-20-0) 1–5
- [1.5 Field-Replaceable Units \(FRUs\)](#page-20-1) 1–5
- [1.5.1 Power and Fan Modules 1–7](#page-22-0)
- [1.6 Interoperability](#page-22-1) 1–7
- [1.7 Additional Software Tools](#page-23-0) 1–8

### **[2. Site Planning](#page-24-0) 2–1**

- [2.1 Customer Obligations](#page-25-0) 2–2
- [2.2 Safety Precautions](#page-25-1) 2–2
- [2.3 Environmental Requirements](#page-26-0) 2–3
	- [2.3.1 Electromagnetic Compatibility \(EMC\)](#page-26-1) 2–3
- [2.4 Electrical and Power Specifications](#page-27-0) 2–4
- [2.5 Physical Specifications](#page-28-0) 2–5
- [2.6 Layout Map](#page-28-1) 2–5
	- [2.6.1 Rack Placement](#page-28-2) 2–5
	- [2.6.2 Tabletop Placement](#page-29-0) 2–6
- [2.7 Console and Other Requirements](#page-30-0) 2–7
- [2.8 Preinstallation Worksheet](#page-30-1) 2–7

### **[3. Unpacking Your SCSI Array](#page-34-0) 3–1**

- [3.1 Opening Your Package](#page-34-1) 3–1
- [3.2 Checking the Sun StorEdge 3310 SCSI Array Package Contents](#page-35-0) 3–2
- [3.3 Field-Replaceable Units](#page-36-0) 3–3
- [3.4 Customer-Provided Cables](#page-36-1) 3–3
- [3.5 Mounting Your Array in a Rack or Cabinet](#page-37-0) 3–4

### **[4. Connecting Your SCSI Array](#page-38-0) 4–1**

- [4.1 Converting Your Front Bezel Locks So the Keys Cannot Be Removed](#page-39-0) 4–2
- [4.2 Hardware Connections](#page-41-0) 4–4
- [4.3 Connecting the Chassis to an AC Power Outlet](#page-42-0) 4–5
- [4.4 Connecting the Chassis to DC Power Outlets](#page-45-0) 4–8
- [4.5 Powering Up and Checking LEDs](#page-46-0) 4–9

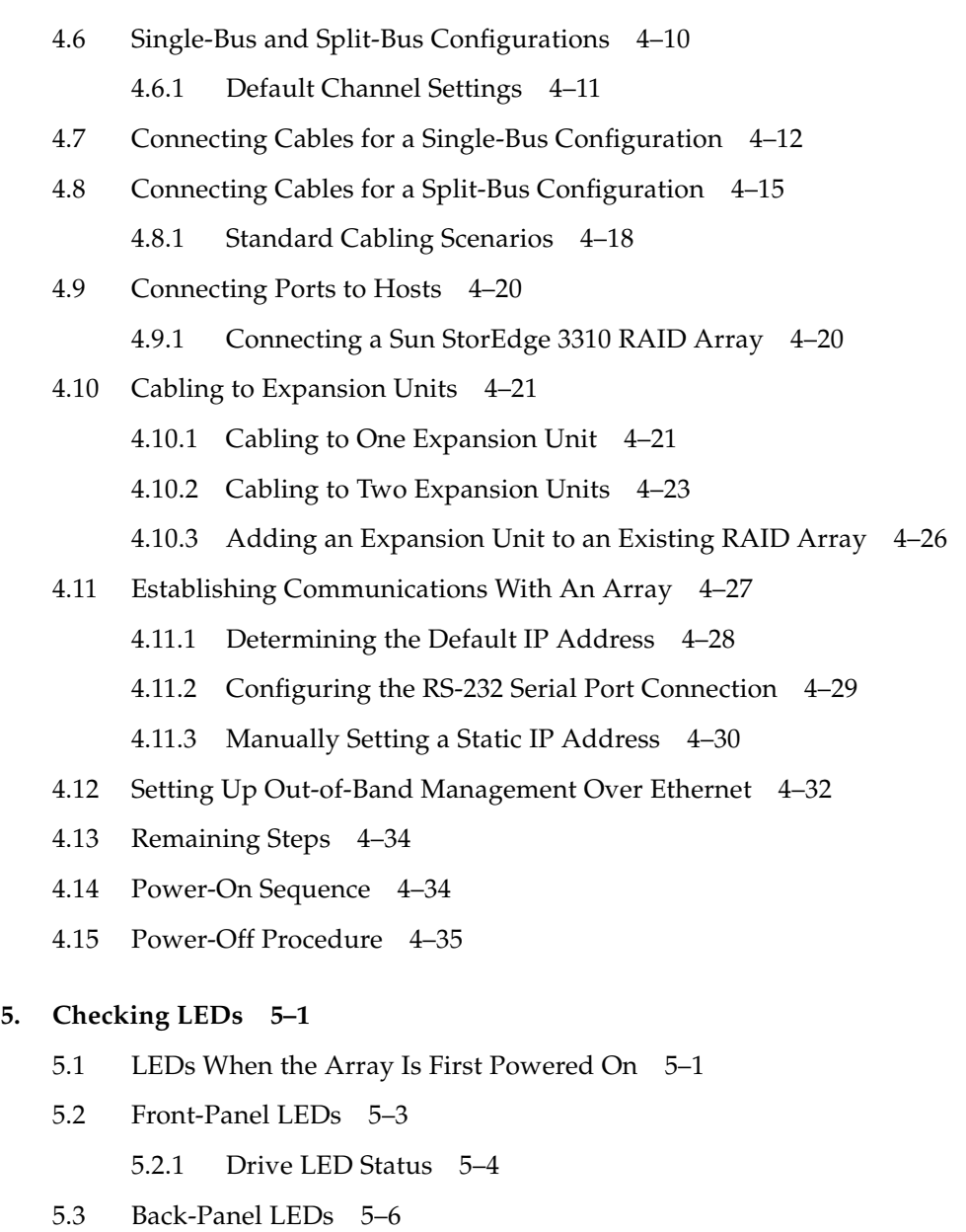

- [5.3.1 I/O Module LEDs](#page-79-1) 5–6
- [5.3.2 RAID Controller LEDs](#page-80-0) 5–7
- [5.3.3 Power Supply and Fan Module LEDs](#page-82-0) 5–9
- [5.3.4 EMU Module LEDs](#page-83-0) 5–10

### **[6. Maintaining Your Array](#page-86-0) 6–1**

- [6.1 Scanning Drives](#page-87-0) 6–2
- [6.2 Using Software to Monitor and Manage Your Array](#page-87-1) 6–2
	- [6.2.1 Out-of-Band Connection](#page-88-0) 6–3
	- [6.2.2 Inband Connection](#page-88-1) 6–3
	- [6.2.3 Enabling VERITAS DMP](#page-89-0) 6–4
	- [6.2.4 The VERITAS Volume Manager ASL](#page-89-1) 6–4
- [6.3 Battery Operation](#page-90-0) 6–5
	- [6.3.1 Battery Status](#page-91-0) 6–6
- [6.4 Silencing Audible Alarms](#page-92-0) 6–7
- [6.5 Viewing Event Logs on the Screen](#page-93-0) 6–8
- [6.6 Upgrading Firmware 6–10](#page-95-0)
	- [6.6.1 Patch Downloads](#page-95-1) 6–10
	- [6.6.2 Controller Firmware Upgrade Features](#page-95-2) 6–10
	- [6.6.3 .Installing Firmware Upgrades](#page-96-0) 6–11
- [6.7 Replacing the Front Bezel and Ear Caps](#page-97-0) 6–12
	- [6.7.1 Removing the Front Bezel and Ear Caps](#page-97-1) 6–12
	- [6.7.2 Placing the Bezel and Ear Caps Back Onto the Chassis](#page-98-0) 6–13

#### **[7. Troubleshooting Your Array](#page-100-0) 7–1**

- [7.1 Sensor Locations](#page-101-0) 7–2
- [7.2 RAID LUNs Not Visible to the Host](#page-102-0) 7–3
- [7.3 JBOD Disks Not Visible to the Host](#page-103-0) 7–4
- [7.4 Controller Failover](#page-103-1) 7–4
- [7.5 Recovering From Fatal Drive Failure](#page-104-0) 7–5
- [7.6 Using the Reset Button](#page-107-0) 7–8
- [7.7 Troubleshooting Flowcharts](#page-107-1) 7–8
	- [7.7.1 Power Supply and Fan Module](#page-108-0) 7–9
	- [7.7.2 Drive LEDs](#page-111-0) 7–12
- [7.7.3 Front-Panel LEDs 7–16](#page-115-0)
- [7.7.4 I/O Controller Module](#page-120-0) 7–21

### **[A. SCSI Array Specifications](#page-124-0) A–1**

- [A.1 Physical Specifications](#page-125-0) A–2
- [A.2 Summary of Sun StorEdge 3310 SCSI Array Specifications](#page-126-0) A–3
- [A.3 Agency Approvals and Standards](#page-127-0) A–4

### **[B. Cabling JBODs](#page-130-0) B–1**

- [B.1 Known Limitations Affecting Sun StorEdge 3310 SCSI JBOD Arrays](#page-131-0) B–2
- [B.2 Connecting a Sun StorEdge 3310 JBOD Array](#page-132-0) B-3
- [B.3 Cabling a Single-Bus JBOD with One Host Connection](#page-132-1) B-3
- [B.4 Cabling a Single-Bus JBOD with Two Host Connections](#page-134-0) B-5
- [B.5 Cabling a Split-Bus, Single-Initiator JBOD Configuration](#page-135-0) B–6 [B.5.1 Connecting a Split-Bus JBOD to One Host](#page-136-0) B-7
- [B.6 Cabling a Split-Bus, Multi-Initiator JBOD Configuration](#page-137-0) B–8
- [B.7 Overview of Optional Software Monitoring and Management Tools](#page-138-0) B–9
- [B.8 Monitoring with Sun StorEdge Configuration Service](#page-139-0) B–10
	- [B.8.1 Enabling JBOD Support](#page-139-1) B–10
	- [B.8.2 Viewing Component and Alarm Characteristics](#page-140-0) B–11
- [B.9 Event Messages from the Sun StorEdge Diagnostic Reporter](#page-142-0) B–13
- [B.10 Monitoring with the Sun StorEdge CLI](#page-143-0) B–14
- [B.11 Downloading Firmware to Disk Drives in a JBOD](#page-143-1) B-14
- [B.12 Managing Disks in the Sun StorEdge 3310 JBOD Array](#page-144-0) B-15
- [B.13 Enabling VERITAS DMP in a Single-Bus Configuration](#page-144-1) B–15
- [B.14 Troubleshooting Sun StorEdge 3310 SCSI JBOD Arrays](#page-145-0) B–16
	- [B.14.1 Troubleshooting Configuration Issues](#page-146-0) B–17
	- [B.14.2 Troubleshooting Hardware Issues](#page-146-1) B–17
	- [B.14.3 Troubleshooting Flowcharts](#page-149-0) B–20

### **[C. Connector Pinouts](#page-154-0) C–1**

- [C.1 SCSI Host or Drive Connector](#page-154-1) C–1
- [C.2 RJ-45 Connector](#page-156-0) C–3
- [C.3 DB9 COM Port Connector](#page-157-0) C–4

### **[D. Configuring a Solaris Server](#page-158-0) D–1**

- [D.1 Accessing the Firmware Application On a Solaris Host](#page-158-1) D–1
- [D.2 Editing the sd.conf File](#page-159-0) D-2
- [D.3 Enabling a Solaris Host to Recognize New Devices and LUNs](#page-162-0) D–5
- [D.4 Labeling a Volume](#page-165-0) D–8
- [D.5 Making JBODs Visible to Solaris Hosts](#page-169-0) D–12

### **[E. Configuring a Windows 200x Server or Windows 200x Advanced Server](#page-170-0) E–1**

- [E.1 Setting Up the Serial Port Connection](#page-170-1) E–1
- [E.2 Accessing the Firmware Application From a Windows 200x Server](#page-173-0) E–4
- [E.3 Enabling a Windows 200x Server to Recognize New Devices and LUNs](#page-173-1)  $E-4$

### **[F. Configuring a Linux Server](#page-178-0) F–1**

- [F.1 Checking the Adapter BIOS](#page-178-1) F–1
- [F.2 Multiple LUN Linux Configuration](#page-179-0) F–2
- [F.3 Making an ext3 Filesystem for Linux](#page-180-0) F–3
- [F.4 Creating a Filesystem](#page-181-0) F–4
- [F.5 Creating a Mount Point and Mounting the Filesystem Manually](#page-181-1) F–4
- [F.6 Mounting the Filesystem Automatically](#page-182-0) F–5

### **[G. Configuring an IBM Server Running the AIX Operating System](#page-184-0) G–1**

- [G.1 Setting Up a Serial Port Connection](#page-185-0) G–2
- [G.2 Accessing the Firmware Application From an IBM Server Running AIX](#page-186-0)  $G-3$
- [G.3 Identifying the Device On Which To Create a Logical Volume](#page-187-0) G–4
- [G.4 Using SMIT to Enable an AIX Host to Recognize New LUNs G–5](#page-188-0)
- [G.5 Creating a Volume Group](#page-189-0) G–6
- [G.6 Creating a Logical Volume](#page-190-0) G–7
- [G.7 Creating a File System](#page-190-1) G–7
- [G.8 Mounting the New File System](#page-191-0) G–8
- [G.9 Verifying That the New File System Is Mounted](#page-192-0) G–9

### **[H. Configuring an HP Server Running the HP-UX Operating System](#page-194-0) H–1**

- [H.1 Setting Up a Serial Port Connection](#page-195-0) H–2
- [H.2 Accessing the Firmware Application From an HP Server Running HP-UX](#page-196-0) H–3
- [H.3 Attaching the Disk Array](#page-198-0) H–5
- [H.4 Logical Volume Manager](#page-199-0) H–6
- [H.5 Definitions of Common Terms](#page-199-1) H–6
- [H.6 Creating a Physical Volume](#page-200-0) H–7
- [H.7 Creating a Volume Group](#page-200-1) H–7
- [H.8 Creating a Logical Volume](#page-202-0) H–9
- [H.9 Creating an HP-UX File System](#page-203-0) H–10
- [H.10 Mounting the File System Manually](#page-203-1) H–10
- [H.11 Mounting the File System Automatically](#page-203-2) H–10

**Index [Index–1](#page-206-0)**

## <span id="page-10-0"></span>Preface

This manual gives step-by-step procedures for installing and initially configuring the Sun StorEdge™ 3310 SCSI array.

This guide is written for experienced system administrators who are familiar with Sun Microsystems hardware and software products.

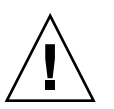

**Caution –** Read the *Sun StorEdge 3000 Family Safety, Regulatory, and Compliance Manual* before beginning any procedure in this guide.

## <span id="page-10-1"></span>How This Book Is Organized

This book covers the following topics:

[Chapter](#page-16-2) 1 provides an overview of RAID features.

[Chapter](#page-24-1) 2 covers the site planning and basic safety requirements.

[Chapter](#page-34-2) 3 provides general procedures for unpacking and inspecting the array.

[Chapter](#page-38-1) 4 provides procedures for cabling and for connecting to power and to the network.

[Chapter](#page-74-2) 5 describes the front-panel and back-panel LEDs.

[Chapter](#page-86-1) 6 describes maintenance procedures.

[Chapter](#page-100-1) 7 describes troubleshooting procedures.

[Appendix](#page-124-1) A provides Sun StorEdge 3310 SCSI array specifications.

[Appendix](#page-130-1) B shows how to cable JBODs to one or more host servers.

[Appendix](#page-154-2) C provides pinout identification for each connector.

[Appendix](#page-158-2) D provides information on configuring Sun servers running the Solaris<sup>™</sup> operating system.

[Appendix](#page-170-2) E provides information on configuring Windows 200x servers.

[Appendix](#page-178-2) F provides information on configuring Linux servers.

[Appendix](#page-184-1) G provides information on configuring IBM AIX servers.

[Appendix](#page-194-1) H provides information on configuring HP-UX servers.

### <span id="page-11-0"></span>Using UNIX Commands

This document might not contain information on basic  $UNIX^{\omega}$  commands and procedures such as shutting down the system, booting the system, and configuring devices. Refer to the following for this information:

- Software documentation that you received with your system
- Solaris<sup>™</sup> operating system documentation, which is at

<http://docs.sun.com>

### <span id="page-11-1"></span>Shell Prompts

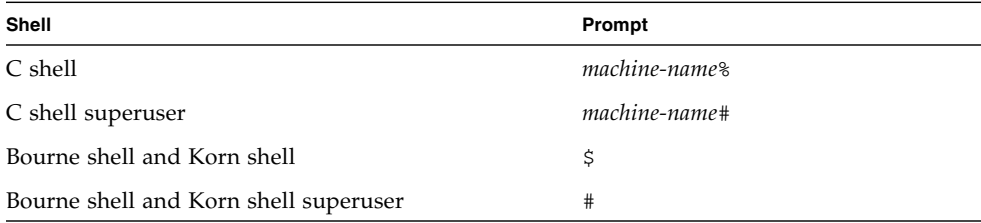

## <span id="page-12-0"></span>Typographic Conventions

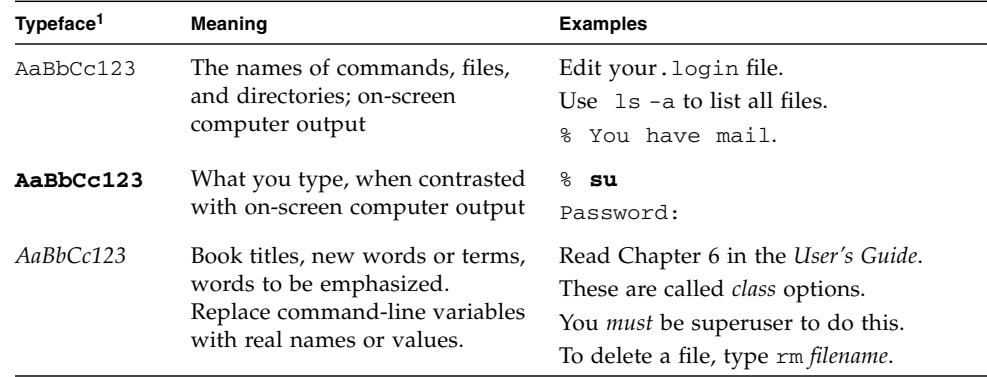

1 The settings on your browser might differ from these settings.

## <span id="page-12-1"></span>Related Documentation

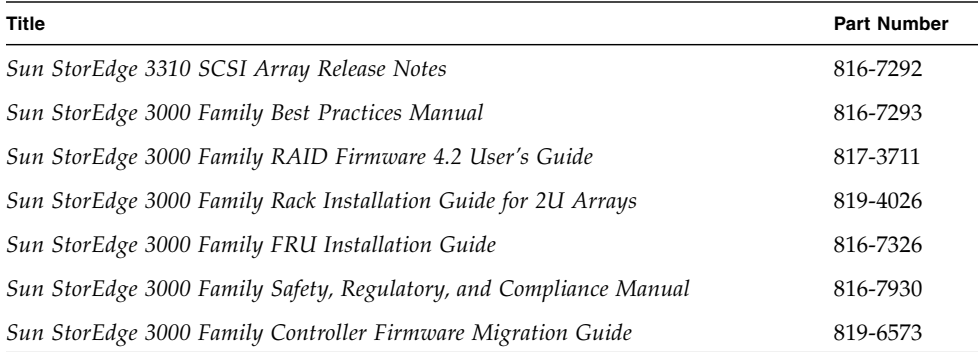

### <span id="page-13-0"></span>Accessing Sun Documentation

All Sun StorEdge 3310 SCSI array documentation is available online at the following location:

[http://www.sun.com/products-n-solutions/hardware/docs/](http://www.sun.com/products-n-solutions/hardware/docs/Network_Storage_Solutions/Workgroup/) Network\_Storage\_Solutions/Workgroup/

## <span id="page-13-1"></span>Contacting Sun Technical Support

For late-breaking news and troubleshooting tips, review the *Sun StorEdge 3310 SCSI Array Release Notes* located at:

[http://www.sun.com/products-n-solutions/hardware/docs/](http://www.sun.com/products-n-solutions/hardware/docs/Network_Storage_Solutions/Workgroup/) Network\_Storage\_Solutions/Workgroup/

If you have technical questions about this product that are not answered in the documentation, go to:

<http://www.sun.com/service/contacting>

To initiate or check on a USA-only service request, contact Sun support at:

800-USA-4SUN

To obtain international technical support, contact the sales office of each country at:

<http://www.sun.com/service/contacting/sales.html>

### <span id="page-13-2"></span>508 Accessibility Features

The Sun StorEdge documentation is available in 508-compliant HTML files that can be used with assistive technology programs for visually impaired personnel. These files are provided on the CD for your product as well as on the web sites identified in the previous section, ["Accessing Sun Documentation" on page](#page-13-0) xiv. Additionally, the software and firmware applications provide keyboard navigation and shortcuts, which are documented in the user's guides.

## <span id="page-14-0"></span>Sun Welcomes Your Comments

Sun is interested in improving its documentation and welcomes your comments and suggestions. You can submit your comments by going to:

<http://www.sun.com/hwdocs/feedback>

Please include the title and part number of your document with your feedback: *Sun StorEdge 3000 Family Installation, Operation, and Service Manual*, part number 816- 7290-19.

### <span id="page-16-2"></span><span id="page-16-0"></span>Product and Architecture Overview

This chapter provides a brief overview of the Sun StorEdge 3310 SCSI array, which is an LVD/SE device. Topics covered in this chapter are:

- Section [1.1, "Sun StorEdge 3310 SCSI Arrays" on page](#page-16-1) 1-1
- Section [1.2, "Array Configurations" on page](#page-17-0) 1-2
- Section [1.3, "SCSI Architecture" on page](#page-19-0) 1-4
- Section [1.4, "Device Identification" on page](#page-20-0) 1-5
- Section [1.5, "Field-Replaceable Units \(FRUs\)" on page](#page-20-1) 1-5
- Section [1.6, "Interoperability" on page](#page-22-1) 1-7
- Section [1.7, "Additional Software Tools" on page](#page-23-0) 1-8

## <span id="page-16-1"></span>1.1 Sun StorEdge 3310 SCSI Arrays

Providing a total capacity of 10.8 terabytes, the Sun StorEdge 3310 SCSI RAID array is a high-performance, modular, storage device with a very small footprint, 3.5 inches tall by 19-inches wide (8.89-cm tall by 48.26-cm wide). The array contains one or two internal RAID controllers and up to twelve 300-Gbyte disk drives with SCSI connectivity to the data host.

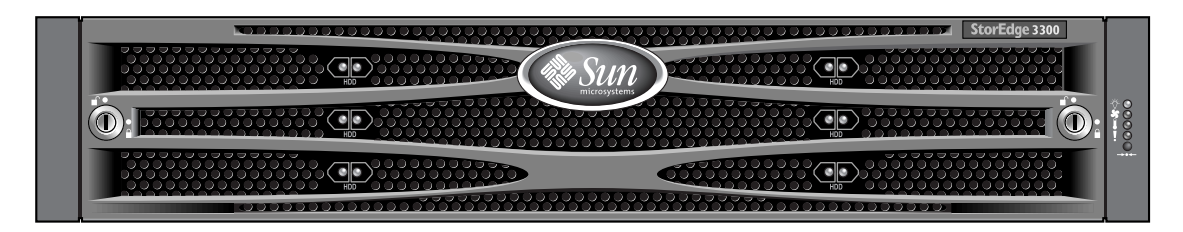

**FIGURE 1-1** Front View of a Sun StorEdge 3310 SCSI Array (RAID, Expansion Unit, or JBOD)

The RAID-equipped array is highly scalable and supports up to two expansion chassis (expansion unit arrays that have a set of drives and no controller) for a total of 36 drives. The RAID array and expansion units connect to the storage devices and consoles by means of standard serial port, Ethernet, and SCSI connections.

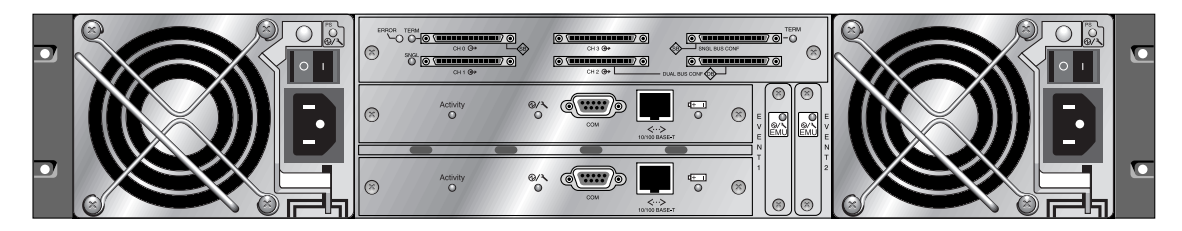

**FIGURE 1-2** Rear View of a RAID Array

Also available is a JBOD array (Just a Bunch of Disks), which is similar to an expansion unit except that it is connected directly to a host server rather than to a RAID array.

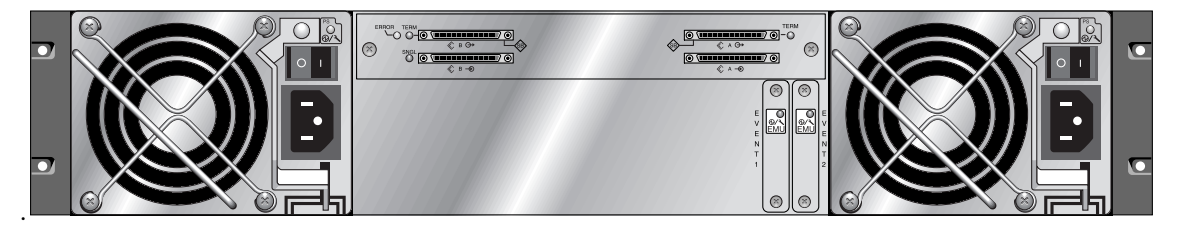

**FIGURE 1-3** Rear View of an Expansion Unit or JBOD

Extensive reliability, availability, and serviceability (RAS) features include redundant components, notification of failed components, and the ability to replace components while the unit is online.

The RAID array can be used either as a standalone storage unit or as a building block, interconnected with expansion arrays of the same type. The array can be placed on a tabletop or rackmounted in a server cabinet or expansion cabinet.

For information about specifications and agency approvals, see [Appendix](#page-124-1) A.

## <span id="page-17-0"></span>1.2 Array Configurations

The Sun StorEdge 3310 SCSI array can be used in the following configurations:

■ **Single-controller configuration.** A RAID array can be configured with a single controller in a non-redundant configuration.

- **A RAID array with two controllers.** A RAID array can be configured with two controllers to provide full redundancy.
- **An expansion unit.** An expansion unit consists of a chassis with disk drives and I/O expansion modules. The expansion unit does not include an I/O controller module. The expansion unit connects to and is managed by a RAID array
- **A Just a Bunch of Disks (JBOD) array.** The JBOD array connects to, and is managed by, a host server.

For more information about JBODs, see [Appendix](#page-130-1) B.

[TABLE](#page-18-0) 1-1 shows the configuration options for Sun StorEdge 3310 SCSI arrays.

<span id="page-18-0"></span>

| Internal RAID controllers                                                      | 1 or 2                                                                                                    |  |
|--------------------------------------------------------------------------------|----------------------------------------------------------------------------------------------------|--|
| <b>SCSI disks</b>                                                              | Up to 12 per array or per expansion unit, with a<br>minimum of 4 plus 1 spare                                                                                              |  |
| SCSI expansion units <sup>1</sup>                                              | Up to $2$                                                                                                    |  |
| SCSI JBOD arrays <sup>2</sup>                                                  | 1                                                                                                    |  |
| <b>Connection options</b>                                                      | • Serial port<br>• Ethernet                                                                                                    |  |
| <b>Supported RAID levels</b>                                                   | $0, 1, 3, 5, 1+0, 3+0,$ and $5+0$                                                                                                    |  |
| Redundant field-replaceable units<br>(FRUs)                                    | • Power supply and fan modules<br>• Controller modules<br>$\bullet$ I/O modules<br>• Disk drive modules<br>• EMUs (event monitoring unit)                                  |  |
| Configuration management and<br>enclosure event reporting options <sup>3</sup> | • In-band SCSI ports<br>• Out-of-band 10/100BASE-T Ethernet port<br>• RS-232 connectivity<br>• Enclosure monitoring by SCSI Accessed Fault-<br>Tolerant Enclosure (SAF-TE) |  |

**TABLE 1-1** Sun StorEdge 3310 SCSI Array Configuration Options

1 A disk array with no controller.

2 A disk array with no controller that is connected directly to a host computer, with no RAID array.

3 The host-based Sun StorEdge Configuration Service software provides a graphical user interface (GUI) and additional event-reporting capabilities.

For information about maximum disk, logical drive, and array capacity, refer to the *Sun StorEdge 3000 Family RAID Firmware User's Guide*.

## <span id="page-19-0"></span>1.3 SCSI Architecture

Each RAID array has five channels with the following defaults:

- Channels 1 and 3 are host channels connected to servers. Any Sun StorEdge 3310 SCSI array host channel can be reassigned as a drive channel to connect to an expansion unit.
- Channels 0 and 2 are drive channels that connect the internal 12-disk drives in the RAID chassis, and can also be used to add expansion chassis to the configuration. Channel 2 can also be reassigned as a host channel. However, in a dual-bus configuration, channel 2 must be a drive channel.
- Channel 6 is a redundant controller communication (RCCOM) channel. Channel 6 must remain a dedicated RCCOM channel. RCCOM provides the communication channels by which two controllers in a redundant RAID array communicate with one another. This communication enables the controllers to monitor each other, and includes configuration updates, and control of cache.

For more host and drive channel information, see [Chapter](#page-38-1) 4.

### <span id="page-19-1"></span>1.3.1 Redundant Configuration Considerations

This section provides information about setting up redundant configurations for increased reliability. For more detailed information about configuration requirements, refer to the *Sun StorEdge 3000 Family RAID Firmware User's Guide* and the *Sun StorEdge 3000 Family Best Practices Manual*.

SCSI is applied to storage configurations with topologies that aim to avoid loss of data because of component failure. As a rule, the connections between source and target should be configured in redundant pairs.

The recommended host-side connection consists of two or more host bus adapters (HBAs). Each HBA is used to configure a connection between the host computer and the array.

In the unlikely event of controller failure, the standby channels on the remaining controller become an I/O route serving the host I/O originally directed to the failed channel on its pair of controllers. Moreover, application failover software should be running on the host computer to control the transfer of I/O from one HBA to another in case either data path fails.

### <span id="page-20-0"></span>1.4 Device Identification

A label on the lower lip of an array chassis, underneath the front bezel, indicates whether it is a JBOD array or a RAID array. For instance, "3310 AC JBOD" refers to an alternating-current version of a JBOD array, "3310 DC JBOD" refers to a directcurrent version of a JBOD array, and "3310 AC RAID" refers to an alternatingcurrent version of a RAID array.

For a list of supported racks and cabinets, refer to the release notes for the model of array that you are installing.

Reliability, availability, and serviceability (RAS) are supported by:

- Redundant components
- Notification of failed components
- Components that are replaceable while the unit is online

For information about specifications and agency approvals, see [Appendix](#page-124-1) A.

## <span id="page-20-1"></span>1.5 Field-Replaceable Units (FRUs)

The following FRUs are available. Refer to the *Sun StorEdge 3000 Family FRU Installation Guide* for detailed information.

| <b>FRU Model Number</b> | <b>Description</b>                                 |
|-------------------------|----------------------------------------------------|
| F370-5393               | Box, 2U, JBOD, LVD                                 |
| F371-0105               | Box, 2U, JBOD, LVD, ROHS                           |
| F370-5524               | Box, 2U, RAID, LVD                                 |
| F371-0106               | Box, 2U, RAID, LVD, ROHS                           |
| F370-5394               | Event monitoring unit with SAF-TE, 2U              |
| F371-0107               | Event monitoring unit with SAF-TE, 2U, ROHS        |
| F370-5396               | I/O module, LVD, expansion unit or JBOD, 2U        |
| F370-5397               | I/O module, LVD, RAID, 2U                          |
| F370-5403               | Controller module, LVD, 512 MB memory, battery, 2U |
| F370-5399               | Terminator module, LVD, 2U                         |

**TABLE 1-2** List of Available FRUs for the Sun StorEdge 3310 SCSI Array

| <b>FRU Model Number</b> | <b>Description</b>                      |  |
|-------------------------|-----------------------------------------|--|
| F371-0110               | Terminator module, LVD, 2U, ROHS        |  |
| F540-6121               | Drive module, 36-GB LVD, 15K RPM        |  |
| F540-6447               | Drive module, 36-GB LVD, 15K RPM, ROHS  |  |
| F540-5563               | Drive module, 73-GB LVD, 10K RPM        |  |
| F540-6448               | Drive module, 73-GB LVD, 10K RPM, ROHS  |  |
| F540-6097               | Drive module, 73-GB LVD, 15K RPM        |  |
| F540-6449               | Drive module, 73-GB LVD, 15K RPM, ROHS  |  |
| F540-5735               | Drive module, 146-GB LVD, 10K RPM       |  |
| F540-6550               | Drive module, 146-GB LVD, 10K RPM, ROHS |  |
| F540-6494               | Drive module, 146-GB LVD, 15K RPM, ROHS |  |
| F540-6366               | Drive module, 300-GB LVD, 10K RPM       |  |
| F540-6132               | Drive module, 300-GB LVD, 10K RPM, ROHS |  |
| F370-6776               | AC power and fan module, 2U             |  |
| F371-0108               | AC power and fan module, 2U, ROHS       |  |
| F370-6798               | DC power and fan module, 2U             |  |
| F371-0109               | DC power and fan module, 2U, ROHS       |  |
| F370-5533               | Battery, LVD                            |  |
| F371-0111               | Battery, LVD, ROHS                      |  |
| F370-5405               | Cable, LVD, 1-foot, jumper              |  |
| F371-0303               | Cable, LVD, 1-foot, jumper, ROHS        |  |
| F370-5528               | Cable, LVD, 1.5-foot, expansion         |  |
| F371-0304               | Cable, LVD, 1.5-foot, expansion, ROHS   |  |
| F370-6627               | Cable, null modem                       |  |
| F371-0305               | Cable, null modem, ROHS                 |  |
| F370-6629               | Cable, shielded ethernet                |  |
| F371-0306               | Cable, shielded ethernet, ROHS          |  |
| F370-6630               | Cable, DC power                         |  |
| F371-0307               | Cable, DC power, ROHS                   |  |

**TABLE 1-2** List of Available FRUs for the Sun StorEdge 3310 SCSI Array *(Continued)*

| <b>FRU Model Number</b> | <b>Description</b>                    |
|-------------------------|---------------------------------------|
| F370-7589               | LED and reset switch module, 2U       |
| F371-0112               | LED and reset switch module, 2U, ROHS |
| XTA-3000-AMBSZ          | Air management blank sled, ROHS       |

**TABLE 1-2** List of Available FRUs for the Sun StorEdge 3310 SCSI Array *(Continued)*

### <span id="page-22-0"></span>1.5.1 Power and Fan Modules

Each array contains redundant (two) power and fan modules. Each module contains a 420-watt power supply and two radial 52 cubic feet per minute (CFM) fans. Power module autoranging capabilities range:

- **AC Power Supply**. From 90 Volts Alternating Current (VAC) to 264 VAC.
- **DC Power Supply.** From –36 Volts Direct Current (VDC) to –72 VDC.

A single power and fan module can sustain an array.

## <span id="page-22-1"></span>1.6 Interoperability

The array is designed for heterogeneous operation and supports the following operating systems:

- Solaris versions 8, 9, and 10
- Sun™ Linux 5.0 on the Sun LX50 server
- Red Hat Linux
- Windows 2000 Advanced Server and Windows 2003 Server
- IBM AIX
- HP-UX

**Note –** For information about supported versions of these operating systems, refer to the release notes for your array.

The array does not require any host-based software for configuration, management, and monitoring, which can be handled through the built-in firmware application. The console window can be accessed by means of the DB9 communications (COM) port using the tip command, or by means of the Ethernet port using the telnet command.

## <span id="page-23-0"></span>1.7 Additional Software Tools

The following additional software tools are available on the *Sun StorEdge 3000 Family Software and Documentation* CD available for your array:

- Sun StorEdge Configuration Service, a management and monitoring program
- Sun StorEdge Diagnostic Reporter software, a monitoring utility
- Sun StorEdge CLI, a command-line utility to manage the array.

Refer to the *Sun StorEdge 3000 Family Software Installation Guide* for information about installing these tools.

For other supported software tools, refer to the release notes for your array.

## <span id="page-24-1"></span><span id="page-24-0"></span>Site Planning

This chapter outlines the site-planning requirements and basic safety requirements for the installation and use of Sun StorEdge 3310 SCSI arrays. Customers are asked to complete a Section [2.8, "Preinstallation Worksheet" on page](#page-30-1) 2-7 and to prepare the site for installation according to the worksheet details and the specified site-planning requirements.

Review the details of this chapter before installing a Sun StorEdge 3310 SCSI array. Topics covered in this chapter are:

- Section [2.1, "Customer Obligations" on page](#page-25-0) 2-2
- Section [2.2, "Safety Precautions" on page](#page-25-1) 2-2
- Section [2.3, "Environmental Requirements" on page](#page-26-0) 2-3
- Section [2.4, "Electrical and Power Specifications" on page](#page-27-0) 2-4
- Section [2.5, "Physical Specifications" on page](#page-28-0) 2-5
- Section [2.6, "Layout Map" on page](#page-28-1) 2-5
- Section [2.7, "Console and Other Requirements" on page](#page-30-0) 2-7
- Section [2.8, "Preinstallation Worksheet" on page](#page-30-1) 2-7

**Note –** Refer to the *Sun StorEdge 3310 SCSI Array Release Notes* for the current lists of supported operating systems, host platforms, software, and qualified cabinets.

## <span id="page-25-0"></span>2.1 Customer Obligations

The customer is obliged to inform Sun Microsystems, Inc. of any and all ordinances and regulations that would affect installation.

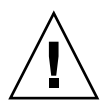

**Caution –** When selecting an installation site for the Sun StorEdge 3310 SCSI array, choose a location that avoids excessive heat, direct sunlight, dust, or chemical exposure. Such exposure greatly reduces the product's longevity and might void your warranty.

The customer is responsible for meeting all government codes and regulations concerning facilities. The customer is also responsible for compliance with the following requirements:

- Meet all local, national, and international codes covered in this specification. The subjects covered include fire and safety, building, and electrical codes.
- Document and inform Sun Microsystems, Inc. of any deviations from this specification.

## <span id="page-25-1"></span>2.2 Safety Precautions

For your protection, observe the following safety precautions when setting up your equipment:

- Follow all safety precautions and requirements specified in the *Sun StorEdge 3000 Family Safety, Regulatory, and Compliance Manual.*
- A fully loaded array weighs over 57 pounds (26 kilograms). Use two people to lift the array to avoid injury.
- Follow all cautions and instructions marked on the equipment.
- Ensure that the voltage and frequency of your power source match the voltage and frequency inscribed on the equipment's electrical rating label.
- Never push objects of any kind through openings in the equipment. Dangerous voltages may be present. Conductive foreign objects could produce a short circuit that could cause fire, electric shock, or damage to your equipment.
- To reduce the risk of electric shock, do not plug Sun products into any other type of power system. Sun products are designed to work with single-phase power systems having a grounded neutral conductor. Contact your facilities manager or a qualified electrician if you are not sure what type of power is supplied to your building.
- Your Sun product is shipped with a grounding-type (three-wire) power cord. To reduce the risk of electric shock, always plug the cord into a grounded power outlet.
- Do not use household extension cords with your Sun product. Not all power cords have the same current ratings. Household extension cords do not have overload protection and are not meant for use with computer systems.
- Do not block or cover the openings of your Sun product. Never place a Sun product near a radiator or heat register. Failure to follow these guidelines can cause overheating and affect the reliability of your Sun product.

## <span id="page-26-2"></span><span id="page-26-0"></span>2.3 Environmental Requirements

[TABLE](#page-26-2) 2-1 lists the environmental specifications for the Sun StorEdge 3310 SCSI array.

|                                 | Operating                                                                         | Non-Operating                                                   |
|---------------------------------|-----------------------------------------------------------------------------------|-----------------------------------------------------------------|
| <b>Altitude</b>                 | To 9000 feet (3000 meters)                                                        | To 36,000 feet (12,000 meters)                                  |
| Temperature<br>(rack-mounted)   | $41^{\circ}$ F to 95 $^{\circ}$ F<br>(5 $\rm{^{\circ}C}$ to 35 $\rm{^{\circ}C}$ ) | $-104$ °F to 149°F<br>$(-40^{\circ}C \text{ to } +65^{\circ}C)$ |
| <b>Temperature</b><br>(desktop) | $41^{\circ}$ F to $104^{\circ}$ F<br>(5 $\rm{^{\circ}C}$ to 40 $\rm{^{\circ}C}$ ) | $-104$ °F to 149°F<br>$(-40^{\circ}C \text{ to } +65^{\circ}C)$ |
| <b>Humidity Range</b>           | 10% to 90% RH at 80.6°F (27°C)<br>max wet bulb (noncondensing)                    | 0 to 93% at $100.4$ °F (38°C)<br>(noncondensing)                |

**TABLE 2-1** Environmental Specifications

### <span id="page-26-1"></span>2.3.1 Electromagnetic Compatibility (EMC)

The following is required for all installations:

■ All AC mains and supply conductors to power distribution boxes for both the rackmounted array and the desktop array must be enclosed in a metal conduit or raceway when specified by local, national, or other applicable government codes and regulations.

- The supply conductors and power distribution boxes (or equivalent metal enclosure) must be grounded at both ends.
- The supplied arrays require voltages within minimum fluctuation.
- The facilities voltage supplied by the customer must maintain a voltage of not more than  $(+/-)$  5 percent. The customer facilities must provide suitable surge protection.

## <span id="page-27-0"></span>2.4 Electrical and Power Specifications

All Sun StorEdge 3310 SCSI arrays require two independent power sources. Each array has two power-supply-and-fan modules for redundancy.

Each Sun StorEdge 3310 AC array requires two 115-VAC/15A or two 240-VAC service outlets. All AC power supplies are autoranging and are automatically configured to a range of 90 to 264 VAC and 47 to 63 Hz. There is no need to make special adjustments.

Each DC array requires two –48 VDC service outlets, and has a input voltage range of –36 VDC to –72 VDC.

**Note –** To ensure power redundancy, connect the two Sun StorEdge 3310 SCSI power modules to two separate circuits (for example, one commercial circuit and one UPS).

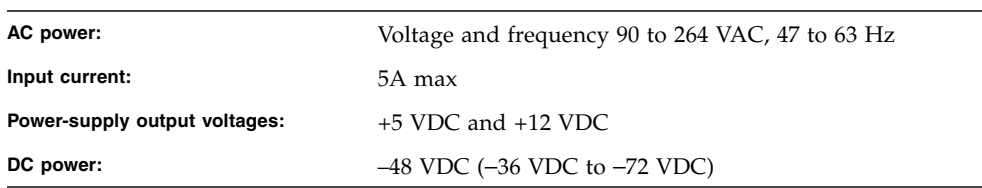

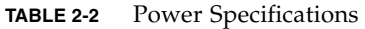

## <span id="page-28-0"></span>2.5 Physical Specifications

Use the following physical specifications to plan the location of your array.

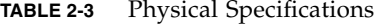

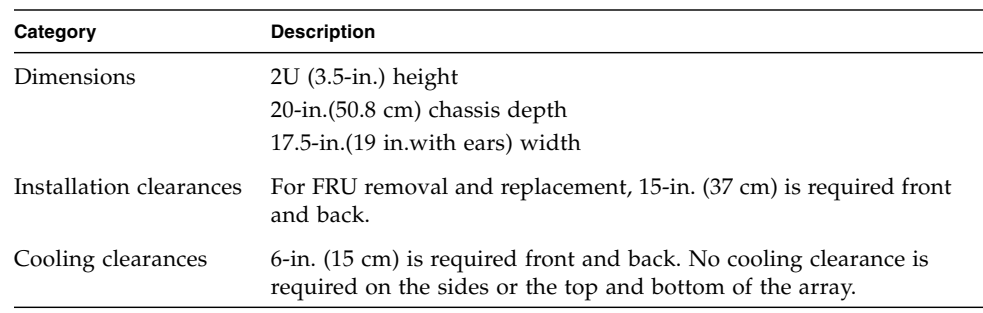

### <span id="page-28-1"></span>2.6 Layout Map

It is helpful to create a sketch or layout map to indicate the exact location for the Sun StorEdge 3310 SCSI array installation as well as the location of the hosts, console, and Ethernet connections that will be connected to it.

As you lay out the components, consider the cable lengths that will be used.

### <span id="page-28-2"></span>2.6.1 Rack Placement

Follow these guidelines when preparing a rackmount placement for your system.

- Ensure that the floor surface is level.
- Leave enough space in front of the rack to access components for servicing.
- Leave enough space in back of the rack to access components for servicing.
- Keep power and interface cables clear of foot traffic. Route cables inside walls, under the floor, through the ceiling, or in protective channels or raceways.
- Route interface cables (excluding fiber-optic cables) away from motors and other sources of magnetic or radio frequency interference.
- Stay within the cable length limitations.

■ Provide two separate power sources for the array. These power sources must be independent of each other, and each must be controlled by a separate circuit breaker at the power distribution point.

### <span id="page-29-0"></span>2.6.2 Tabletop Placement

Sun StorEdge 3310 SCSI arrays can be positioned on a desk or a table. Follow these guidelines when preparing a tabletop placement for your system.

- Choose a desk or a table that can support 57.2 pounds (26 kg) for one fullyconfigured array or 116 pounds (52 kg) for two arrays.
- Do not place the array on the edge of the table. Set the array so that at least 50 percent of the array is inside the table or desk leg support area. Failure to do this might cause the table to tip over.
- Leave enough space in front and in back of the array to access components for servicing. To remove the components requires a clearance of 15 inches (37 cm) in front and in back of the array.
- Provide a minimum space of 6 inches (15 cm) in front and in back of the array for adequate airflow.
- Keep power and interface cables clear of foot traffic. Route cables inside walls, under the floor, through the ceiling, or in protective channels or raceways.
- Route interface cables away from motors and other sources of magnetic or radio frequency interference.
- Stay within the cable length limitations.
- Ensure that the operating system for the array does not exceed the specifications.
- Use two people to lift the array to avoid injury. The array can weigh up to 57.2 pounds (26 kg).
- Do not place the array in a vertical position. Place the array horizontally.
- If you are installing multiple arrays you can stack up to five arrays on top of each other. Do not stack more than five arrays in one stack.
- Provide two separate power sources for the array. These power sources must be independent of each other, and each must be controlled by a separate circuit breaker at the power distribution point.

## <span id="page-30-0"></span>2.7 Console and Other Requirements

A console with at least one serial port connection is necessary for installation and configuration of your Sun StorEdge 3310 SCSI array. Once you have configured your array with an IP address, an Ethernet port can also be useful for configuring the array.

**Note –** Sun StorEdge 3000 family arrays require at least CAT-5 Ethernet cable.

See the following preinstallation worksheet for additional preparation details.

### <span id="page-30-1"></span>2.8 Preinstallation Worksheet

When ordering a Sun StorEdge 3310 SCSI array, complete the following preinstallation worksheet and then prepare the site for installation according to the site-planning requirements.

You are responsible for ensuring that the site consistently conforms to all stipulated standards, and that necessary peripherals are made available to the engineer during installation.

Review the details of your specific survey before installing your Sun StorEdge 3310 SCSI array.

If necessary, attach or sketch a network diagram to the survey.

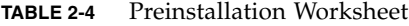

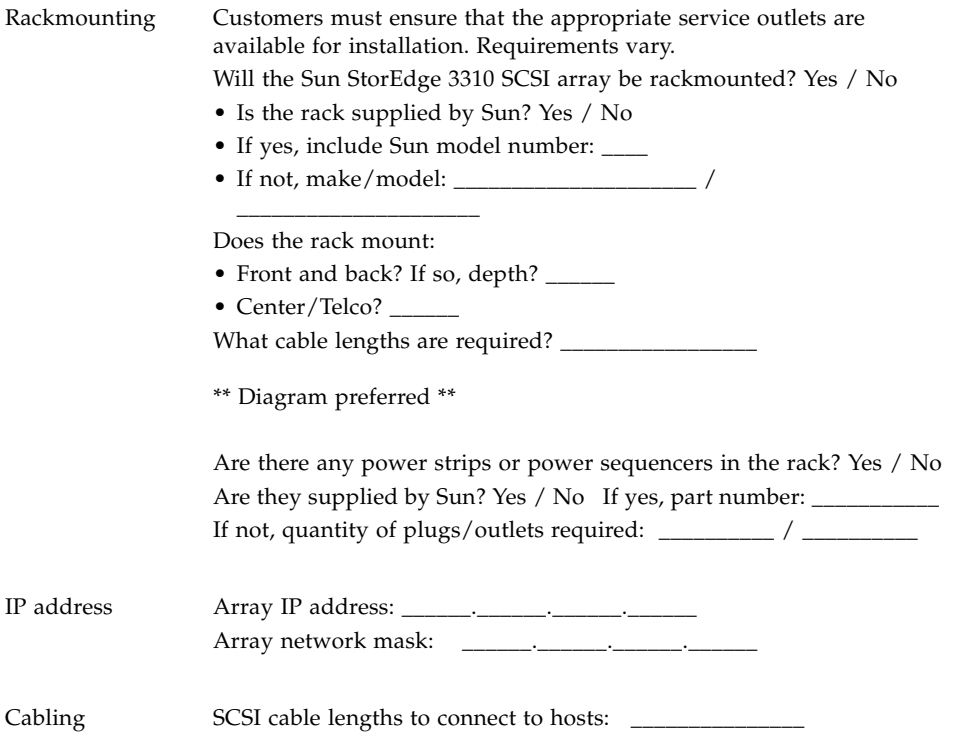

### **TABLE 2-5** Host Connectivity Summarized

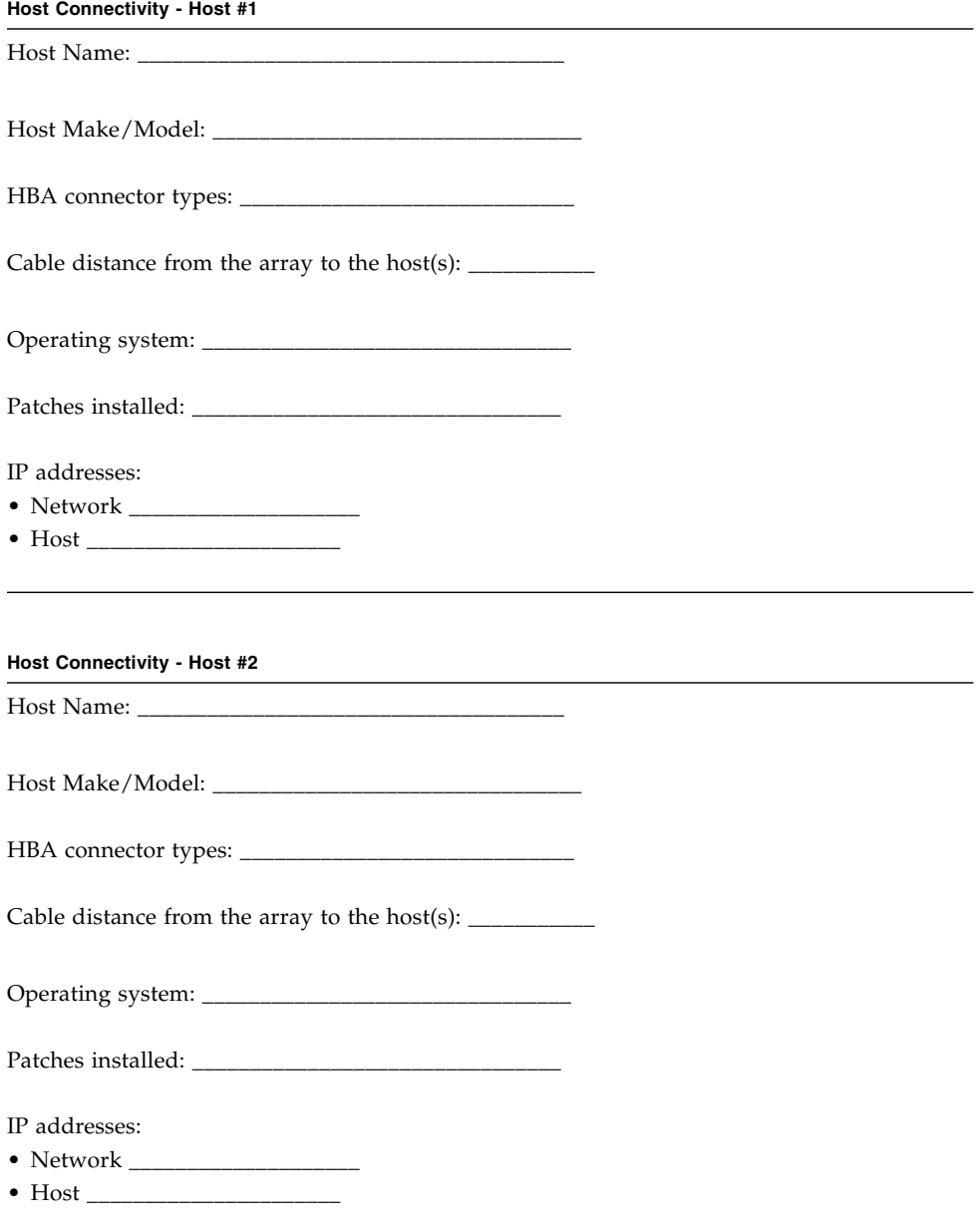

## <span id="page-34-2"></span><span id="page-34-0"></span>Unpacking Your SCSI Array

This chapter describes the procedure for unpacking the Sun StorEdge 3310 SCSI array package. Topics covered in this chapter are as follows:

- Section [3.1, "Opening Your Package" on page](#page-34-1) 3-1
- Section 3.2, "Checking the Sun StorEdge 3310 SCSI Array Package Contents" on [page](#page-35-0) 3-2
- Section [3.3, "Field-Replaceable Units" on page](#page-36-0) 3-3
- Section [3.4, "Customer-Provided Cables" on page](#page-36-1) 3-3
- Section [3.5, "Mounting Your Array in a Rack or Cabinet" on page](#page-37-0) 3-4

## <span id="page-34-1"></span>3.1 Opening Your Package

Follow these guidelines for unpacking the equipment.

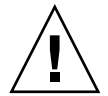

**Caution** – Always use two people to remove the unit from its container, to avoid personal injury or damage to the equipment during installation. A fully loaded unit weighs approximately 57.2 pounds (26 kilograms).

- **1. Select a suitable area for unpacking.**
- **2. Store all packing material and boxes for possible equipment returns.**
- **3. Check the Contents Sheet in your product package. See Section [3.2, "Checking the](#page-35-0)  [Sun StorEdge 3310 SCSI Array Package Contents" on page](#page-35-0) 3-2.**

The Contents Sheet summarizes the standard contents for your product.

### **4. Compare the packing slip and the list of parts with the items you received.**

If the list of parts on your packing slip does not match the items you received, or any items appear damaged, immediately notify your carrier agent and the supplier who prepared your shipment.

### **5. Carefully examine the cables provided in the package.**

If any cable appears to be damaged, contact the Technical Service department for an immediate replacement.

### **6. Check the list of Section [3.4, "Customer-Provided Cables" on page](#page-36-1) 3-3.**

These are required to complete your installation.

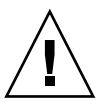

**Caution –** You must purchase or provide 160M-compliant SCSI cables for connecting the Sun StorEdge 3310 SCSI array to host servers.

## <span id="page-35-0"></span>3.2 Checking the Sun StorEdge 3310 SCSI Array Package Contents

It is important to inspect your Sun StorEdge 3310 SCSI array packages for standard items as well as purchased options before you begin installation. If any parts are missing or damaged, contact your sales representative immediately.

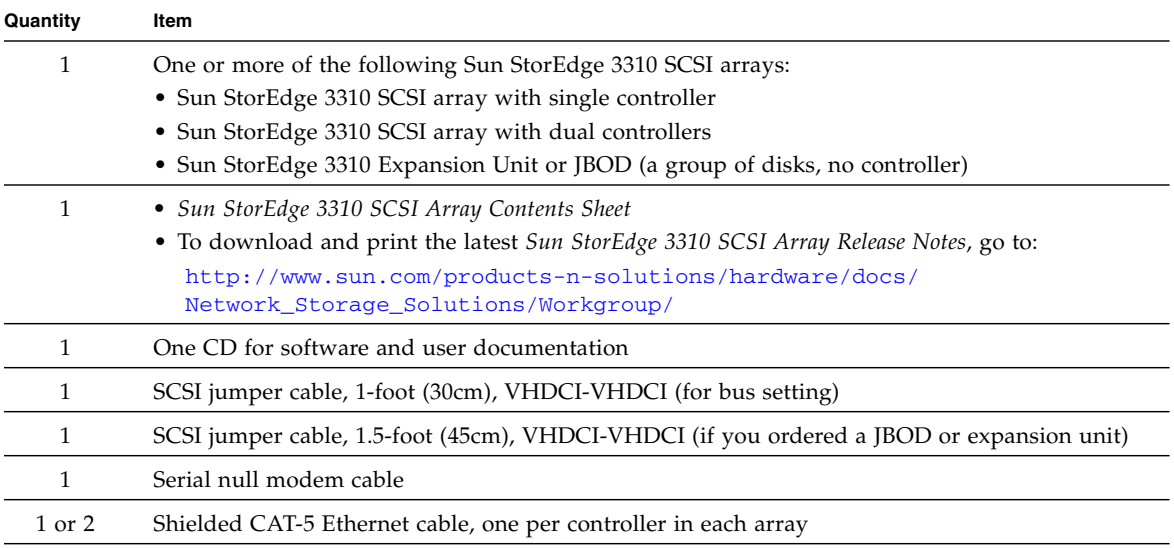
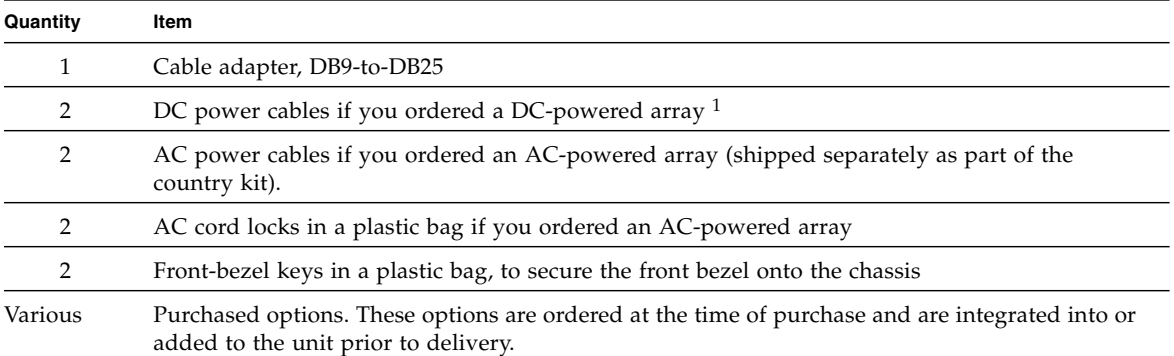

1 Caution: The power cables for Sun StorEdge 3000 products are designed only for Sun StorEdge 3000 products and should not be used with other equipment.

## 3.3 Field-Replaceable Units

Check that you received all field-replaceable units (FRUs) ordered with your Sun StorEdge 3310 SCSI array. For additional FRUs, consult your sales representative. For instructions on how to install or replace FRUs, review the following manuals located on the product web site:

- *Sun StorEdge 3000 Family Rack Installation Guide for 2U Arrays*
- *Sun StorEdge 3000 Family FRU Installation Guide*

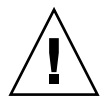

**Caution –** You can mix capacity in the same chassis, but not spindle speed revolutions per minute (RPM) on the same SCSI bus. For instance, you can use 36- Gbyte and 73-Gbyte drives with no performance problems if both are 10K RPM drives. Violating this configuration guideline leads to poor performance.

For a list of the FRU part numbers, refer to the *Sun StorEdge 3000 Family FRU Installation Guide*.

## 3.4 Customer-Provided Cables

Customers must provide one Ultra 160 SCSI cable per host to connect a host to a RAID array, expansion unit or JBOD; up to two host cables might be needed per array. To obtain qualified cables, consult your Sun sales representative.

## 3.5 Mounting Your Array in a Rack or Cabinet

Refer to the *Sun StorEdge 3000 Family Rack Installation Guide for 2U Arrays* for instructions on how to install and prepare a rack or cabinet for mounting your array.

## Connecting Your SCSI Array

This chapter provides procedures for connecting the array to power and to network devices and for cabling the Sun StorEdge 3310 SCSI RAID array for single-bus or split-bus configurations.

For details on cabling the Sun StorEdge 3310 SCSI JBOD array, see [Appendix](#page-130-0) B.

The topics covered in this chapter are as follows:

- Section 4.1, "Converting Your Front Bezel Locks So the Keys Cannot Be [Removed" on page](#page-39-0) 4-2
- Section [4.2, "Hardware Connections" on page](#page-41-0) 4-4
- Section [4.3, "Connecting the Chassis to an AC Power Outlet" on page](#page-42-0) 4-5
- Section [4.4, "Connecting the Chassis to DC Power Outlets" on page](#page-45-0) 4-8
- Section [4.5, "Powering Up and Checking LEDs" on page](#page-46-0) 4-9
- Section [4.6, "Single-Bus and Split-Bus Configurations" on page](#page-47-0) 4-10
- Section [4.7, "Connecting Cables for a Single-Bus Configuration" on page](#page-49-0) 4-12
- Section [4.8, "Connecting Cables for a Split-Bus Configuration" on page](#page-52-0) 4-15
- Section [4.9, "Connecting Ports to Hosts" on page](#page-57-0) 4-20
- Section [4.10, "Cabling to Expansion Units" on page](#page-58-0) 4-21
- Section [4.11, "Establishing Communications With An Array" on page](#page-64-0) 4-27
- Section [4.12, "Setting Up Out-of-Band Management Over Ethernet" on page](#page-69-0) 4-32
- Section [4.13, "Remaining Steps" on page](#page-71-0) 4-34
- Section [4.14, "Power-On Sequence" on page](#page-71-1) 4-34
- Section [4.15, "Power-Off Procedure" on page](#page-72-0) 4-35

Before you connect the Sun StorEdge 3310 SCSI array to the network, position the Sun StorEdge 3310 SCSI array in the rack or in the location where it will remain.

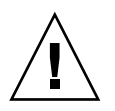

**Caution** – When positioning the array, do not block the air vents at the front or rear of the unit. Follow all safety precautions specified in the *Sun StorEdge 3000 Family Safety, Regulatory, and Compliance Manual*.

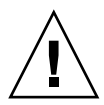

**Caution** – When you power off the array, wait five seconds before you power it back on. If you power the array off and on too quickly, a race condition might occur.

## <span id="page-39-0"></span>4.1 Converting Your Front Bezel Locks So the Keys Cannot Be Removed

The bezel on your array has two locks whose keys can be removed when the locks are in either the locked or open position. It is possible to reconfigure the locks so that the keys cannot be removed.

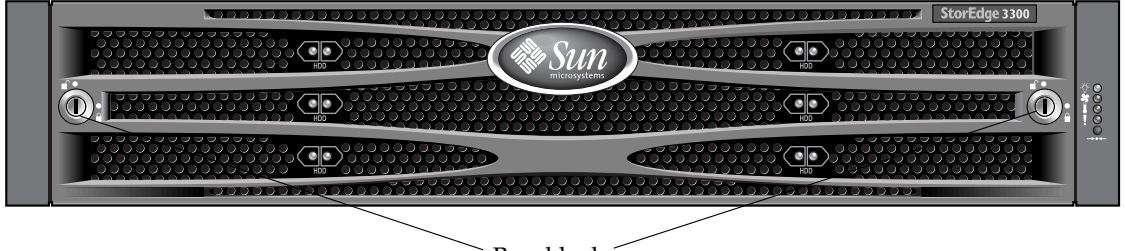

Bezel locks

**FIGURE 4-1** Front Bezel and Front Bezel Locks of an Array

To change the locks so the keys cannot be removed, follow these steps.

- **1. Remove the bezel by gently pivoting the swing arms out of their ear sockets.** See Section [6.7.1, "Removing the Front Bezel and Ear Caps" on page](#page-97-0) 6-12 for stepby-step instructions on how to remove the bezel.
- **2. Make sure the key is in the locked position, with the pawl extending horizontally past the edge of the bezel.**

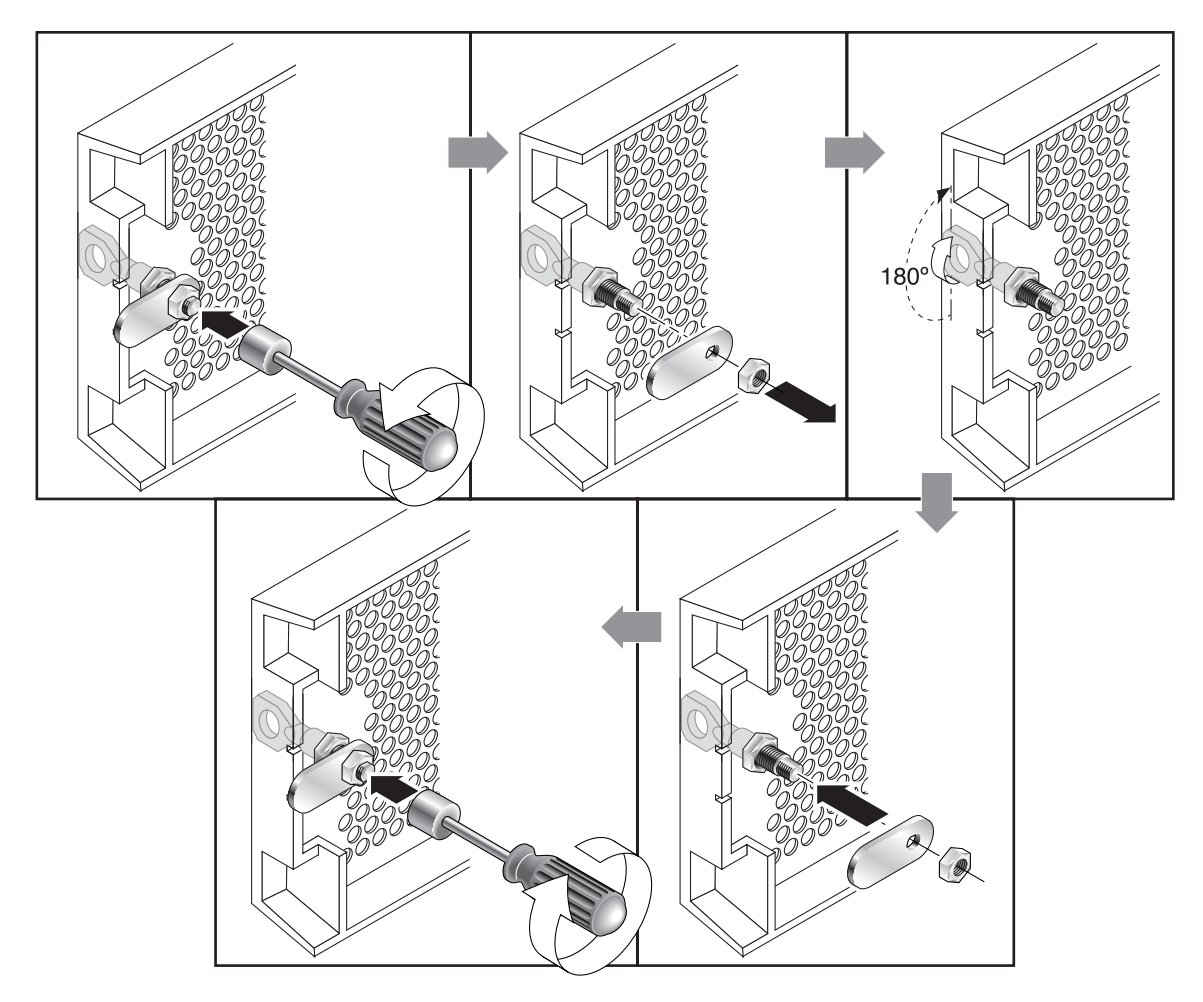

<span id="page-40-0"></span>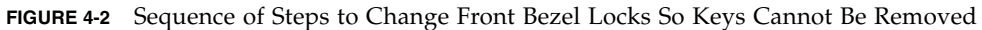

**3. Hold the key in place and use a 12-mm or 3/8-inch nut driver to remove the locking nut that holds the pawl in place, as shown in the first panel of** [FIGURE](#page-40-0) 4-2**.**

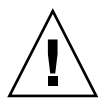

**Caution –** Be sure to hold the key in place. Otherwise there is a risk of breaking the small tab on the lock that serves as a stop.

- **4. Lift the pawl off the threaded part of the lock body, as shown in the second panel of** [FIGURE](#page-40-0) 4-2**.**
- **5. Set the pawl aside, face up, so that you can remember its orientation when you replace it.**
- **6. Use the key to turn the lock 180 degrees, as shown in the third panel of** [FIGURE](#page-40-0) 4-2**.**
- **7. Replace the pawl in the same orientation as before, as shown in the fourth panel of** [FIGURE](#page-40-0) 4-2**.**
- **8. Hold the key in place and use the nut driver to refasten the locking nut that holds the pawl in place, as shown in the fifth panel of** [FIGURE](#page-40-0) 4-2**. Be careful not to crossthread the nut.**
- **9. Replace the bezel.**

**Note –** To convert your bezel locks back so that the keys can be removed, repeat this procedure.

## <span id="page-41-0"></span>4.2 Hardware Connections

[FIGURE](#page-42-1) 4-3 identifies a typical series of hardware connections used when you install an array. These procedures are designed for a redundant Sun StorEdge 3310 SCSI configuration.

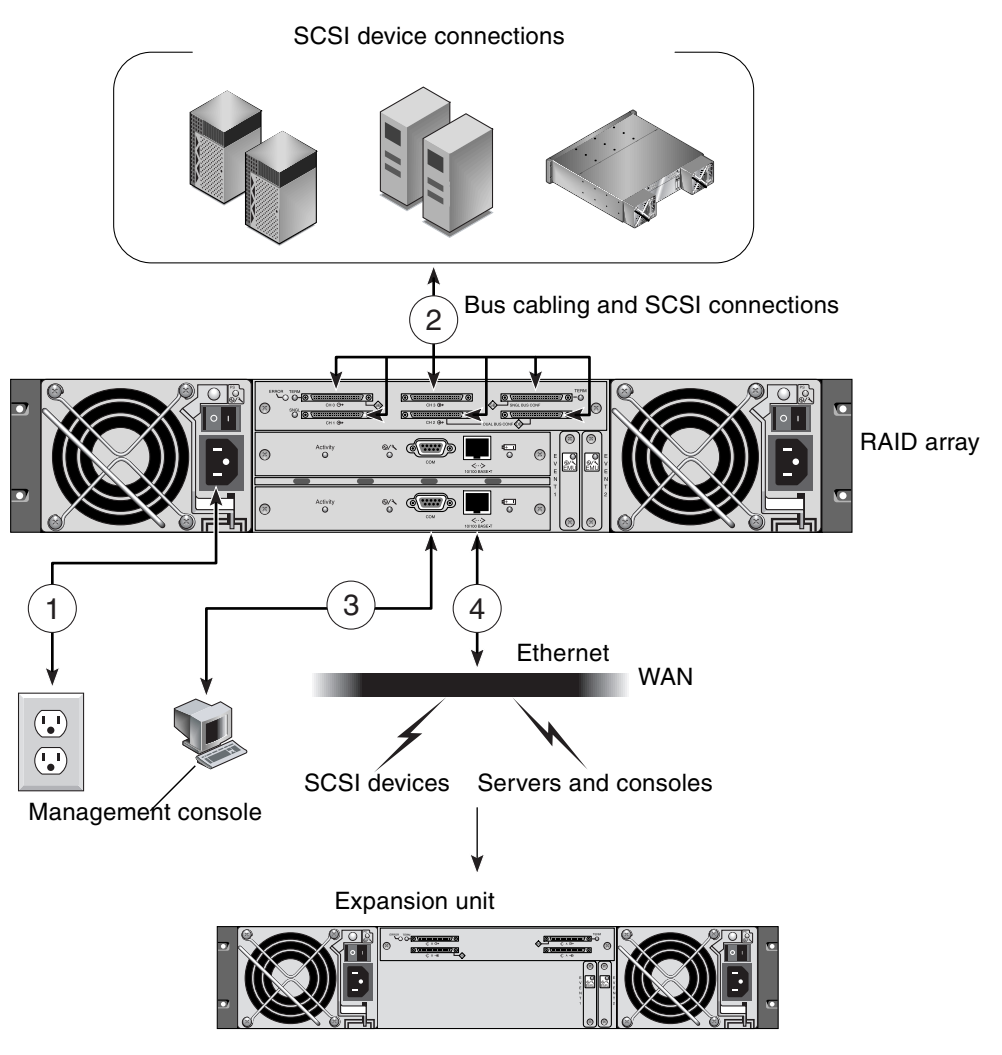

**FIGURE 4-3** Typical Sequence of Installation Steps for the Sun StorEdge 3310 SCSI Array

## <span id="page-42-1"></span><span id="page-42-0"></span>4.3 Connecting the Chassis to an AC Power Outlet

When you connect the AC power cords, you should install the provided two cord locks at the same time. The provided AC cord locks are used to securely fasten the AC cable connectors.

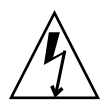

**Caution –** For AC power: If the array is connected to AC power sources not within the designated 90–135, 180–265 VAC PFC range, damage might occur to the unit.

**Note –** To ensure power redundancy, be sure to connect the two power supply modules to two separate circuits (for example, one commercial circuit and one UPS).

To connect the AC power cords, perform the following procedure.

**1. Obtain an appropriate AC power cable.**

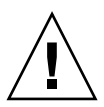

**Caution –** The power cables for Sun StorEdge 3310 SCSI products are designed only for Sun StorEdge 3310 SCSI products and should not be used with other equipment.

**2. Use a screwdriver to remove the screw and cylindrical standoff from one of the two cord locks provided and set them aside for reassembly later.**

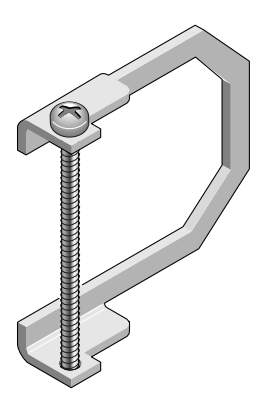

**FIGURE 4-4** AC Cord Lock

- **3. Slide the cord lock over the AC power connector.**
- **4. Hold the cylindrical standoff between the two screw-holes on the flanges of the cord lock.**
- **5. Insert the screw into the first screw-hole, through the standoff, and then into the threaded screw-hole on the other flange.**
- **6. Tighten the screw with a screwdriver until the flanges bottom out on the cylindrical standoff.**
- **7. Push the power cord into the power supply receptacle until it is firmly seated.**
- **8. Push the green ejector handle forward until it is seated against the power supply.**
- **9. Turn the thumbscrew of the green ejector handle clockwise until it is finger-tight to secure the handle and the cord lock.**

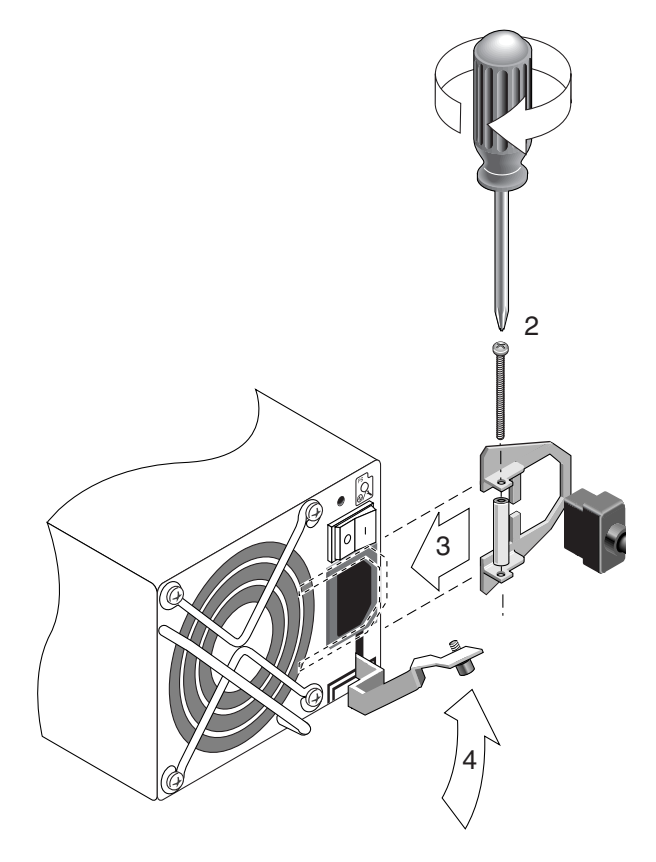

**FIGURE 4-5** Inserting the Cord Lock

**10. Repeat this procedure for the second cord lock and second power cable.** 

## <span id="page-45-0"></span>4.4 Connecting the Chassis to DC Power **Outlets**

Two DC power cords are packaged with each DC array. To connect the DC power cords, perform the following procedure:

**1. Connect a DC power cable to the first power supply and to a power outlet.**

**Note –** Use only the DC power cables provided with the array. The power cables for Sun StorEdge 3310 SCSI products are designed only for Sun StorEdge 3310 SCSI products and should not be used with other equipment.

**2. Check the DC cable part number and wire labels carefully before connecting the cable to the source.**

| <b>Pin Number</b> | Voltage                           | Color |
|-------------------|-----------------------------------|-------|
| A <sub>3</sub>    | $L+$                              | Red   |
| A <sub>2</sub>    | GND (Chassis Ground) Green/Yellow |       |
| A1                |                                   | White |

**TABLE 4-1** DC Cable Wiring for Cable 35-00000156 or 35-00000306

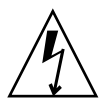

**Caution** – If the array is connected to DC power sources not within the designated –48V DC (–36 VDC to –72 VDC) range, damage might occur to the unit.

**Note –** To ensure power redundancy, be sure to connect the two power supply modules to two separate circuits (for example, one commercial circuit and one UPS).

**Note –** To extend the length of the DC power cable as needed, strip the last 1/4 inch of the cable, insert the stripped end into a provided Panduit tube, and crimp the tube.

**3. Tighten the cable locking screws to attach the cable securely to the power supply power outlet.**

**4. Connect the second power cable to the second power supply and to a second power outlet. Tighten the cable locking screws.** 

If one power supply fails, the second power supply automatically takes the full load.

# <span id="page-46-0"></span>4.5 Powering Up and Checking LEDs

Perform the initial check of the array according to the following procedure:

**1. Connect two AC (or DC) power cables to the power and fan modules on the back of the array.**

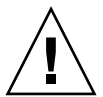

**Caution –** The power cables for Sun StorEdge 3310 SCSI products are designed only for Sun StorEdge 3310 SCSI products and should not be used with other equipment.

### **2. Power on the array by turning on each power switch.**

See Section [4.14, "Power-On Sequence" on page](#page-71-1) 4-34 for the power-up sequence to use when operating RAID arrays and expansion units. See [Appendix](#page-130-0) B for the power-up sequence to use when operating standalone Sun StorEdge 3310 SCSI JBODs directly attached to hosts.

### **3. Check for the following LED activity:**

All front-panel LEDs turn solid green to indicate good operation.

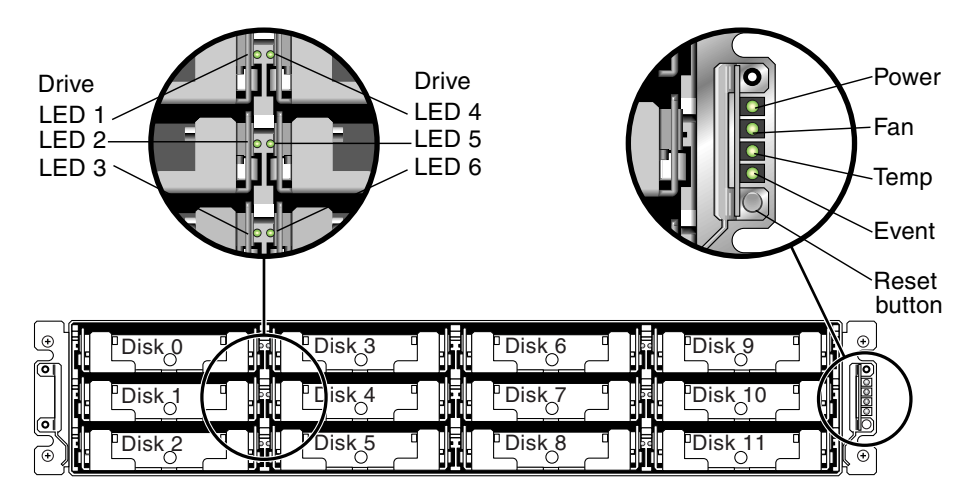

**FIGURE 4-6** Front Panel of the Sun StorEdge 3310 SCSI Array With LEDs Displayed

See [Chapter](#page-74-0) 5 for more information about the array's LEDs.

## <span id="page-47-0"></span>4.6 Single-Bus and Split-Bus Configurations

The drive-bus configuration determines how drives and drive IDs are assigned to drive channels on the controller.

A single-bus configuration assigns all disk drive IDs in a controller to one channel (typically CH 0 for the RAID array and CH 2 for an expansion unit).

A split-bus configuration assigns half the disk drive IDs to CH 0 and the other half to CH 2 in the RAID array, and then typically adds more disk drive IDs to both CH 0 and CH 2 when it is connected to an expansion unit.

Each drive channel can have up to 16 IDs (0 to 15); ID 6 and ID 7 are reserved for internal connections.

On the back panel of each RAID array on the I/O module, the SB icon is displayed next to the CH 0 port and the SCSI SNGL BUS CONF port to indicate where to connect the SCSI jumper cable for a single-bus configuration.

Similarly, the DB icon is displayed next to the CH 2 port and the split-bus CONF port to indicate where to connect the SCSI jumper cable for a split-bus configuration.

= Single-bus configuration

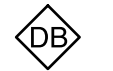

= Split-bus configuration (formerly known as dual-bus)

**FIGURE 4-7** Single-Bus and Split-Bus Icons

On the back panel of each expansion unit, the SB icon indicates where to connect the jumper cable for a single-bus configuration.

The physical drive IDs are also displayed on the lower inside-front edge of the chassis. These IDs are automatically assigned and appear in the RAID controller status tables.

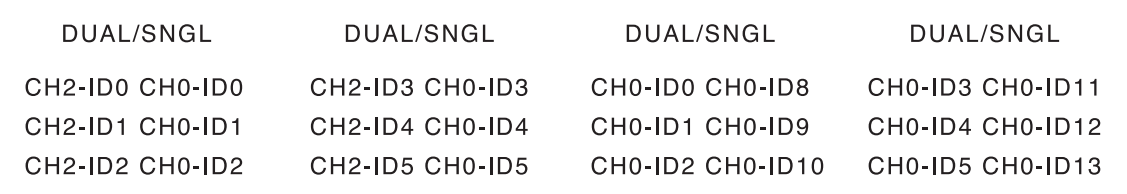

**FIGURE 4-8** Disk Drive IDs Displayed Inside the Lower Edge of the Chassis

### 4.6.1 Default Channel Settings

Sun StorEdge 3310 SCSI arrays are preconfigured with the channel settings shown in the following table. The most common reason to change a host channel to a drive channel is to attach expansion units to a RAID array.

When configuring an array:

- Channel 0 must be a drive channel.
- Channel 1, 2, or 3 can be host or drive channels.

Sun StorEdge 3310 SCSI array default channel settings are shown in [TABLE](#page-48-0) 4-2.

<span id="page-48-0"></span>

| Channel       | Default Mode  | <b>Primary Controller ID</b><br>(PID) | <b>Secondary Controller</b><br>(SID) |
|---------------|---------------|---------------------------------------|--------------------------------------|
| $\Omega$      | Drive Channel | 6                                     | 7                                    |
|               | Host Channel  | 0                                     | NA                                   |
| $\mathcal{P}$ | Drive Channel | 6                                     | 7                                    |
| 3             | Host Channel  | NA                                    | 1                                    |
| 6             | <b>RCCOM</b>  | NΑ                                    | NΑ                                   |

**TABLE 4-2** Sun StorEdge 3310 SCSI Array Default Channel Settings

After you cable the array, modify the host or drive channels as needed using the firmware application. For information about how to change channel settings, refer to the *Sun StorEdge 3000 Family RAID Firmware User's Guide*.

**Note –** When adding a host channel ID, ID6 and ID7 are reserved for host HBAs.

## <span id="page-49-0"></span>4.7 Connecting Cables for a Single-Bus Configuration

A single-bus I/O configuration assigns all disk drive IDs in a chassis (RAID or expansion unit) to one channel. This configuration is convenient administratively if you want to assign all RAID array drive IDs to channel 0, and assign all expansion unit drive IDs to channel 2.

**1. To configure a RAID array as a single-bus configuration, connect the SCSI jumper cable between the SCSI ports labeled "CH 0" and "SNGL BUS CONF" as shown in** [FIGURE](#page-49-1) 4-9**. Tighten the cable jack screws with six full clockwise turns to ensure proper connection and operation.** 

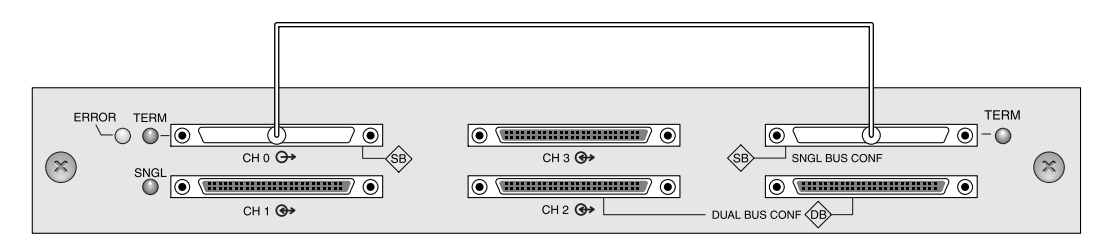

<span id="page-49-1"></span>**FIGURE 4-9** Single-Bus Connection: All Drives are Assigned to a Single Channel (CH 0)

**2. To configure an expansion unit as a single-bus configuration, connect the SCSI jumper cable between SCSI ports (lower left and upper right ports), as shown in**  [FIGURE](#page-49-2) 4-10**. Tighten the cable jack screws with six full clockwise turns to ensure proper connection and operation.** 

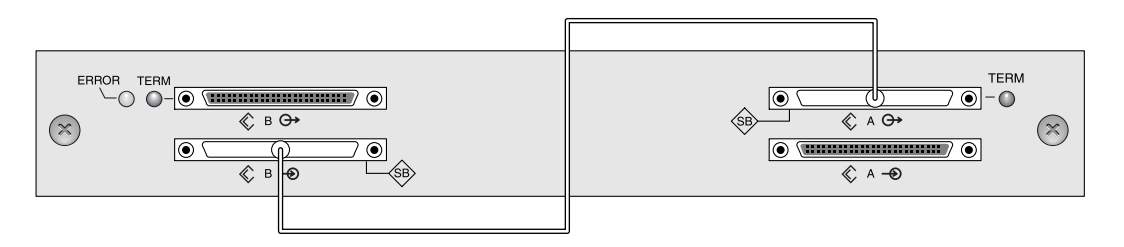

<span id="page-49-2"></span>**FIGURE 4-10** Required Jumper Cabling for a Single-Bus Expansion Unit

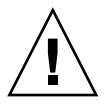

**Caution –** A maximum of 16 drive IDs is allowed per channel. Therefore, with a 12 drive array, do not connect a split-bus channel 0 or channel 2 (6 IDs) to a single-bus expansion unit (12 IDs).

**3. (Optional) Use a SCSI cable to connect a RAID array (channel 2 port) to an expansion unit (lower right port). Tighten the cable jack screws with six full clockwise turns to ensure proper connection and operation.** 

The configuration in [FIGURE](#page-50-0) 4-11 shows a RAID array with all its drive IDs assigned to channel 0, and an expansion unit with all its drive IDs assigned to channel 2.

**Note –** In a single-bus configuration with an expansion unit, the jumper cable must be attached to the lower left and upper right ports. The host connection must be connected to the lower right port of the expansion unit.

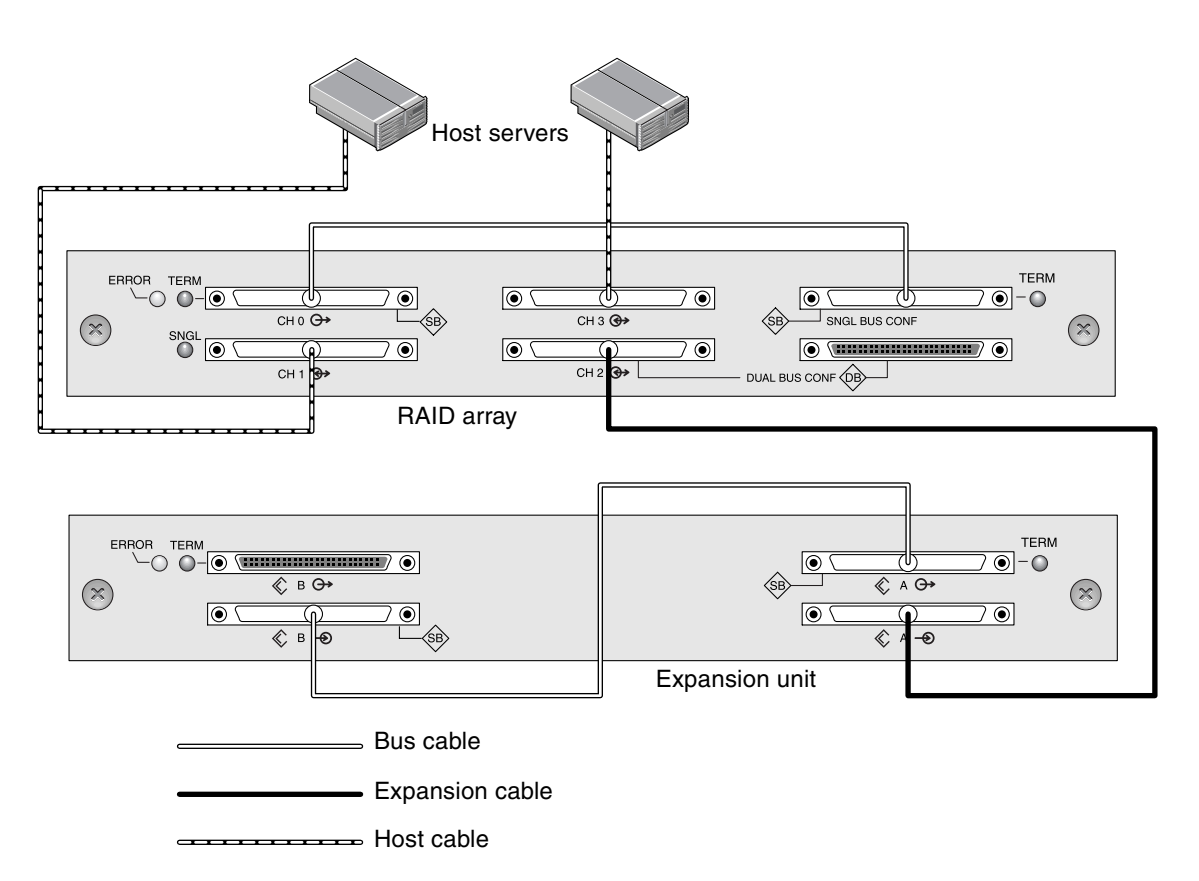

<span id="page-50-0"></span>**FIGURE 4-11** Required Single-Bus Expansion Unit Configuration When Connected to a RAID Array

Based on the configuration in [FIGURE](#page-50-0) 4-11, the default drive IDs for a 12-drive singlebus configuration are shown in [FIGURE](#page-51-0) 4-12 and [FIGURE](#page-51-1) 4-13. (ID6 and ID7 are reserved for host HBAs and should not be used as host channel IDs.)

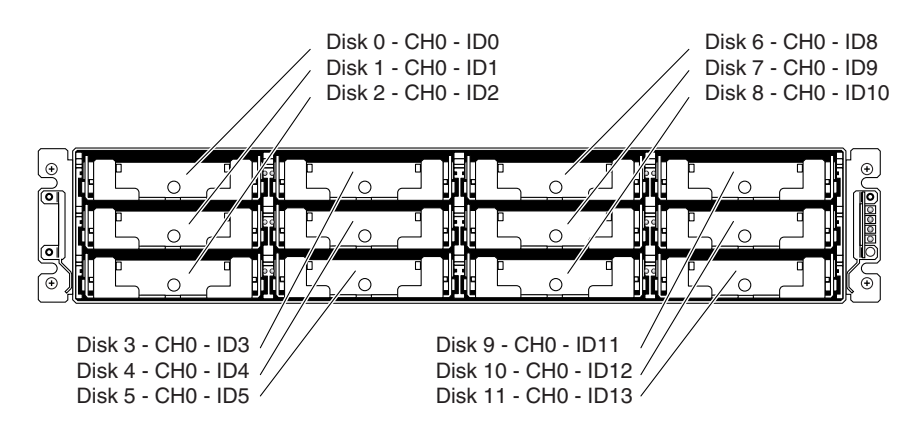

**FIGURE 4-12** RAID Array: Single-Bus Configuration, Default IDs

<span id="page-51-0"></span>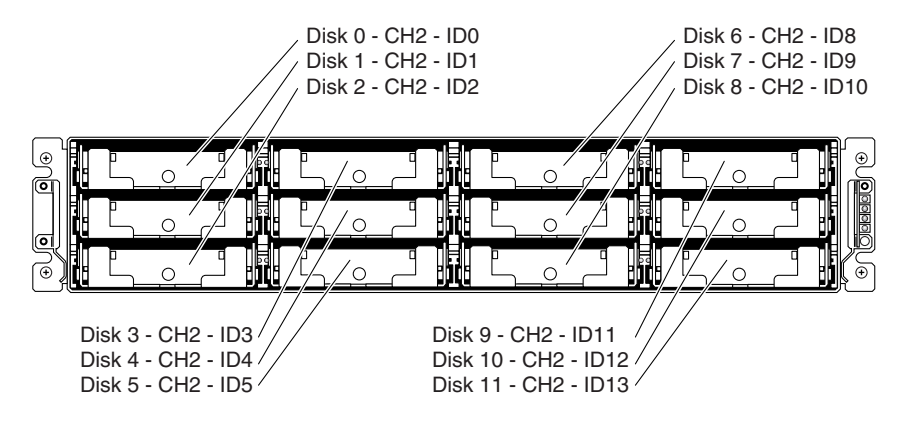

<span id="page-51-1"></span>**FIGURE 4-13** Expansion Unit: Single-Bus Configuration, Default IDs

The IDs are also displayed on the lower inside-front edge of the chassis. These IDs are automatically assigned and appear in RAID controller status tables.

#### **4. Connect your RAID array (SCSI channel 1 and 3 ports) to one or two host servers with SCSI cables.**

SCSI ports for channels 1 and 3 are assigned as host channels by default.

## <span id="page-52-0"></span>4.8 Connecting Cables for a Split-Bus Configuration

A split-bus configuration assigns half the disk drives to one channel and the other to the second channel. This configuration can be helpful when you want to use one set of drives to mirror the second set with drives configured as RAID 1 drives.

**1. To create a split-bus configuration on a RAID array, use the SCSI jumper cable to connect the CH 2 port to the split-bus (formerly known as the dual-bus) CONF port. Tighten the cable jack screws with six full clockwise turns to ensure proper connection and operation.** 

Six IDs are assigned to CH 0, and six IDs are assigned to CH 2 in a 12-drive array.

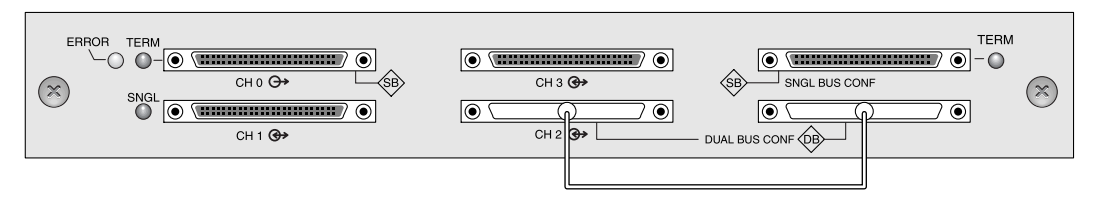

**FIGURE 4-14** RAID Split-Bus Configuration

In the split-bus expansion unit configuration, no jumper cable is required.

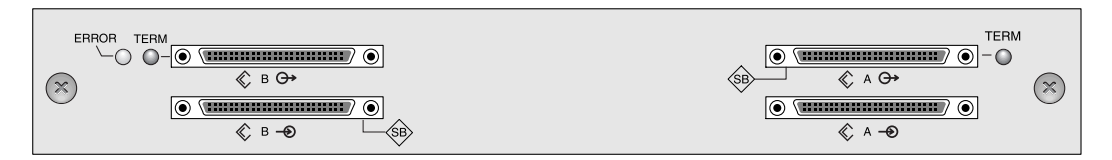

**FIGURE 4-15** Expansion Unit Split-Bus Configuration

**2. (Optional) Use a SCSI cable to connect a RAID array channel 2 port upper-right CONF port) to an expansion unit lower input port. Tighten the cable jack screws with six full clockwise turns to ensure proper connection and operation.** 

In [FIGURE](#page-53-0) 4-16, RAID channels 0 and 2 are expanded into the expansion unit, in a split-bus configuration set up on the RAID array and kept by default for the expansion unit.

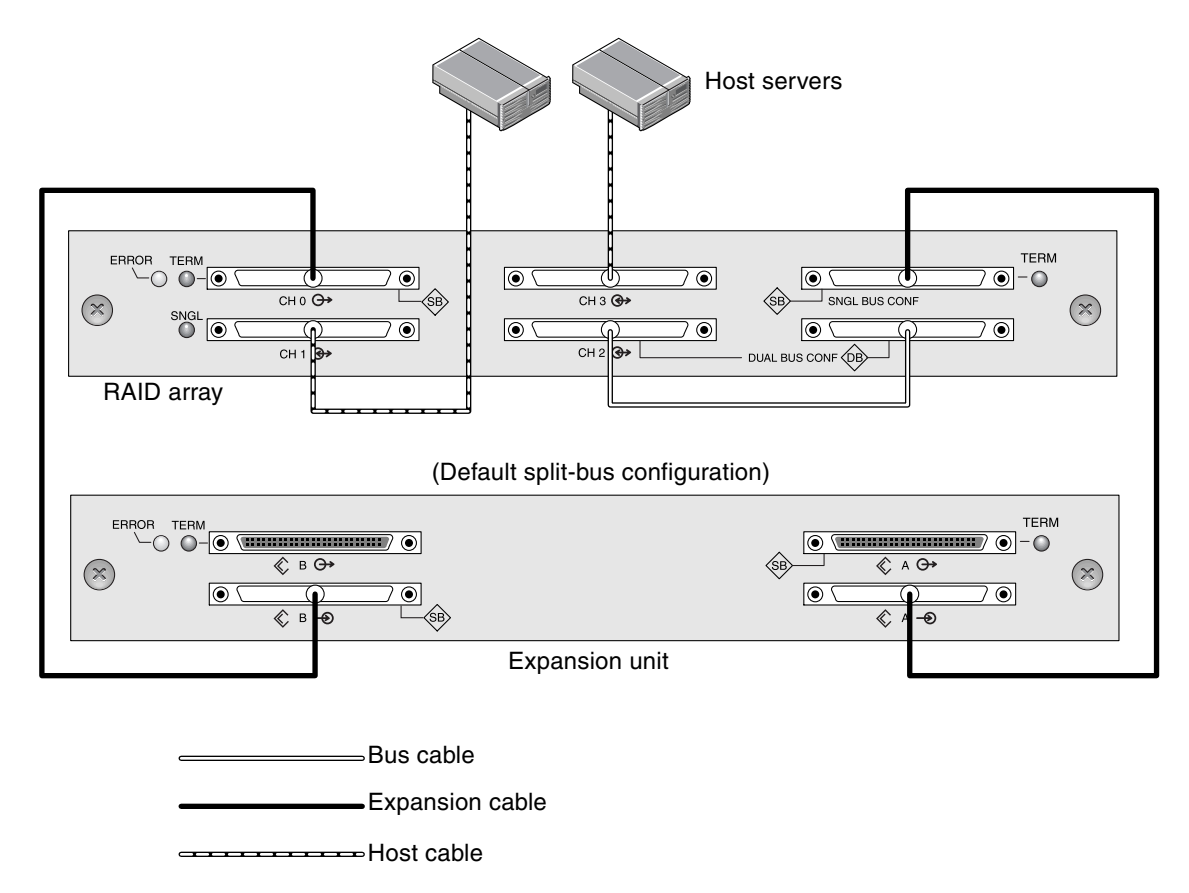

<span id="page-53-0"></span>**FIGURE 4-16** Split-Bus Configuration With One RAID Array and One Expansion Unit

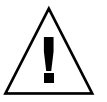

**Caution –** A maximum of 16 drive IDs is allowed per channel. Therefore, with a 12drive array, do not connect a split-bus channel 0 or channel 2 (6 IDs) to a single-bus expansion unit (12 IDs).

The split-bus configuration shown in the preceding figure assigns half the IDs from the RAID and the expansion unit to channel 0, and the other half to channel 2. The "SINGLE-BUS CONF" port is a channel 2 expansion port in a split-bus configuration.

**3. Based on the configuration shown in** [FIGURE](#page-53-0) 4-16**, the default drive IDs for a splitbus configuration are shown in the following figures.** 

ID6 and ID7 are reserved and are not available for drive IDs.

The IDs are also displayed on the lower inside edge of the chassis. These IDs are automatically assigned and appear in RAID controller status tables.

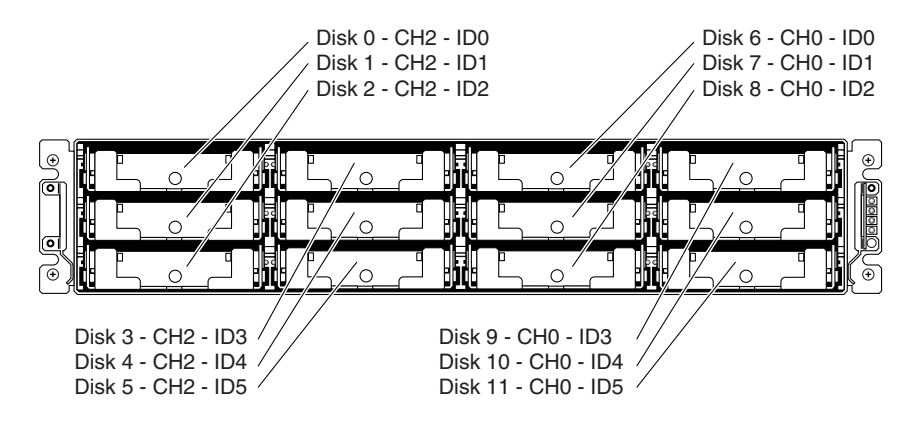

**FIGURE 4-17** RAID Array: Split-Bus Configuration, Default IDs

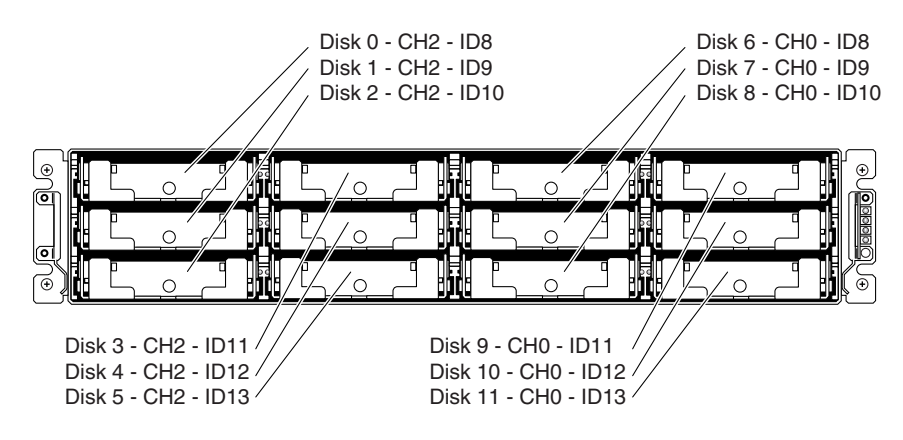

**FIGURE 4-18** Expansion Unit: Split-Bus Configuration, Default IDs

**4. Connect your RAID array (SCSI channel 1 and 3 ports) to two host servers with SCSI cables.** 

SCSI ports for channels 1 and 3 are assigned as host channels by default.

## 4.8.1 Standard Cabling Scenarios

The following figures illustrate the standard cabling scenarios for a 12-drive array:

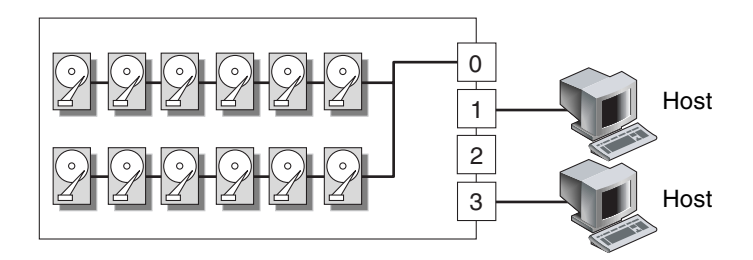

**FIGURE 4-19** Configuration #1: Single-Bus Configuration With Two Hosts

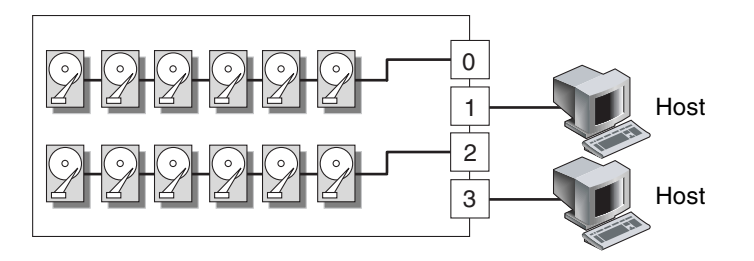

**FIGURE 4-20** Configuration #2: Split-Bus Configuration With Two Hosts

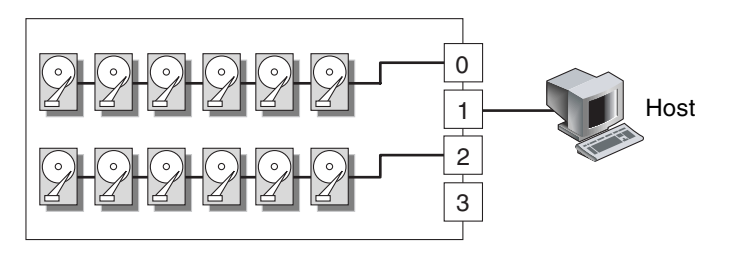

**FIGURE 4-21** Configuration #3: Split-Bus Configuration With One Host

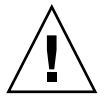

**Caution –** A maximum of 16 drive IDs is allowed per channel. Therefore, *do not* connect a split-bus channel 0 or channel 2 (6 IDs) to a single-bus expansion unit (12 IDs).

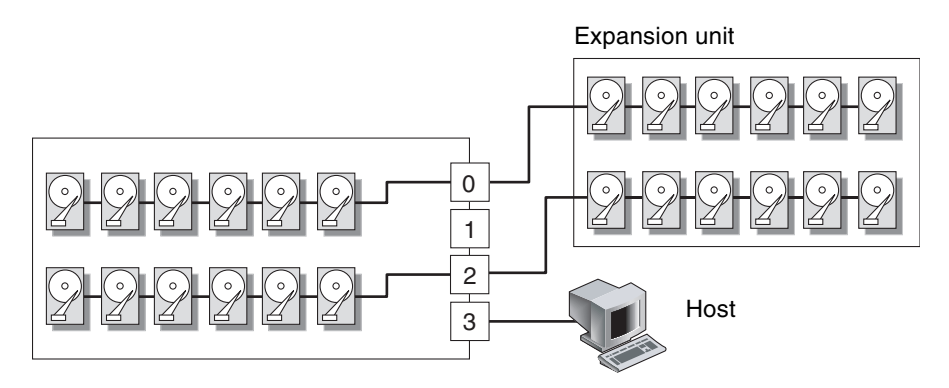

**FIGURE 4-22** Configuration #4: Split-Bus Configuration With One Split-Bus Expansion Unit

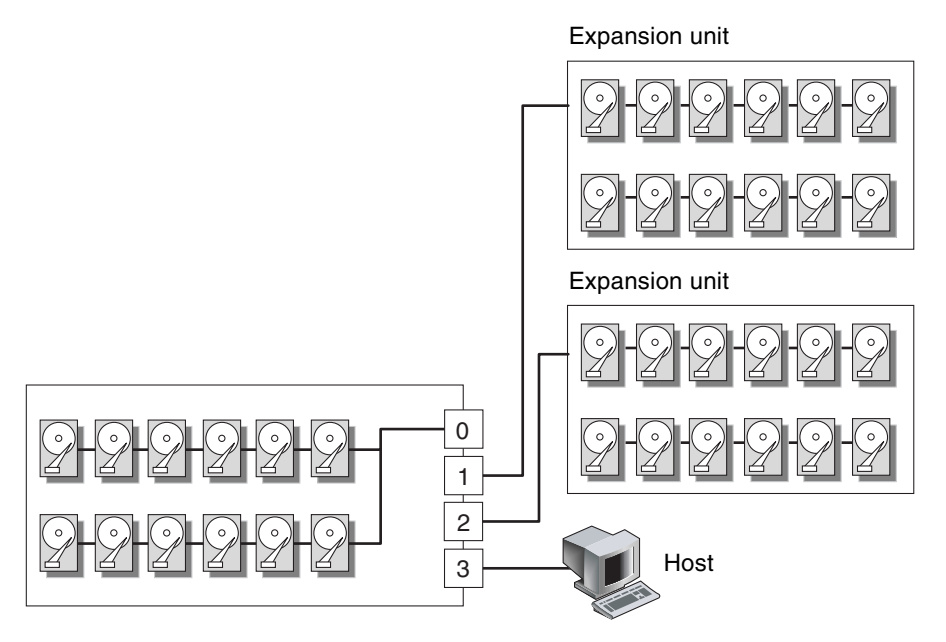

**FIGURE 4-23** Configuration #5: Single-Bus Configuration With Two Single-Bus Expansion Units

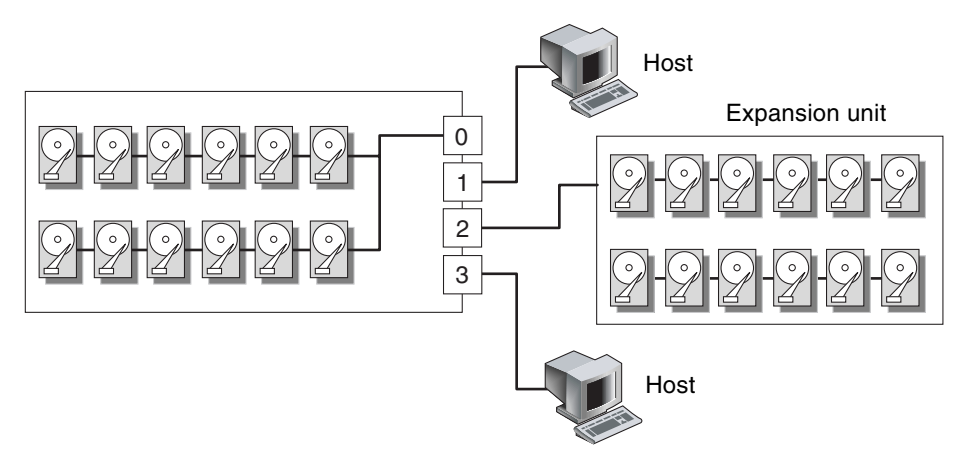

**FIGURE 4-24** Configuration #6: Single-Bus RAID Connected to One Single-Bus Expansion Unit

## <span id="page-57-0"></span>4.9 Connecting Ports to Hosts

By default, channels 1 and 3 (the upper middle SCSI port and lower left SCSI port on the I/O module) are host channels. The array can be connected to a host in one of the following ways:

- By means of an Ultra160 LVD-compliant HBA installed in a host
- By means of a qualified and supported onboard single-ended server-embedded SCSI controller

Connect the array to one or two hosts with SCSI cables. Refer to the *Sun StorEdge 3310 SCSI Array Release Notes* for a list of the supported cables.

### 4.9.1 Connecting a Sun StorEdge 3310 RAID Array

The SCSI specification states that the maximum bus length for Ultra3 SCSI is 25 meters (82 feet) for point-to-point connections. The Sun StorEdge 3310 RAID array uses a point-to-point implementation. Each channel connector is on a separate physical SCSI bus.

Taking into account the internal bus length of .5 meters (1.64 feet) and the internal SCSI bus length of the host, the maximum SCSI cable length to each channel connector could conceivably be around 24 meters (72.8 feet) when connected to an Ultra3 host adapter. However, the longest Ultra3 cable qualified by Sun is 10 meters (32.8 feet) in length.

When connected to single-ended host adapters, the longest support bus length per connector is 1.5 meters (4.9 feet).

**Note –** When connecting to Ultra3 host adapters, all SCSI cables must be Ultra3 qualified.

**Note –** If you connect two hosts to the same channel on a RAID array, you do not need to change the scsi-initiator-id of one host adapter.

## <span id="page-58-0"></span>4.10 Cabling to Expansion Units

Designed for a fully redundant configuration, a standard RAID array has channels 0 and 2 assigned as drive channels, and channels 1 and 3 assigned as host channels.

You can attach up to two expansion units to a RAID array if channel 1 or channel 3 is configured as a drive channel. When you configure a host channel as a drive channel, the primary ID (PID) is set to 8 and the secondary ID (SID) is set to 9. To avoid SCSI ID conflicts, change the newly assigned drive channel PID to 6 and the SID to 7 using the firmware application. For details, refer to the *Sun StorEdge 3000 Family RAID Firmware User's Guide*.

This section describes:

- Section [4.10.1, "Cabling to One Expansion Unit" on page](#page-58-1) 4-21
- Section [4.10.2, "Cabling to Two Expansion Units" on page](#page-60-0) 4-23
- Section 4.10.3, "Adding an Expansion Unit to an Existing RAID Array" on [page](#page-63-0) 4-26

### <span id="page-58-1"></span>4.10.1 Cabling to One Expansion Unit

The following figures are examples of configurations that have a RAID array connected to one expansion unit.

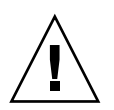

**Caution –** A maximum of 16 drive IDs is allowed per channel. Therefore, in a 12 drive array, do not connect a split-bus channel 0 or channel 2 (6 IDs) to a single-bus expansion unit (12 IDs).

In [FIGURE](#page-59-0) 4-25, the RAID array and one expansion unit have been set up for singlebus configuration; Channel 2, a drive channel, is connected to the expansion unit.

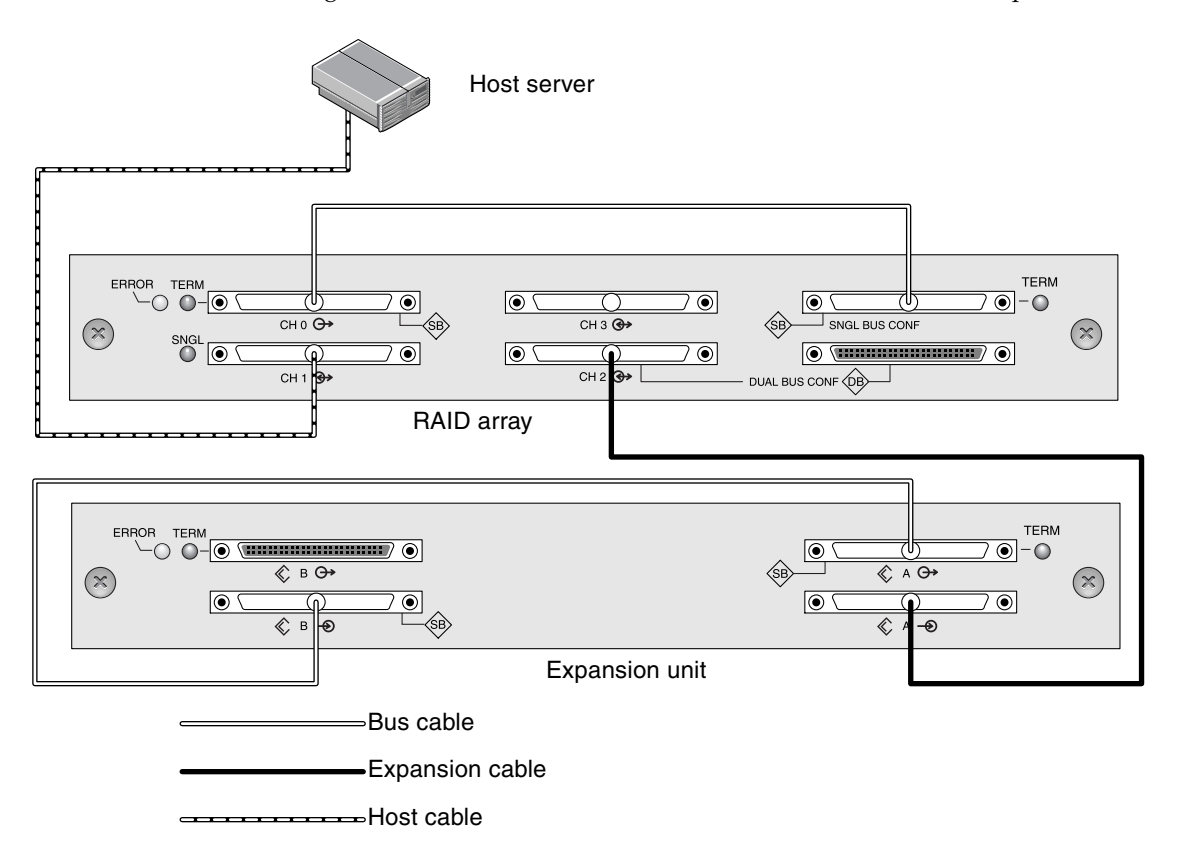

<span id="page-59-0"></span>**FIGURE 4-25** Single-Bus Configuration With One Host and One Expansion Unit

In [FIGURE](#page-60-1) 4-26, the RAID array and one expansion unit have been set up for a splitbus configuration; Channel 0, a drive channel, is connected to the expansion unit and Channel 2, a drive channel, is connected to the RAID unit.

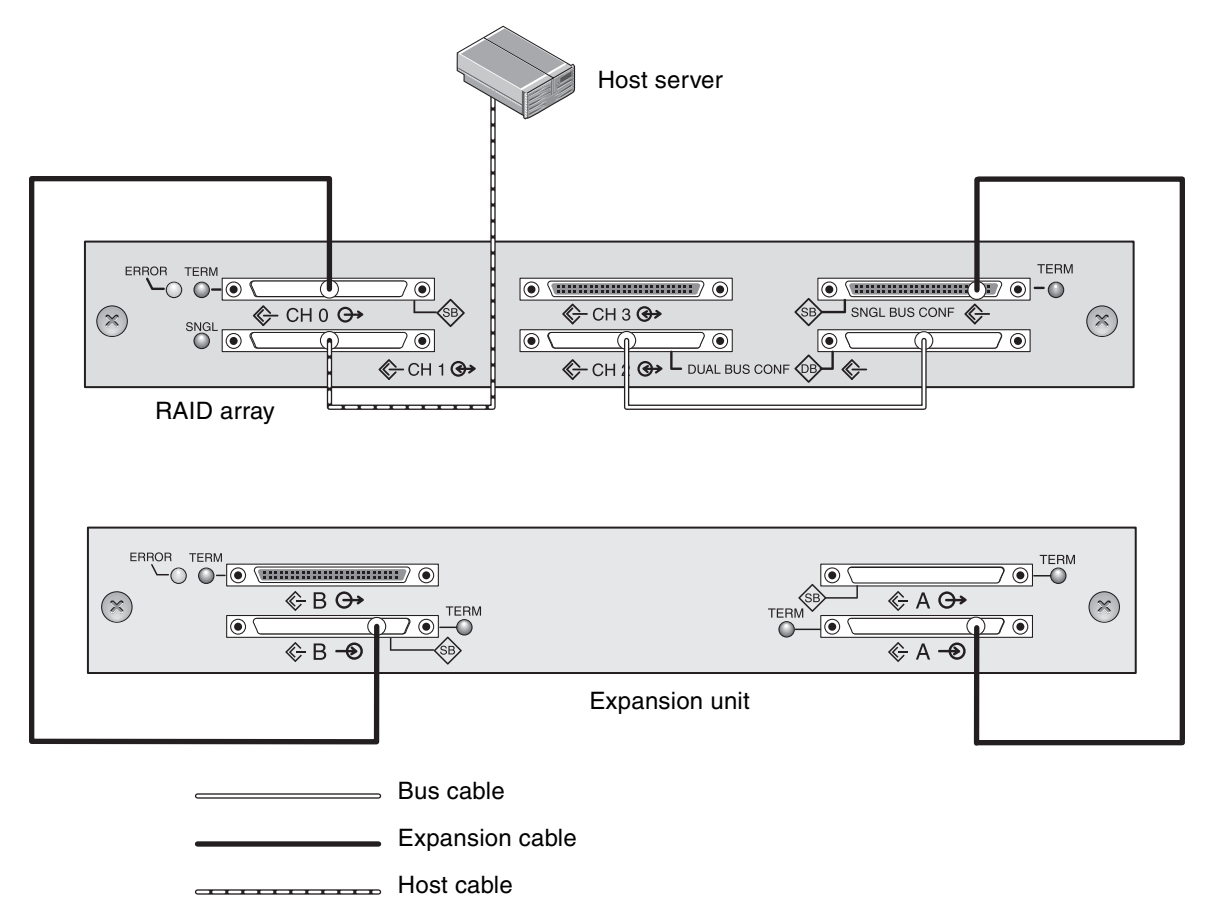

<span id="page-60-1"></span>**FIGURE 4-26** Split-Bus Configuration With One Host and One Expansion Unit

## <span id="page-60-0"></span>4.10.2 Cabling to Two Expansion Units

The following figures are examples of configurations that have a RAID array connected to two expansion units.

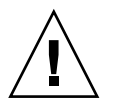

**Caution –** A maximum of 16 drive IDs is allowed per channel. Therefore, in a 12 drive array, do not connect a split-bus channel 0 or channel 2 (6 IDs) to a single-bus expansion unit (12 IDs).

**Note –** When you configure a host channel as a drive channel, the primary ID (PID) and the secondary ID (SID) are set by default, as described in the "Default Channel Configurations" section of the *Sun StorEdge 3000 Family RAID Firmware User's Guide*. To avoid SCSI ID conflicts, change the newly assigned drive channel PID to 6 and the SID to 7 using the firmware application. For details, refer to the "Channel Settings" section of the *Sun StorEdge 3000 Family RAID Firmware User's Guide*.

In [FIGURE](#page-62-0) 4-27, the RAID array and the two expansion units have been set up for single-bus configuration; Channel 3 has been reassigned as a drive channel and connected to the second expansion unit.

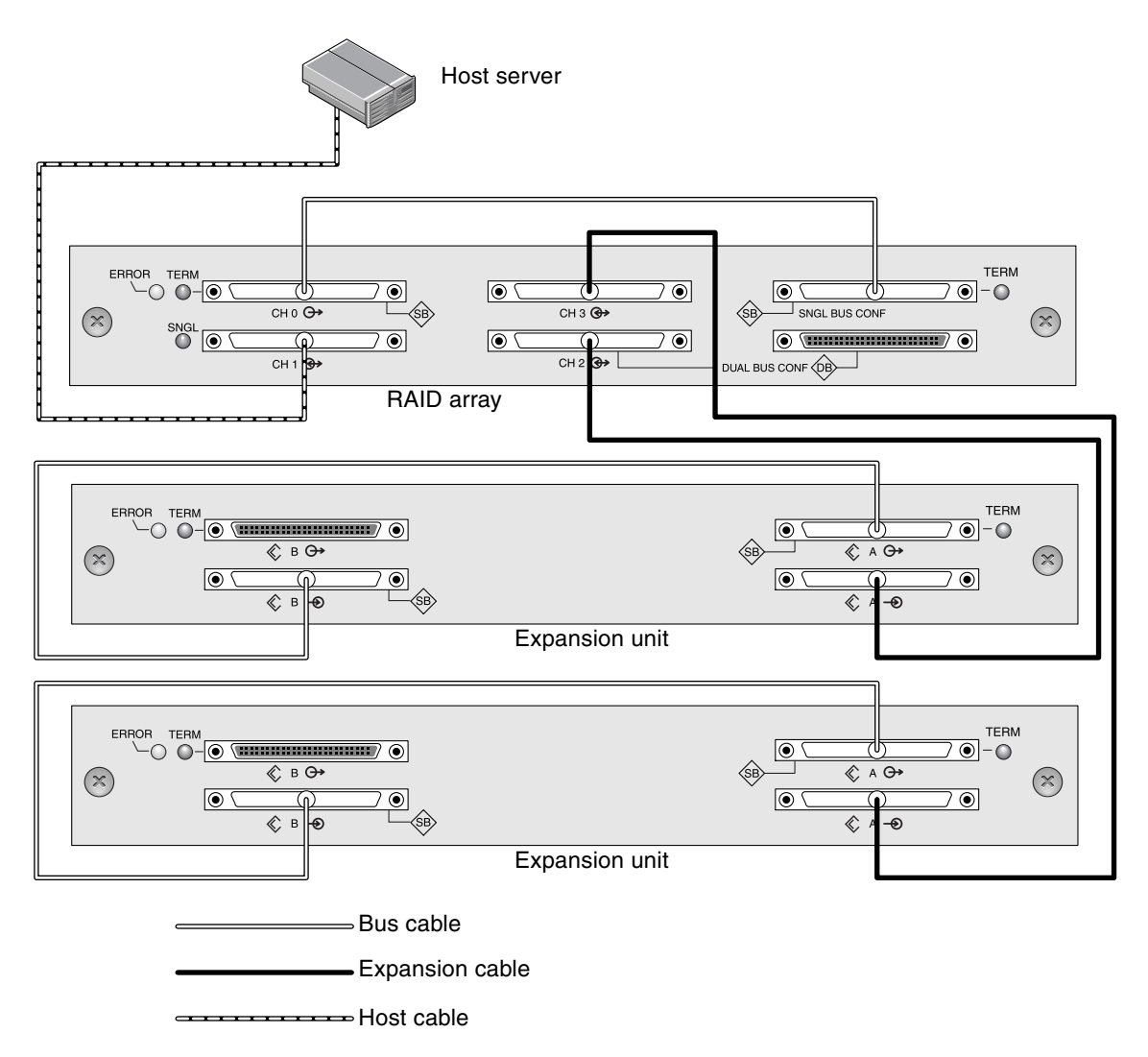

<span id="page-62-0"></span>**FIGURE 4-27** Single-Bus Configuration With One Host and Two Expansion Units

In [FIGURE](#page-63-1) 4-28, the RAID array and one expansion unit #1 have been configured for split-bus configuration and expansion unit #2 is set for single-bus configuration; Channel 3 has been reassigned as a drive channel and connected to the second expansion unit. The RAID channels 0 and 2 are connected and expanded into the split-bus expansion unit #1, and RAID channel 3 is connected and expanded into a single-bus expansion unit #2.

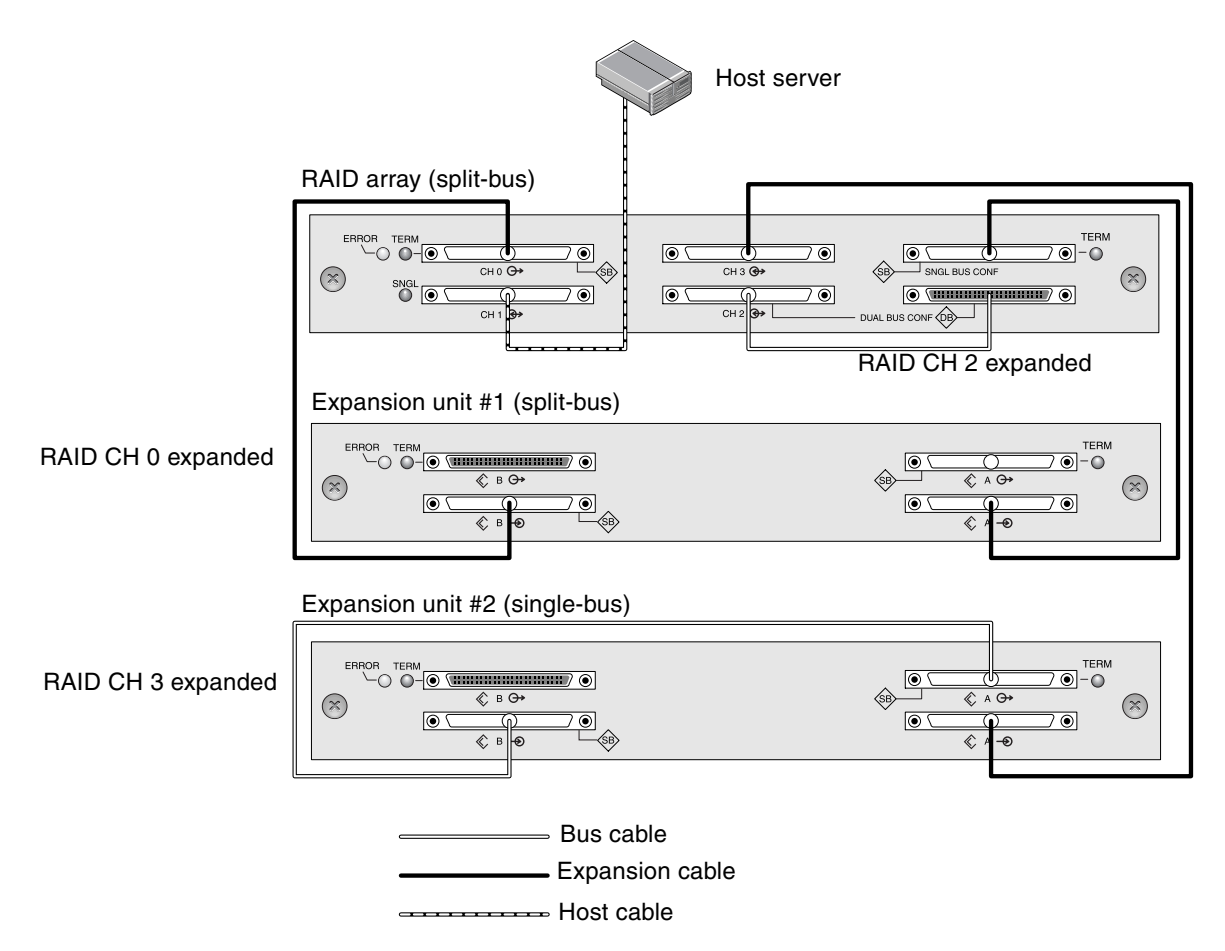

<span id="page-63-1"></span>**FIGURE 4-28** Split-Bus/Single-Bus Configuration With One Host and Two Expansion Units

### <span id="page-63-0"></span>4.10.3 Adding an Expansion Unit to an Existing RAID Array

To install an expansion unit to an existing, configured RAID array, perform the following steps:

**1. Stop I/O and shutdown the controller to ensure that all data in the cache is written to disk.**

For details on shutting down, see Section [4.15, "Power-Off Procedure" on page](#page-72-0) 4-35.

### **2. Physically cable the new expansion unit to the array using a valid cabling configuration.**

See Section [4.10.1, "Cabling to One Expansion Unit" on page](#page-58-1) 4-21 and [Section](#page-60-0) 4.10.2, ["Cabling to Two Expansion Units" on page](#page-60-0) 4-23 for more information on expansion unit cabling configurations.

#### **3. Power on the expansion units.**

For details on the power on sequence, see Section [4.14, "Power-On Sequence" on](#page-71-1)  [page](#page-71-1) 4-34.

### **4. Power on the RAID array.**

**Note –** You can attach up to two expansion units to a RAID array if channel 1 or channel 3 is configured as a drive channel. When you configure a host channel as a drive channel, the primary ID (PID) is set to 8 and the secondary ID (SID) is set to 9. To avoid SCSI ID conflicts, change the newly assigned drive channel PID to 6 and the SID to 7 using the firmware application. For details, refer to the *Sun StorEdge 3000 Family RAID Firmware User's Guide*.

## <span id="page-64-0"></span>4.11 Establishing Communications With An Array

Before you can configure an array, you must establish one or more communication links between at least one host and an array. You can use any combination of the array's RS-232 COM (serial) port, the Ethernet port, and the in-band data connection between the host and the array.

■ A direct RS-232 port connection guarantees that a host can communicate with a RAID array even if the array's IP address changes or is unknown, or if the TCP/IP network suffers a temporary outage.

See Section [4.11.2, "Configuring the RS-232 Serial Port Connection" on page](#page-66-0) 4-29 for more information. For pinout information, see [Appendix](#page-154-0) C.

When you connect via the serial port, you immediately access the controller firmware application, a management program embedded in the firmware.

■ Your array ships with the Dynamic Host Configuration Protocol (DHCP) TCP/IP network support protocol enabled. If your network uses a DHCP server to automatically allocate IP addresses to attached devices, as soon as the RAID array is powered up, an IP address is assigned to it.

You can use this IP address to monitor and manage the array's firmware through telnet sessions. See Section [4.12, "Setting Up Out-of-Band Management Over](#page-69-0)  [Ethernet" on page](#page-69-0) 4-32 for information about setting up a telnet session. The outof-band management tools are:

- The host-based Sun StorEdge Configuration Service software.
- The host-based Sun StorEdge Command-Line Interface (CLI).
- The firmware application you access when you use the telnet command to connect to the IP address of the controller.

**Note –** You can install the latest Sun StorEdge 3000 Family CLI or Configuration Service software from the CD for your product or download the software from the Sun Download Center. See your product release notes for details.

**Note –** By default, the CLI and the Sun StorEdge Configuration console automatically access in-band all arrays connected to the host server where the software is installed.

■ A static IP address enables you to use telnet or other out-of-band management sessions to manage the array with no risk of a DHCP server changing its IP address.

See Section [4.11.3, "Manually Setting a Static IP Address" on page](#page-67-0) 4-30 for information.

### 4.11.1 Determining the Default IP Address

When the array is first powered up, the default IP address setting uses the IP address assigned by a DHCP server.

**Note –** If you do not use a DHCP server with the array, you will not have an IP address and will need to use the serial port connection to create an IP address. See Section [4.11.2, "Configuring the RS-232 Serial Port Connection" on page](#page-66-0) 4-29.

If the RAID array is connected to a network with an active DHCP server, you can determine the IP address assigned to the array in several ways:

■ Access the firmware and follow the procedure Section 4.11.2, "Configuring the [RS-232 Serial Port Connection" on page](#page-66-0) 4-29.

When you connect via the serial port, you immediately access the controller firmware application, a management program embedded in the firmware.

■ If you already installed the Sun StorEdge 3000 Family CLI program, use the show network-parameters CLI command.

If the RAID controller is not on a network connected to an active DHCP server, an IP address of 0.0.0.0 is displayed. Refer to the *Sun StorEdge 3000 Family CLI User's Guide* for more information.

■ If you already installed the Sun StorEdge Configuration Service program, use the Change Network Settings window to display the IP address of the array. Refer to the "Updating the Configuration" chapter in *Sun StorEdge Configuration Service User's Guide* for more information.

Event messages sent as SNMP traps to the email address you specify also contain the IP address of the array from which they are sent. Refer to the "Configuration Parameters" chapter in the *Sun StorEdge 3000 Family RAID Firmware User's Guide*  for more information.

Once you have determined the RAID controller's IP address using one of these methods, you can establish a telnet session to that IP address.

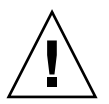

**Caution –** However, because of the dynamic nature of DHCP-assigned IP addresses, the RAID array's IP address might change in the event of a controller reset, a network outage, or if the DHCP server is rebooted. If this happens, telnet sessions to the previous IP address can no longer communicate with the array, and it is necessary to use one of the methods described above to determine the new IP address.

If you do not have an active DHCP server on the same network as the RAID array, or if you prefer to have a static IP address, use the procedures in [Section](#page-67-0) 4.11.3, ["Manually Setting a Static IP Address" on page](#page-67-0) 4-30.

### <span id="page-66-0"></span>4.11.2 Configuring the RS-232 Serial Port Connection

The RS-232 COM (serial) port on either controller module can be used to configure and monitor the RAID array using the controller firmware. It can be connected to a VT100 terminal, terminal emulation program, terminal server, or the serial port of a server.

**Note –** When you connect through a serial port connection, you might need to refresh the screen to display the RAID firmware Main Menu properly. Press Ctrl-L to refresh the screen.

**1. Use a null modem serial cable to connect the COM port of the RAID array to the serial port on a host workstation.**

A null modem serial cable is included in your package.

- **2. Set the serial port parameters on the workstation as follows:**
	- 38,400 baud
	- 8 bit
	- 1 stop bit
	- No parity

If you need information on how to set up a Solaris tip session or how to set up serial port parameters on a specific operating system, see Section [D.1, "Accessing the](#page-158-0)  [Firmware Application On a Solaris Host" on page](#page-158-0) D-1.

- **3. Access the array through the COM serial port and select the VT100 terminal emulation to access the RAID firmware Main Menu.**
- **4. Check the DHCP IP address and confirm that it is valid.**

From the RAID firmware Main Menu choose "**Configuration Parameters** → **Communication Parameters** → **Internet Protocol (TCP/IP)**. "

If the RAID controller is not on a network connected to an active DHCP server, "DHCP Client" is displayed rather than a DHCP-assigned IP address. Refer to the "Configuration Parameters" chapter in the *Sun StorEdge 3000 Family RAID Firmware User's Guide* for more information.

- **5. If you need to reset the IP address or make a static IP address, refer to Section [4.11.3, "Manually Setting a Static IP Address" on page](#page-67-0) 4-30.**
- **6. Configure the array.**
	- To configure the array through the firmware application, refer to the *Sun StorEdge 3000 Family RAID Firmware User's Guide*.
	- To configure the array through out-of-band management, see [Section](#page-69-0) 4.12, ["Setting Up Out-of-Band Management Over Ethernet" on page](#page-69-0) 4-32.

### <span id="page-67-0"></span>4.11.3 Manually Setting a Static IP Address

You can manually set an array's IP address using the controller's firmware by typing values for the IP address, the subnet mask, and IP address of the gateway. If your network uses a Reverse Address Resolution Protocol (RARP) server or a Dynamic

Host Configuration Protocol (DHCP) server to automatically configure IP information for devices on the network, you can specify the appropriate protocol instead of typing the information manually.

**Note –** If you assign an IP address to an array to manage it out-of-band, for security reasons consider using an IP address on a private network rather than a publicly routable network. Using the controller firmware to set a password for the controller limits unauthorized access to the array. Changing the firmware's Network Protocol Support settings can provide further security by disabling the ability to remotely connect to the array using individual protocols such as HTTP, HTTPS, telnet, FTP, and SSH. Refer to the "Communication Parameters" section of the *Sun StorEdge 3000 Family RAID Firmware User's Guide* for more information.

To set the IP address, subnet mask, and gateway address of the RAID controller, perform the following steps:

- **1. Access the array through the COM port on the I/O controller module or through a telnet session to the existing IP address.**
- **2. From the RAID firmware Main Menu, choose "view and edit Configuration parameters** → **Communication Parameters** → **Internet Protocol (TCP/IP)."**
- **3. Select the chip hardware address and MAC address that is displayed.**
- **4. Choose "Set IP Address** → **Address."**
- **5. Type the desired IP address, subnet mask (if it is not automatically supplied), and gateway address, choosing each menu option in turn, backspacing over any existing entries.**

If your network sets IP addresses using a RARP server and you prefer using it to using a static IP address, type RARP rather than an IP address and do not type a subnet mask or gateway address. If your network sets IP addresses using a DHCP server and you prefer using it to using a static IP address, type DHCP rather than an IP address and do not type a subnet mask or gateway address.

#### **6. Press Esc to continue.**

A confirmation prompt is displayed.

Change/Set IP Address ?

#### **7. Choose Yes to continue.**

**Note –** You must reset the controller for the configuration to take effect.

You are prompted to reset the controller.

#### **8. Choose Yes to reset the controller.**

The controller takes a few minutes to reset.

## <span id="page-69-0"></span>4.12 Setting Up Out-of-Band Management Over Ethernet

The controller Ethernet port offers interactive out-of-band management through several interfaces:

- The Sun StorEdge Configuration Service application. Refer to the *Sun StorEdge 3000 Family Configuration Service User's Guide* for details.
- The Sun StorEdge Command-Line Interface (CLI). Refer to the *Sun StorEdge 3000 Family CLI User's Guide* for details.
- The firmware application you access when you use the telnet command to connect to the IP address of the controller.

**Note –** A login password can be set from the firmware application or the CLI.

Using an Ethernet connection, you can configure and monitor RAID arrays and expansion units remotely by using the telnet command to access the firmware application on the array and by using the Sun StorEdge Configuration Service or Sun StorEdge CLI software.

**Note –** If you assign an IP address to an array to manage it out-of-band, for security reasons consider using an IP address on a private network rather than a publicly routable network. Using the controller firmware to set a password for the controller limits unauthorized access to the array. Changing the firmware's Network Protocol Support settings can provide further security by disabling the ability to remotely connect to the array using individual protocols such as HTTP, HTTPS, telnet, FTP, and SSH. Refer to the "Communication Parameters" section of the *Sun StorEdge 3000 Family RAID Firmware User's Guide* for more information.

#### **1. To access the RAID array over an Ethernet connection, first connect the RAID array's Ethernet port on each controller to the network.**

**Note –** Sun StorEdge 3000 family arrays require at least CAT-5 Ethernet cable.

**Note –** In a dual-controller RAID array, be sure to connect both Ethernet ports to the network. This provides failover if one controller fails.

- **2. Establish the IP address of the RAID array, as described in [Section](#page-64-0) 4.11, ["Establishing Communications With An Array" on page](#page-64-0) 4-27.**
- **3. To use the firmware application program from the host server, connect to the IP address of the RAID array controller with the following command:**

**# telnet** *IP-address*

**Note –** Alternatively, you can use the Solaris operating system tip command or a terminal emulation program to access the firmware application program. See Section [4.11.2, "Configuring the RS-232 Serial Port Connection" on page](#page-66-0) 4-29 for more information.

#### **4. Press Ctrl-L to refresh the screen and view the RAID firmware Main Menu.**

**Note –** If you reset the controller during a telnet session, you are disconnected from the RAID array. Use the telnet command to login to the array again.

To connect the Sun StorEdge Configuration Service program (on a host server) to a RAID array that has an IP address, refer to the out-of-band management instructions in the *Sun StorEdge 3000 Family Configuration Service User's Guide.*

The same document's "Email and SNMP" appendix provides information about configuring Sun StorEdge Configuration Service software to use Simple Network Management Protocol (SNMP) traps and Management Information Bases (MIBs) to provide information to other out-of-band enterprise management software. The "Monitoring the Array" chapter explains the use of Sun StorEdge Configuration Service agents to redirect event messages into host system logs.

You can also enable the controller firmware to send event messages using SNMP. Refer to the "Configuration Parameters" chapter in the *Sun StorEdge 3000 Family RAID Firmware User's Guide* for more information.

## <span id="page-71-0"></span>4.13 Remaining Steps

Sun StorEdge 3310 SCSI arrays are preconfigured with a single RAID 0 logical drive mapped to LUN 0, and no spare drives. This is not a usable configuration, but it enables in-band connections with management software. You must delete this logical drive and create new logical drives.

All configuration procedures can be performed by using the COM port. You can also perform all procedures except the assignment of an IP address through an Ethernet port connection to a management console.

Some of the cabling configurations require accessing the firmware application to further configure the array. For example, the single-bus array with one host and two expansion units (see [FIGURE](#page-62-0) 4-27) configuration requires changing one of the channels from a host to a drive channel. In order to do this, you must change the drive channel using the firmware application. For details about drive channels as well as other configuration commands that need to be performed, refer to the *Sun StorEdge 3000 Family RAID Firmware User's Guide*.

## <span id="page-71-1"></span>4.14 Power-On Sequence

Power on the equipment in the following order so the host computer discovers all connected arrays:

- **a. Expansion units**
- **b. RAID controllers**
- **c. Host computers**

If an array is connected to a host using a serial port connection and powered on, the host terminal window displays a series of messages, as shown in the following example.
| Please Wait                                                                                                    |
|----------------------------------------------------------------------------------------------------|
|                                                                                                    |
|                                                                                                    |
| 3310<br>Disk Array is installed with 512MBytes RAM<br>Total channels: 6<br>Channel: Ø is a drive channel<br>Channel: 1 is a host channel. id: 0                                                                                                    |
| Channel: 2 is a drive channel<br>Channel: 3 is a host channel, id: 1<br>Channel: 4 is a host channel. id:NA<br>Channel: 5 is a host channel, id:NA<br>Scanning channels. Please wait a few moments!<br>Preparing to restore saved persistent reservations. Type 'skip' to skip: $\blacksquare$ |

**FIGURE 4-29** Host Terminal Window

Do not use the skip option shown at the bottom of the example. This option is reserved for support personnel performing testing.

### 4.15 Power-Off Procedure

You might need to power off the array (both power supplies) if you relocate the array or perform certain maintenance procedures with associated servers. Always shut down the array's controller before powering off the array.

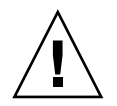

**Caution –** If controllers are not shut down from the firmware application or the CLI before an array is powered off, data that is written to cache and that has not been completely written to the disks will be lost.

To power off an array, perform the following steps:

- **1. Stop all I/O activity to the array.**
- **2. Shut down the controller with one of the following commands:**
	- Firmware application "Shutdown Controller" command ("system Functions  $\rightarrow$ Shutdown controller")
	- Sun StorEdge CLI shutdown controller command

These commands first halt all I/O activity, and then write the contents of cache to the drives.

**3. Power off both power supply/fan modules.**

See Section [4.14, "Power-On Sequence" on page](#page-71-0) 4-34 for information about turning the array on again.

### <span id="page-74-2"></span>Checking LEDs

This chapter describes the front-panel and back-panel LEDs, which display the operating status of all drives and modules. Topics covered in this chapter are:

- Section [5.1, "LEDs When the Array Is First Powered On" on page](#page-74-0) 5-1
- Section [5.2, "Front-Panel LEDs" on page](#page-76-0) 5-3
	- Section [5.2.1, "Drive LED Status" on page](#page-77-0) 5-4
- Section [5.3, "Back-Panel LEDs" on page](#page-79-0) 5-6
	- Section [5.3.1, "I/O Module LEDs" on page](#page-79-1) 5-6
	- Section [5.3.2, "RAID Controller LEDs" on page](#page-80-0) 5-7
	- Section [5.3.3, "Power Supply and Fan Module LEDs" on page](#page-82-0) 5-9
	- Section [5.3.4, "EMU Module LEDs" on page](#page-83-0) 5-10

### <span id="page-74-0"></span>5.1 LEDs When the Array Is First Powered On

With the array powered up, but not connected to a server, you should see the LED conditions described in [TABLE](#page-74-1) 5-1 and [TABLE](#page-75-0) 5-2.

**TABLE 5-1** Front-Panel LED Status When Array Is First Powered On

<span id="page-74-1"></span>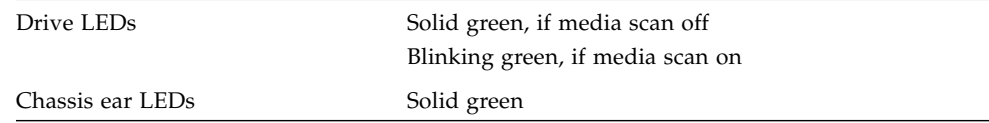

**Note –** Whenever media scan is running on a drive, its front-panel LED flashes green. It is normal for front-panel drive LEDs to flash green while media scanning is running. Media scan is disabled by default. It can be enabled to start when the array is powered up. For more information, refer to the *Sun StorEdge 3000 Family RAID Firmware User's Guide*.

| I/O Module:                |                                                                                        |  |
|----------------------------|----------------------------------------------------------------------------------------|--|
| <b>ERROR LED</b>           | Blinking green (no bus configuration; invalid state)                                   |  |
| <b>TERM LED</b>            | Solid green (autotermination enabled)                                                  |  |
| <b>SNGL LED</b>            | Inactive (no bus configuration; invalid state)                                         |  |
| <b>Controller Module:</b>  |                                                                                        |  |
| <b>ACTIVITY LED</b>        | Inactive (controller not busy)                                                         |  |
| Center LED (status symbol) | Slow blinking green: good primary controller<br>Solid green: good secondary controller |  |
| Right LED (battery symbol) | Blinking green if battery is charging<br>Solid green if battery is fully charged       |  |
| Ethernet port LEDs         | Inactive                                                                               |  |
| Power/fan module LEDs      | Solid green                                                                            |  |
| Event module LEDs          | Solid green                                                                            |  |

<span id="page-75-0"></span>**TABLE 5-2** Back-Panel LED Status When Array Is First Powered On

## <span id="page-76-0"></span>5.2 Front-Panel LEDs

The drive LEDs are located between the rows of drives on the front panel (see the following figure). The system operation LEDs are located on the right ear of the chassis.

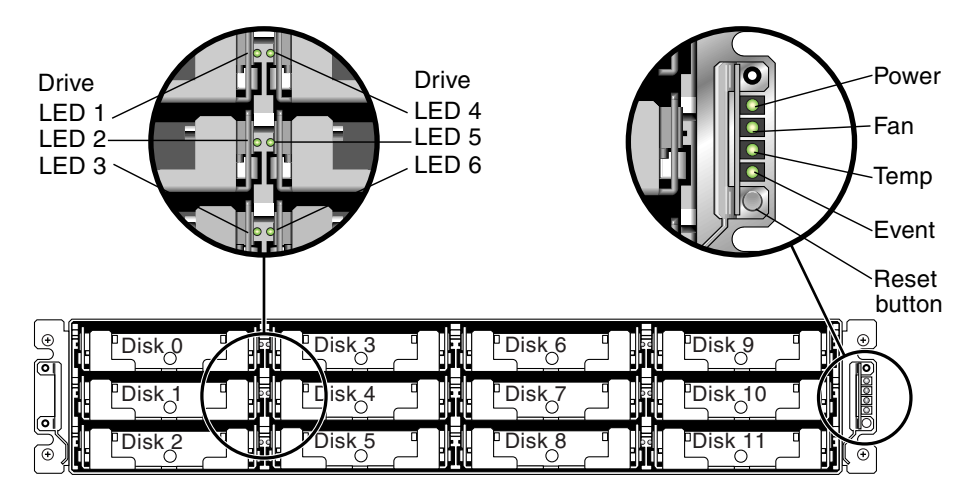

**FIGURE 5-1** Front-Panel LEDs

The following figure shows the front panel LEDs and the **Reset** button.

Use a paperclip to push the **Reset** button to silence a failed component alarm. See Section [6.4, "Silencing Audible Alarms" on page](#page-92-0) 6-7 for more information about silencing audible alarms.

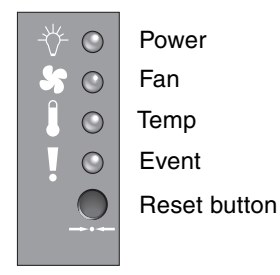

**FIGURE 5-2** Chassis Ear LEDs and Reset Button on Front Panel

#### The following table lists the front-panel LEDs.

#### **TABLE 5-3** Front-Panel LEDs

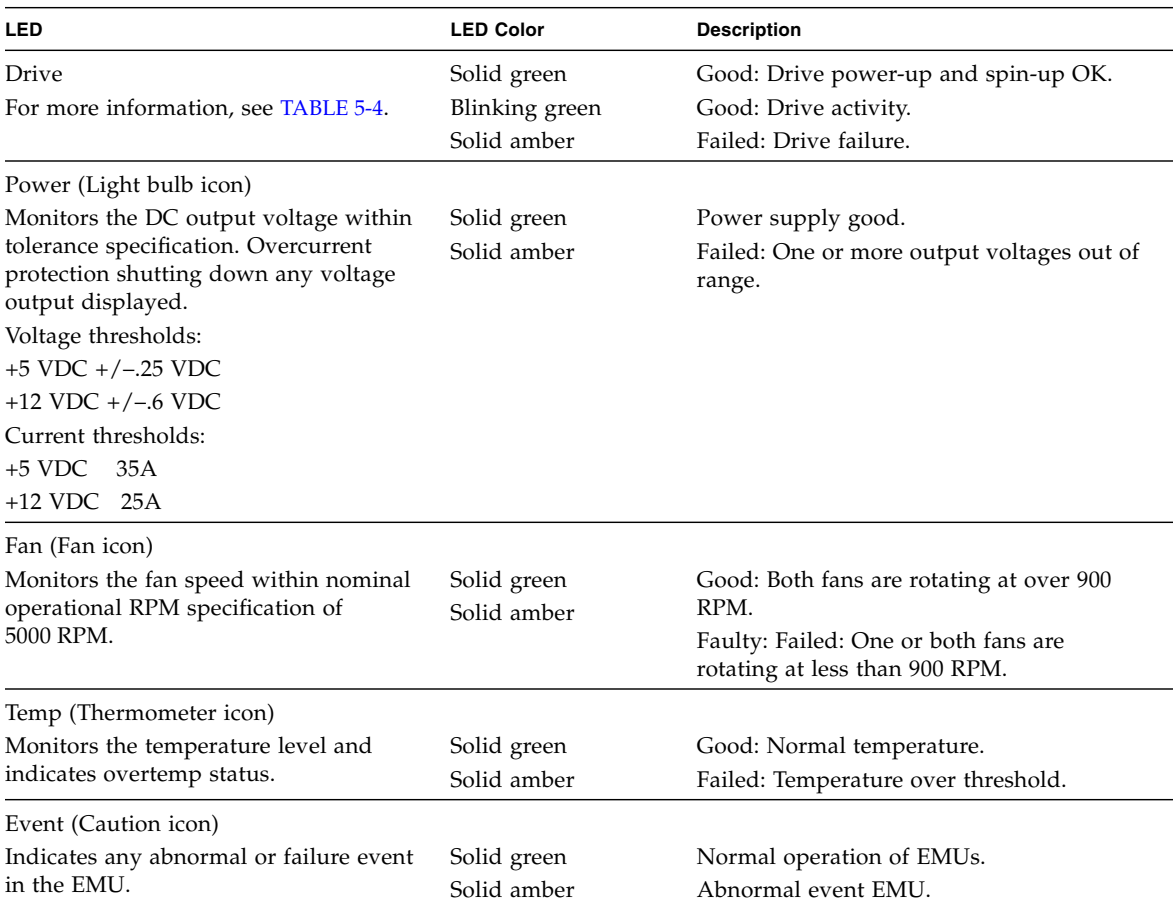

For more information about temperature sensors, refer to the *Sun StorEdge 3000 Family RAID Firmware User's Guide*.

#### <span id="page-77-0"></span>5.2.1 Drive LED Status

The drive LED color changes based on array events. For example, when a media scan is performed, to indicate an event is taking place, the drive LEDs blink green for the physical drives that compose the logical drive that is being scanned. The following table lists the events that influence the drive LED status.

<span id="page-78-0"></span>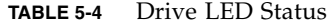

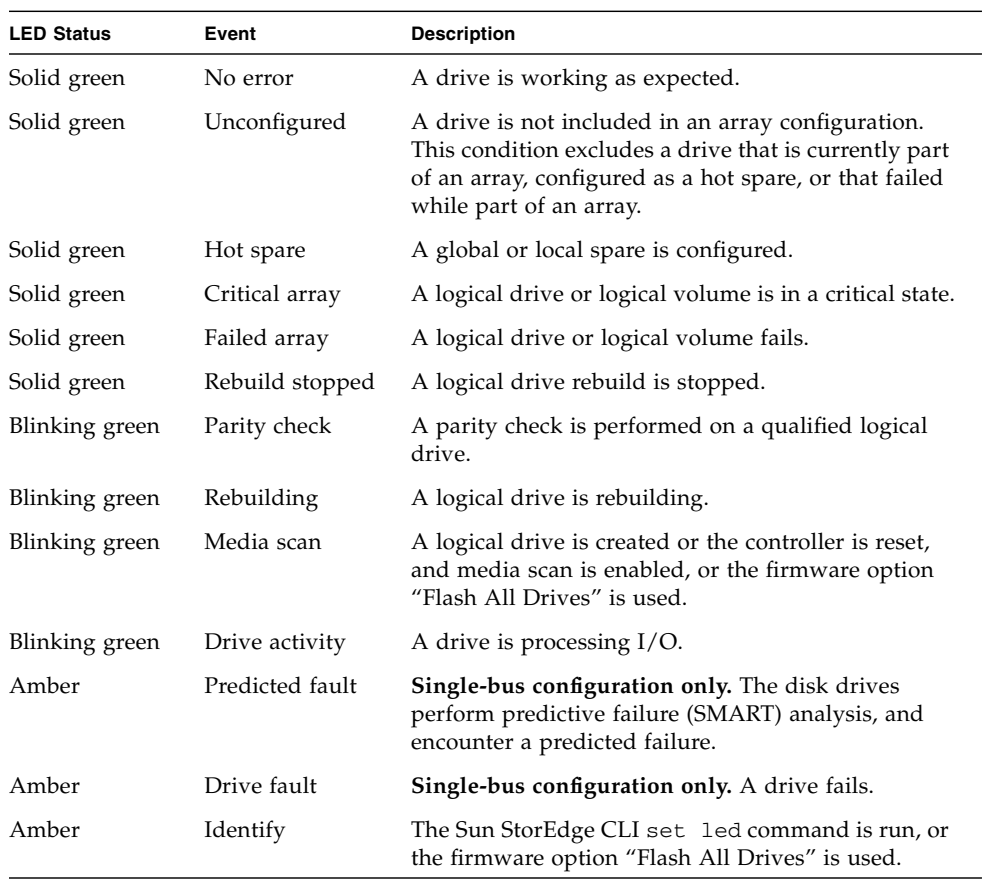

**Note –** Whenever media scan is running on a drive, its front-panel LED flashes green. It is normal for front-panel drive LEDs to flash green while media scanning is running. Media scan is disabled by default. It can be enabled to start when the array is powered up. For more information, refer to the *Sun StorEdge 3000 Family RAID Firmware User's Guide*.

### <span id="page-79-0"></span>5.3 Back-Panel LEDs

The back-panel LED colors indicate the conditions described in the following figures and tables. The following figure is the back-panel with LEDs.

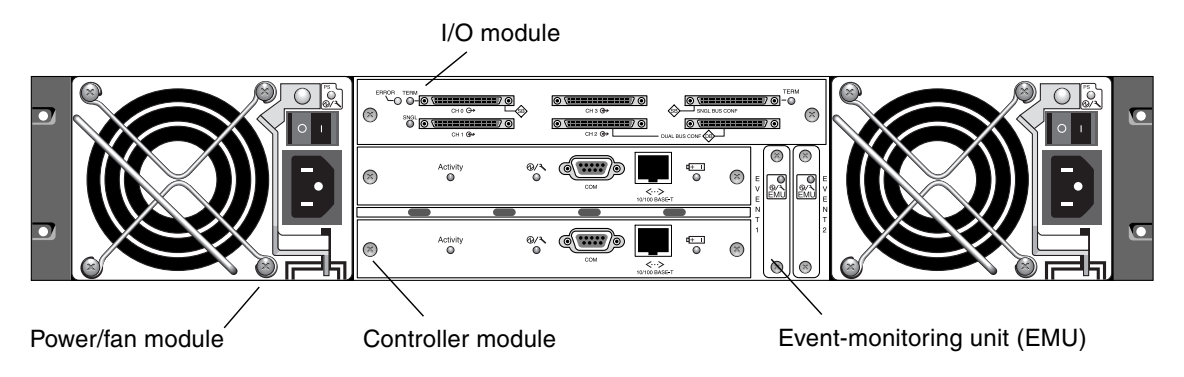

**FIGURE 5-3** Back-Panel LEDs

If you see a blinking green or amber LED, you might have an incorrect configuration or a failed component.

#### <span id="page-79-1"></span>5.3.1 I/O Module LEDs

The following figures shows the Sun StorEdge 3310 SCSI array I/O module and the LEDs on its back panel for a RAID array and for an expansion unit.

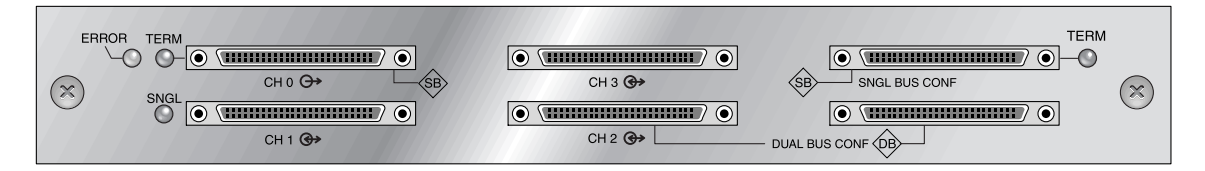

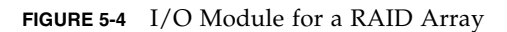

The following figure illustrates the I/O module for the expansion unit.

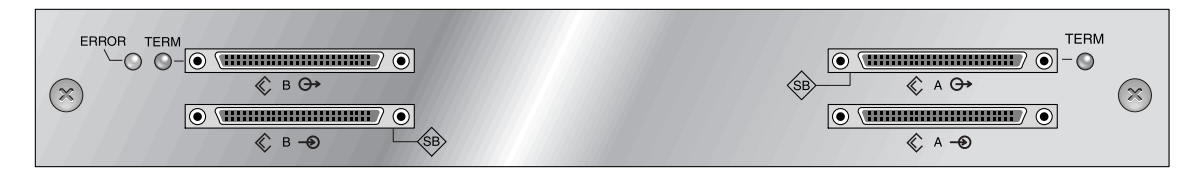

**FIGURE 5-5** I/O Module for an Expansion Unit

The following table lists the I/O module LEDs.

| Module               | <b>LED Color</b> | <b>Status</b>                                                        |
|----------------------|------------------|----------------------------------------------------------------------|
| <b>TERM LEDS</b>     | Solid green      | Autotermination enabled.                                             |
|                      | Inactive LED     | Autotermination disabled.                                            |
| <b>ERROR LED</b>     | Blinking green   | Invalid single- or split-bus configuration.                          |
|                      | Solid amber      | Failed I/O module.                                                   |
|                      | Inactive LED     | Valid single- or split-bus configuration, and<br>I/O module is good. |
| SNGL LED (RAID only) | Solid green      | Cabled for single-bus configuration or no<br>configuration.          |
|                      | Inactive LED     | Cabled for split-bus configuration.                                  |

**TABLE 5-5** I/O Module Back-Panel LEDs

#### <span id="page-80-0"></span>5.3.2 RAID Controller LEDs

The following figure shows the RAID controller LEDs on the back panel.

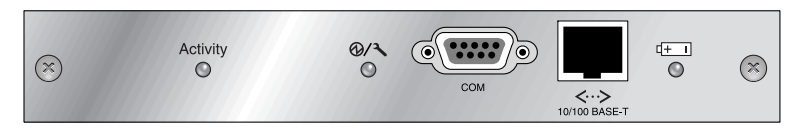

**FIGURE 5-6** RAID Controller LEDs

The following table lists the RAID controller LEDs.

| <b>LED</b>                                                                            | Color                                             | <b>Status</b>                                                                                  |
|---------------------------------------------------------------------------------------|---------------------------------------------------|------------------------------------------------------------------------------------------------|
| <b>Activity LED</b>                                                                   | LED inactive                                      | Not active.                                                                                    |
|                                                                                       | Blinking green                                    | Controller is busy.                                                                            |
|                                                                                       | Solid green                                       | Controller data is in cache.                                                                   |
|                                                                                       | Solid amber                                       | Power is lost and data is in memory.                                                           |
| <b>Center LED</b><br>(status symbol)                                                  | Slow-blinking green<br>Solid green<br>Solid amber | Good: primary controller.<br>Good: secondary controller.<br>Failed controller.                 |
| <b>Right LED</b><br>(battery symbol)                                                  | Blinking green<br>Solid green<br>Solid amber      | Battery is charging.<br>Battery is fully charged.<br>Battery failed.                           |
| Ethernet 10/100<br><b>BASE-T LEDS</b><br>(left and right corners<br>of the connector) | Amber<br>Blinking green                           | Ethernet link is connected and working.<br>Ethernet link is transmitting or receiving<br>data. |

**TABLE 5-6** RAID Controller LEDs

**Note –** The batteries in controller FRUs experience discharge during shipment and might require an extended charging cycle upon initial power-up. Nominal battery operation is achieved when the battery status LED changes from amber to flashing green within 25 minutes after the initial power cycle. If the battery status LED remains amber for more than 25 minutes after the initial power-up, then the unit must be power cycled to initiate the extended charging cycle. If the battery status LED remains amber for more than 30 minutes after initiating the extended charging cycle, contact Sun service personnel for additional instructions.

#### <span id="page-82-0"></span>5.3.3 Power Supply and Fan Module LEDs

The AC and DC power supply and fan modules have a single LED.

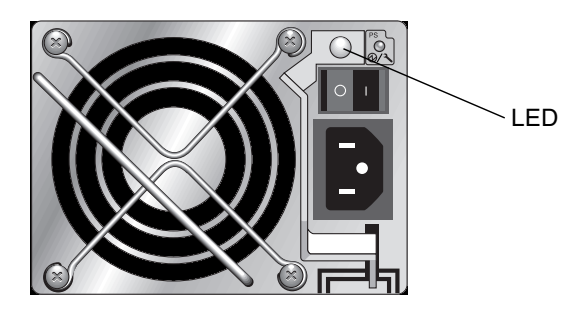

**FIGURE 5-7** AC Power Supply and Fan Module

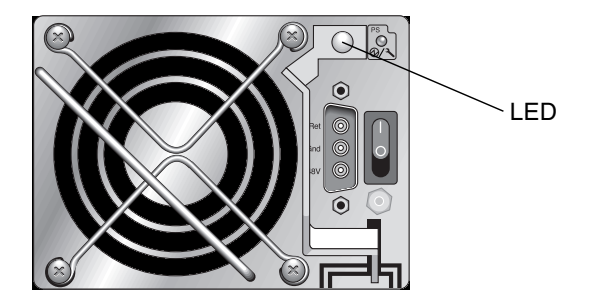

**FIGURE 5-8** DC Power Supply and Fan Module

The following table lists the power supply and fan module LEDs.

| <b>Module</b>                                             | <b>LED Color</b> | <b>Status</b>                                                         |
|-----------------------------------------------------------|------------------|-----------------------------------------------------------------------|
| Power supply/fan                                          |                  |                                                                       |
| Monitors the DC output<br>voltage within tolerance        | Solid green      | Power supply good.                                                    |
| specification.<br>Overcurrent protection                  | Solid amber      | Failed: one or more output voltages out of<br>range.                  |
| shutting down any<br>voltage output is also<br>displayed. | Solid green      | Good fan: Both fans are rotating at over 900<br>RPM.                  |
| Voltage thresholds:<br>$+5$ VDC $+/-.25$ VDC              | Solid amber      | Faulty/failed: One or both fans are rotating at<br>less than 900 RPM. |
| $+12$ VDC $+/-6$ VDC                                      |                  |                                                                       |
| Current Thresholds:                                       |                  |                                                                       |
| $+5$ VDC 35A<br>$+12$ VDC $25A$                           |                  |                                                                       |

**TABLE 5-7** Power Supply and Fan Module Back-Panel LEDs

#### <span id="page-83-0"></span>5.3.4 EMU Module LEDs

The event-monitoring unit (EMU) module has a single LED.

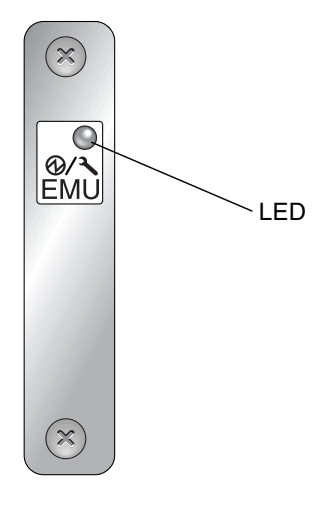

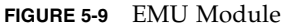

The following table lists the EMU module LEDs.

| Module            | <b>LED Color</b> | <b>Status</b>      |  |
|-------------------|------------------|--------------------|--|
| <b>EMU module</b> | Solid green      | Good EMU module.   |  |
|                   | Solid amber      | Failed EMU module. |  |

**TABLE 5-8** EMU Module Back-Panel LEDs

### Maintaining Your Array

This chapter covers the following maintenance topics:

- Section [6.1, "Scanning Drives" on page](#page-87-1) 6-2
- Section [6.2, "Using Software to Monitor and Manage Your Array" on page](#page-87-0) 6-2
	- Section [6.2.1, "Out-of-Band Connection" on page](#page-88-0) 6-3
	- Section [6.2.2, "Inband Connection" on page](#page-88-1) 6-3
	- Section [6.2.3, "Enabling VERITAS DMP" on page](#page-89-0) 6-4
	- Section [6.2.4, "The VERITAS Volume Manager ASL" on page](#page-89-1) 6-4
- Section [6.3, "Battery Operation" on page](#page-90-0) 6-5
	- Section [6.3.1, "Battery Status" on page](#page-91-0) 6-6
- Section [6.4, "Silencing Audible Alarms" on page](#page-92-1) 6-7
- Section [6.5, "Viewing Event Logs on the Screen" on page](#page-93-0) 6-8
- Section [6.6, "Upgrading Firmware" on page](#page-95-0) 6-10
	- Section [6.6.1, "Patch Downloads" on page](#page-95-1) 6-10
	- Section [6.6.2, "Controller Firmware Upgrade Features" on page](#page-95-2) 6-10
	- Section [6.6.3, "Installing Firmware Upgrades" on page](#page-96-0) 6-11
- Section [6.7, "Replacing the Front Bezel and Ear Caps" on page](#page-97-0) 6-12
	- Section [6.7.1, "Removing the Front Bezel and Ear Caps" on page](#page-97-1) 6-12
	- Section 6.7.2, "Placing the Bezel and Ear Caps Back Onto the Chassis" on [page](#page-98-0) 6-13

### <span id="page-87-1"></span>6.1 Scanning Drives

When a SCSI array is powered on, the controller scans all physical drives that are connected through drive channels. Unlike Fibre Channel and SATA arrays, if a SCSI array has completed initialization and then a physical drive is connected, the controller does not automatically recognize the new drive until the next controller reset. This difference in behavior is due to differences between Fibre Channel and SCSI architectures and protocols.

Use the "Scan scsi drive" firmware application menu option to force the controller to scan a drive that has been added to a SCSI array, or use the scan disk command to scan and make available a hard drive without having to shut down the array. For more information about the scan disk command, refer to the "Disk Commands" section of the Sun StorEdge 3000 Family CLI User's Guide.

**Note –** Neither the "Periodic Auto-Detect Failure Drive Swap Check Time" firmware application menu option nor the "Periodic Drive Check Time" menu option force the scanning of a SCSI drive.

### <span id="page-87-0"></span>6.2 Using Software to Monitor and Manage Your Array

This section describes the software management tools available for monitoring and managing the Sun StorEdge 3310 SCSI array with inband connections.

**Note –** The Sun Storage CLI and the Sun StorEdge Configuration Service software can also be accessed through the Ethernet port for out-of-band management of the array. See Section [4.12, "Setting Up Out-of-Band Management Over Ethernet" on](#page-69-0)  [page](#page-69-0) 4-32.

The following software management tools are provided on the *Sun StorEdge 3000 Family Software and Documentation* CD provided with your array.

■ **Sun StorEdge Configuration Service**. Provides centralized storage configuration, maintenance, and monitoring functions. Refer to the *Sun StorEdge 3000 Family Configuration Service User's Guide* for inband setup procedures.

- **Sun StorEdge Diagnostic Reporter**. Provides event monitoring and notification. Refer to the *Sun StorEdge 3000 Family Diagnostic Reporter User's Guide* for information.
- **Sun StorEdge Command-Line Interface (CLI)**. A command-line interface utility that provides script-based management. Refer to the *Sun StorEdge 3000 Family CLI User's Guide* for more information.

For details on how to install Sun StorEdge Configuration Service, Sun StorEdge Diagnostic Reporter, or the Sun StorEdge CLI software, refer to the *Sun StorEdge 3000 Family Software Installation Manual.*

The CD also provides the related user guides, with detailed installation and configuration procedures for Sun StorEdge Configuration Service, Sun StorEdge Diagnostic Reporter, and Sun StorEdge CLI.

#### <span id="page-88-0"></span>6.2.1 Out-of-Band Connection

With the out-of-band serial port connection, you can use a Solaris tip session or a Microsoft Windows terminal emulation program to access the firmware application. For details about Microsoft Windows, see Section [E.1, "Setting Up the Serial Port](#page-170-0)  [Connection" on page](#page-170-0) E-1.

With the out-of-band Ethernet port connection, you can use the telnet command to access the firmware application. For details, see Section [4.12, "Setting Up Out-of-](#page-69-0)[Band Management Over Ethernet" on page](#page-69-0) 4-32. You can also configure an array over the Ethernet connection with the CLI and the Sun StorEdge Configuration Service software.

#### <span id="page-88-1"></span>6.2.2 Inband Connection

With inband host connections, you can use Sun StorEdge Configuration Service software or the command-line interface (CLI). Refer to the:

- *Sun StorEdge 3000 Family Configuration Service User's Guide* for the inband setup procedures
- *Sun StorEdge 3000 Family CLI User's Guide*
- *Sun StorEdge 3000 Family Software Installation Guide*. This manual provides installation instructions for all host-based software.

#### <span id="page-89-0"></span>6.2.3 Enabling VERITAS DMP

To enable VERITAS Dynamic Multipathing (DMP) support on VERITAS Volume Manager in the Solaris OS, perform the following steps.

**Note –** To see instructions for enabling VERITAS DMP on other supported platforms, refer to your VERITAS user documentation.

- **1. Configure at least two channels as host channels (channels 1 and 3 by default) and add more host IDs, if needed.**
- **2. Connect host cables to the I/O host ports configured in Step 1.**
- **3. Map each LUN to two host channels to provide dual-pathed LUNs.**
- **4. Add the correct string to** vxddladm **so VxVM can manage the LUNs as a multipathed JBOD.**

# **vxddladm addjbod vid=SUN pid="StorEdge 3310"** # **vxddladm listjbod** VID PID Opcode Page Code Page Offset SNO length ================================================================ SEAGATE ALL PIDs 18 -1 36 12 SUN StorEdge 3310 18 -1 36 12

**5. Reboot the hosts. System reboot is required to implement these changes.** 

**Note –** JBOD arrays require a license from VERITAS to enable any of its advanced features. Refer to the VERITAS Volume Manager Release Notes or contact VERITAS Software Corporation for licensing terms and information.

#### <span id="page-89-1"></span>6.2.4 The VERITAS Volume Manager ASL

VERITAS has provided an Array Software Library (ASL) that must be installed on the same host system as the Volume Manager software to enable the software to recognize a Sun StorEdge 3310 SCSI array.

Perform the following procedure to download the ASL and the accompanying installation guide for the Sun StorEdge 3310 SCSI array from Sun's Download Center.

**1. Log in as superuser on the Sun server to be connected to the array.**

**2. Go to the All Products listing at Sun's Download Center.**

<http://www.sun.com/software/download/allproducts.html>

- **3. Under the V heading, click on VERITAS Volume Manager Array Support Libraries (ASL).**
- **4. Choose the link that is appropriate for your platform.**
- **5. Click Download to go to the Sun Download Center.**

The page identifies the product you selected to download as VERITAS Volume Manager Array Support Library (ASL) for your platform and language.

- **6. If not previously registered, register.**
	- **a. Click the Register Now link at the bottom of the left column.**
	- **b. On the registration page, enter the required fields and click Register.**
- **7. Log in.**
	- **a. Type your Username and Password in the left column, and click Login.**
	- **b. On the Terms of Use page, read the license agreement, click Yes next to Accept, and click the Continue button.**
- **8. Download the compressed ZIP file that contains the ASL package for the Sun StorEdge 3310 SCSI array.**

**Note –** The download link titled *VxVM 3.5/4.x Sparc ASL for Sun StorEdge 3xxx Array, English* is used for all 3000 family products.

**9. Use the** unzip **command to expand the zip file.**

### <span id="page-90-0"></span>6.3 Battery Operation

The battery LED (on far right side of the controller module) is an amber LED if the battery is bad or missing. The LED is blinking green if the battery is charging and is solid green when the battery is fully charged.

#### <span id="page-91-0"></span>6.3.1 Battery Status

The initial firmware screen displays the battery status at the top of the initial screen where BAT: status displays somewhere in the range from BAD to ----- (charging), or  $++++$  (fully charged).

For maximum life, lithium ion batteries are not recharged until the charge level is very low, indicated by a status of -----. Automatic recharging at this point takes very little time.

A battery module whose status shows one or more + signs can support cache memory for 72 hours. As long as one or more + signs are displayed, your battery is performing correctly.

**TABLE 6-1** Battery Status Indicators

| <b>Battery Display</b> | <b>Description</b>                                                                                                    |
|------------------------|----------------------------------------------------------------------------------------------------|
|                        | Discharged; the battery is automatically recharged when it reaches this<br>state.                                                                                         |
|                        | Adequately charged to maintain cache memory for 72 hours or more in case<br>of power loss. Automatic recharging occurs when the battery status drops<br>below this level. |
|                        | Over 90% charged; adequate to maintain cache memory for 72 hours or<br>more in case of power loss.                                                                        |
| $++++-1$               | Over 90% charged; adequate to maintain cache memory for 72 hours or<br>more in case of power loss.                                                                        |
| $++++-$                | Over 90% charged; adequate to maintain cache memory for 72 hours or<br>more in case of power loss.                                                                        |
| $+++++$                | Fully charged; adequate to maintain cache memory for 72 hours or more in<br>case of power loss.                                                                           |

Your lithium ion battery should be changed every two years if the unit is continuously operated at  $77^{\circ}F(25^{\circ}C)$ . If the unit is continuously operated at  $95^{\circ}F$  $(35^{\circ}C)$  or higher, it should be changed every year. The shelf life of your battery is three years.

**Note –** The RAID controller has a temperature sensor that shuts off battery charging above 129.2°F (54°C). When this happens, the battery status might be reported as BAD, but no alarm is written to the event log since no actual battery failure has occurred. This behavior is normal. As soon as the temperature returns to the normal range, battery charging resumes and the battery status is reported correctly. It is not necessary to replace or interfere with the battery in this situation.

For information on the date of manufacture and how to replace the battery module, refer to the *Sun StorEdge 3000 Family FRU Installation Guide*.

For more information about the acceptable operating and non-operating temperature ranges for your array, see Section [2.3, "Environmental Requirements" on page](#page-26-0) 2-3.

# <span id="page-92-1"></span>6.4 Silencing Audible Alarms

<span id="page-92-0"></span>An audible alarm indicates that either a component in the array has failed or a specific controller event has occurred. Error conditions and controller events are reported by event messages and event logs. Component failures are also indicated by LED activity on the array.

**Note –** It is important to know the cause of the error condition because how you silence the alarm depends on the cause of the alarm.

To silence the alarm, perform the following steps:

**1. Check the error messages, event logs, and LED activity to determine the cause of the alarm.**

Component event messages include but are not limited to the following terms:

- Temperature
- Cooling element
- Power supply
- Battery
- Fan
- Voltage sensor

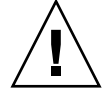

**Caution –** Be careful to observe and rectify a temperature failure alarm. If you detect this alarm, shut down the controller and the server as well if it is actively performing I/O operations to the affected array. Otherwise, system damage and data loss can occur.

Controller event messages include but are not limited to the following terms:

- Controller
- Memory
- Parity
- Drive channel
- Logical drive

Refer to the "Event Messages" appendix in the *Sun StorEdge 3000 Family RAID Firmware User's Guide* for more information about controller events.

#### **2. Depending on whether the cause of the alarm is a failed component or a controller event and which application you are using, silence the alarm as specified in the following table.**

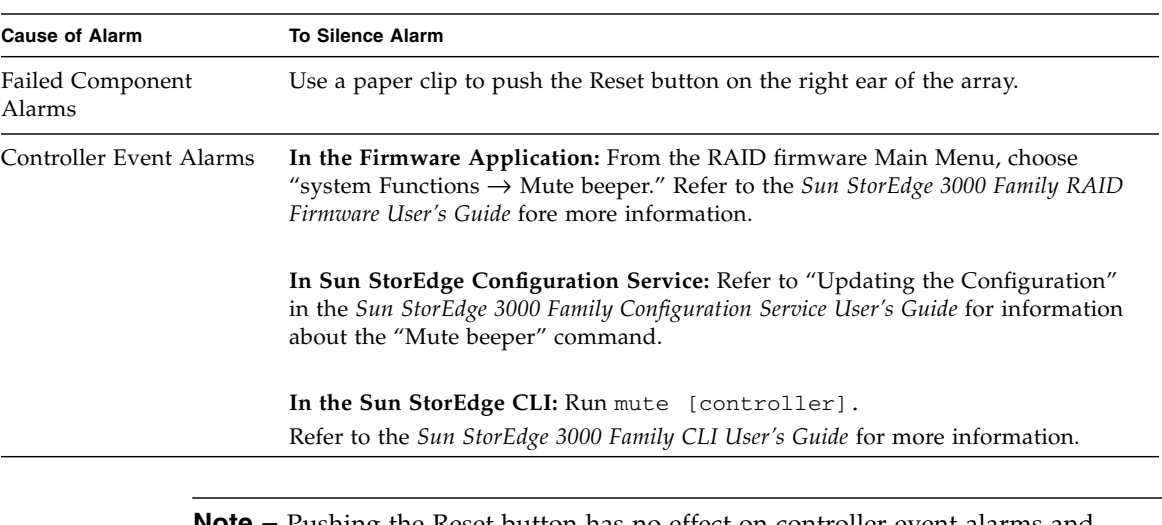

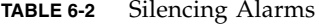

**Note –** Pushing the Reset button has no effect on controller event alarms and muting the beeper has no effect on failed component alarms.

# <span id="page-93-0"></span>6.5 Viewing Event Logs on the Screen

A controller event log records an event or alarm that occurs after the system is powered on. The controller event log records up to 200 events that occur after the system is powered on. The event log records configuration and operation events and error messages. The event log also shows alarm events reported by the event monitoring units in each RAID unit and expansion unit. The status of battery backup units, fans, temperatures, and voltages are sometimes recorded as well.

For each event,  $a < P$  or  $< S$  on the right side of the screen indicates whether the primary or secondary controller in a dual-controller configuration issued the event message.

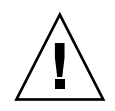

**Caution –** Powering off or resetting the controller automatically deletes all recorded event logs.

**1. Choose "view and edit Event logs" on the RAID firmware Main Menu.**

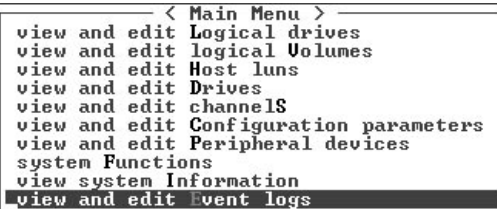

A log of recent events is displayed.

**TABLE 6-3** Example Event Logs

Controller Initialization Completed

LG:0 Logical Drive NOTICE: Starting On-Line Initialization

On-Line Initialization of Logical Drive 0 Completed

LG:1 NOTICE: CHL:2 ID:3 Starting Media Scan

LG:1 ALERT: CHL:2 ID:0 Media Scan Aborted

**Note –** The controller can store up to 200 event logs. An event log can record a configuration or operation event as well as an error message, notification, or alarm event.

- **2. Use your arrow keys to move up and down through the list.**
- **3. To clear the events from the log once you have read them, use your arrow keys to move down to the last event you want to clear and press Return.**

A "Clear Above xx Event Logs?" confirmation message is displayed.

**4. Choose Yes to clear the recorded event logs.**

**Note –** Resetting the controller clears the recorded event logs. To retain event logs after controller resets, you can install and use the Sun StorEdge Configuration Service program or the Sun StorEdge CLI.

# <span id="page-95-0"></span>6.6 Upgrading Firmware

From time to time, firmware upgrades are made available as patches that you can download from SunSolve™ Online, located at <http://sunsolve.sun.com>. Each patch applies to one or more particular pieces of firmware, including:

- Controller firmware
- Drive firmware
- SCSI Accessed Fault-Tolerant Enclosure (SAF-TE) firmware

SunSolve has extensive search capabilities that can help you find these patches, as well as regular patch reports and alerts to let you know when firmware upgrades and other patches become available. In addition, SunSolve provides reports about bugs that have been fixed in patch updates.

Each patch includes an associated README text file that provides detailed instructions about how to download and install that patch. But, generally speaking, all firmware downloads follow the same steps:

- Locating the patch on SunSolve that contains the firmware upgrade you want.
- Downloading the patch to a location on your network.
- Using your array software (Sun StorEdge Configuration Service, Sun StorEdge CLI, or array firmware, in the case of controller firmware, to "flash" the firmware to the device it updates).

#### <span id="page-95-1"></span>6.6.1 Patch Downloads

- **1. Once you have determined that a patch is available to update firmware on your array, make note of the patch number or use SunSolve Online's search capabilities to locate and navigate to the patch.**
- **2. Read the README text file associated with that patch for detailed instructions on downloading and installing the firmware upgrade.**
- **3. Follow those instructions to download and install the patch.**

#### <span id="page-95-2"></span>6.6.2 Controller Firmware Upgrade Features

The following firmware upgrade features apply to the controller firmware:

■ Redundant Controller Rolling Firmware Upgrade

When download is performed on a dual-controller system, firmware is flashed onto both controllers without interrupting host I/O. When the download process is complete, the primary controller resets and lets the secondary controller take over the service temporarily. When the primary controller comes back on-line, the secondary controller hands over the workload and then resets itself so the new firmware can take effect. This rolling upgrade is automatically performed by the controller firmware, and the user's intervention is not necessary.

■ Automatically Synchronized Controller Firmware Versions

A controller that replaces a failed unit in a dual-controller system is often running a newer release of firmware version. To maintain compatibility, the surviving primary controller automatically updates the firmware running on the replacement secondary controller to the firmware version of the primary controller.

**Note –** When you upgrade your controller firmware in the Solaris operating system, the format(1M) command still shows the earlier revision level.

#### <span id="page-96-0"></span>6.6.3 Installing Firmware Upgrades

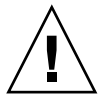

**Caution –** Before updating your firmware, make sure that the version of firmware you want to use is supported for your array. Refer to the release notes for your array for Sun Microsystems patches containing firmware upgrades that are available for your array, and to SunSolve Online for subsequent patches containing firmware upgrades.

If you are downloading a Sun Microsystems patch that includes a firmware upgrade, the README file associated with that patch tells you which Sun StorEdge 3000 Family arrays support this firmware release.

To download new versions of controller firmware, disk drive firmware, or SAF-TE firmware, use one of the following tools:

- Sun StorEdge CLI (with an inband SCSI connection, for Linux and Windows hosts, and for servers running the Solaris OS).
- Sun StorEdge Configuration Service program (with an inband SCSI connection, for Linux and Windows hosts and servers running the Solaris OS).

**Note –** To download firmware to disk drives or SAF-TE firmware to a JBOD directly attached to a host, you must use the Sun StorEdge Configuration Service program.

**Note –** For instructions on how to download firmware to disk drives in a JBOD directly attached to a host, refer to the README file in the patch that contains the firmware.

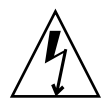

**Caution –** You should not use both inband and out-of-band connections at the same time to manage the array or you might cause conflicts between multiple operations.

## <span id="page-97-0"></span>6.7 Replacing the Front Bezel and Ear Caps

Some procedures require that you remove the front bezel and the small vertical plastic caps on either side of the bezel that cover the rackmount tabs. These rackmount tabs are often referred to as "ears."

#### <span id="page-97-1"></span>6.7.1 Removing the Front Bezel and Ear Caps

**1. Use the provided key to unlock both bezel locks.**

**2. Grasp the front bezel cover on both sides and pull it forward and then down.**

**Note –** For many operations, including replacing disk drives, it is not necessary to further detach the bezel, since dropping it down moves it sufficiently out of the way.

**3. Press the right bezel arm (hinge) towards the left side to release it from the chassis hole.**

The left hinge also disengages.

- **4. Note the location of the chassis bezel holes on each ear.**
- **5. Remove the plastic caps from the front left and right ears of the array.**

Both plastic caps are removed in the same way.

- **a. Squeeze both sides of the cap at the top and the bottom.**
- **b. Turn the cap toward the center of the array until it disengages and pull it free.**

#### <span id="page-98-0"></span>6.7.2 Placing the Bezel and Ear Caps Back Onto the Chassis

Each plastic cap is replaced in the same way, but be sure to place the cap with LED labels on the right ear.

- **1. Align the inside round notches of the cap with the round cylindrical posts (ball studs) on the ear.**
- **2. Push the top and bottom of the ear cap onto the ear, pressing in on the top side toward the center of the array first.**
- **3. Continue pushing the top and bottom of the ear cap onto the ear, pressing on the side toward the outside of the array.**

Do not use force when placing a cap on an ear.

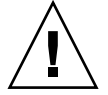

**Caution –** Be careful to avoid "wedging" the Reset button below the LEDs on the right ear when you replace the plastic cap over it.

- **4. Insert the bezel arms into the chassis holes.**
- **5. Lift the bezel into position and press it onto the front of the chassis until it is flush with the front.**
- **6. Use the key to lock both bezel locks.**

### Troubleshooting Your Array

This chapter covers the following troubleshooting topics:

- Section [7.1, "Sensor Locations" on page](#page-101-0) 7-2
- Section [7.2, "RAID LUNs Not Visible to the Host" on page](#page-102-0) 7-3
- Section [7.3, "JBOD Disks Not Visible to the Host" on page](#page-103-0) 7-4
- Section [7.4, "Controller Failover" on page](#page-103-1) 7-4
- Section [7.5, "Recovering From Fatal Drive Failure" on page](#page-104-0) 7-5
- Section [7.6, "Using the Reset Button" on page](#page-107-0) 7-8
- Section [7.7, "Troubleshooting Flowcharts" on page](#page-107-1) 7-8
	- Section [7.7.1, "Power Supply and Fan Module" on page](#page-108-0) 7-9
	- Section [7.7.2, "Drive LEDs" on page](#page-111-0) 7-12
	- Section [7.7.3, "Front-Panel LEDs" on page](#page-115-0) 7-16
	- Section [7.7.4, "I/O Controller Module" on page](#page-120-0) 7-21

To check front-panel and back-panel LEDs, see [Chapter](#page-74-2) 5.

For more troubleshooting tips, refer to the *Sun StorEdge 3310 SCSI Array Release Notes.*

### <span id="page-101-0"></span>7.1 Sensor Locations

Monitoring conditions at different points within the array enables you to avoid problems before they occur. Cooling element, temperature, voltage, and power sensors are located at key points in the enclosure. The SCSI Accessed Fault-Tolerant Enclosure (SAF-TE) processor monitors the status of these sensors. Refer to the *Sun StorEdge 3000 Family RAID Firmware User's Guide* for additional details.

The following table describes the location of the enclosure devices from the back of the Sun StorEdge 3310 SCSI array orientation as shown in [FIGURE](#page-101-1) 7-1.

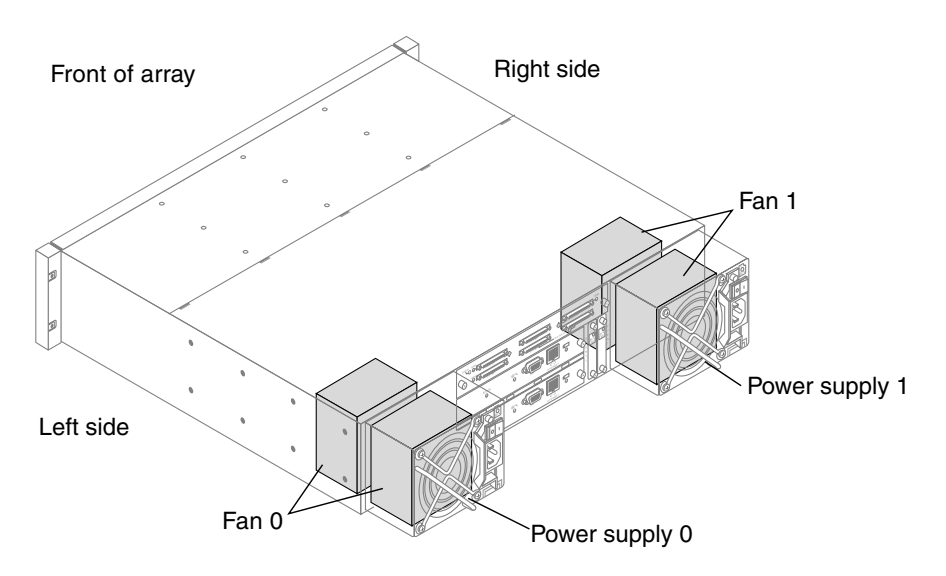

<span id="page-101-1"></span>**FIGURE 7-1** Sun StorEdge 3310 SCSI Array Enclosure Device Orientation

The enclosure sensor locations and alarm conditions are described in the following table.

| <b>Sensor Type</b> | <b>Description</b>            | <b>Alarm Condition</b>             |
|--------------------|-------------------------------|------------------------------------|
| Fan 0              | Left side power supply fan    | $< 900$ RPM                        |
| Fan 1              | Right side power supply fan   | $< 900$ RPM                        |
| PS 0               | Left side power supply        | Voltage, temperature, or fan fault |
| PS <sub>1</sub>    | Right side power supply       | Voltage, temperature, or fan fault |
| Temp 0             | Left drive temperature sensor | < 32°F (0°C) or > 131°F (55°C)     |

**TABLE 7-1** Sensor Locations and Alarms

| <b>Sensor Type</b> | <b>Description</b>                                                                  | <b>Alarm Condition</b>         |
|--------------------|-------------------------------------------------------------------------------------|--------------------------------|
| Temp 1             | Center drive temperature sensor                                                     | < 32°F (0°C) or > 131°F (55°C) |
| Temp 2             | Temperature sensor on left side<br>power supply module                              | < 32°F (0°C) or > 140°F (60°C) |
| Temp 3             | Temperature sensor on left side<br>EMU module                                       | < 32°F (0°C) or > 140°F (60°C) |
| Temp 4             | Temperature sensor on right<br>side EMU module                                      | < 32°F (0°C) or > 140°F (60°C) |
| Temp 5             | Right drive temperature sensor                                                      | < 32°F (0°C) or > 131°F (55°C) |
| Temp 6             | Temperature sensor on right<br>side power supply module                             | < 32°F (0°C) or > 140°F (60°C) |
| Disk Slot 0-11     | Disk slot identifier refers to the<br>backplane FRU to which disks<br>are connected | Not applicable                 |
| Temp CPU           | Temperature sensor on RAID<br>controller                                            | $> 203$ °F (95°C)              |
| Temp Board 1       | Temperature sensor on RAID<br>controller                                            | $>185^{\circ}F(85^{\circ}C)$   |
| Temp Board 2       | Temperature sensor on RAID<br>controller                                            | $>185^{\circ}F(85^{\circ}C)$   |

**TABLE 7-1** Sensor Locations and Alarms *(Continued)*

### <span id="page-102-0"></span>7.2 RAID LUNs Not Visible to the Host

**Note –** Some versions of operating system software or utilities might not display all mapped LUNs if there is no partition or logical drive mapped to LUN 0. Map a partition or logical drive to LUN 0 if you are in doubt, or refer to your operating system documentation.

By default, all RAID arrays are preconfigured with one or two logical drives. For a logical drive to be visible to the host server, its partitions must be mapped to host LUNs. To make the mapped LUNs visible to a specific host, perform the steps required for your operating system, if there are any special requirements. For hostspecific information about different operating systems, see:

- [Appendix](#page-158-0) D for the Solaris OS.
- [Appendix](#page-170-1) E for Windows 2003 server or Windows 2000 advanced server.
- [Appendix](#page-178-0) **F** for a Linux server.
- [Appendix](#page-184-0) G for an IBM server running the AIX OS.
- [Appendix](#page-194-0) H for an HP server running the HP-UX OS.

### <span id="page-103-0"></span>7.3 **JBOD Disks Not Visible to the Host**

If you attach a JBOD array directly to a host server and do not see the drives on the host server, check that the cabling is correct and that there is proper termination. For details, see the special cabling procedures in [Appendix](#page-130-0) B.

For additional information about specific servers, see the operating system appendices in this document.

### <span id="page-103-1"></span>7.4 Controller Failover

Controller failure symptoms are as follows:

- The surviving controller sounds an audible alarm.
- The center LED (status symbol) flashes amber on the failed controller.
- The surviving controller sends event messages announcing the controller failure of the other controller.

A "SCSI Bus Reset Issued" alert message is displayed for each of the SCSI channels. A "Redundant Controller Failure Detected" alert message is also displayed. These messages are also written to the event log.

If one controller in the redundant controller configuration fails, the surviving controller takes over for the failed controller. The primary controller state will be held by the surviving controller regardless of the serial number until redundancy is restored.

The surviving controller disables and disconnects from its counterpart while gaining access to all the signal paths. It then manages the ensuing event notifications and takes over all processes. It remains the primary controller regardless of its original status, and any replacement controller afterward assumes the role of secondary controller.

The failover and failback processes are completely transparent to the host.

**Note –** If the surviving controller is removed and the failed controller is left in the system, and the system is power-cycled, the failed controller can become primary and write stale data to disk.

**Note –** If the system is powered down and the failed controller is replaced, if the replacement controller has a previous release of the firmware with a higher serial number than the surviving controller, the system might hang during boot up.

Controllers are hot-swappable if you are using a redundant configuration, and replacing a failed unit takes only a few minutes. Since the I/O connections are on the controllers, you might experience some unavailability between the times when the failed controller is removed and a new one is installed in its place.

To maintain your redundant controller configuration, replace the failed controller as soon as possible. For details, refer to the *Sun StorEdge 3000 Family FRU Installation Guide*.

**Note –** When the drives cannot be identified by the controller, either due to disk channel errors or powering up in the wrong sequence, the drive state will change to USED with all logical drives in a FATAL FAIL state. To recover from this state, the condition that caused the loss of access to the disk drives must be resolved and a power cycle of the system is required. The FATAL FAIL state remains following the power cycle and requires user intervention to clear. For details regarding the FATAL FAIL state, see Section [7.5, "Recovering From Fatal Drive Failure" on page](#page-104-0) 7-5.

## <span id="page-104-0"></span>7.5 Recovering From Fatal Drive Failure

With a RAID array system, your system is protected with the RAID parity drive and a global spare or spares.

A Fatal Fail occurs when more drives fail than your RAID redundancy can accommodate. The redundancy of your RAID array depends on your configuration. In a RAID 3 or RAID 5 configuration, two or more drives must fail for a FATAL FAIL status. In a RAID 1 configuration, you can lose multiple drives without fatal failure if all the failed drives reside on one side of a mirrored pair.

It might be possible to recover the RAID array from a Fatal Fail. However, it might be impossible to do a full data recovery, depending on the circumstances of the failure. Recovering from a Fatal Fail requires reusing the drives that report as failed. It is important to check your recovered data using the data application or host-based tools following a Fatal Fail recovery.

It is rare for two or more drives to fail at the same time. To minimize the chance of this happening, regular RAID integrity checks should be performed. For RAID 3 and RAID 5, this can be done using the array console's "regenerate Parity" option, or using the Sun StorEdge CLI command-line utility check parity. Refer to the *Sun StorEdge 3000 Family RAID Firmware User's Guide* for details on the "regenerate Parity" option. Refer to the *Sun StorEdge 3000 Family CLI User's Guide* for details on the check parity command line utility.

If a multiple drive failure has occurred, it might be possible to recover by performing the following steps:

- **1. Discontinue all I/O activity immediately.**
- **2. To cancel the beeping alarm, from the RAID firmware Main Menu, choose "system Functions** → **Mute beeper".**

See Section [6.4, "Silencing Audible Alarms" on page](#page-92-0) 6-7 for more information about silencing audible alarms.

- **3. Physically check that all the drives are firmly seated in the array and that none have been partially or completely removed.**
- **4. In the RAID firmware Main Menu, choose "view and edit Logical drives," and look for:**

Status: FATAL FAIL (two or more failed drives)

**5. Select the logical drive, press Return, and choose "view scsi drives."**

If two physical drives fail, one drive has a BAD status and one drive has a MISSING status.

- <span id="page-105-0"></span>**6. Unassign any global or local spare drives.**
- **7. Reset the controller.**

From the RAID firmware Main Menu, choose "system Functions  $\rightarrow$  Reset controller" and choose Yes when prompted.

- **8. When the system comes back up, clear the FATAL FAIL state.**
	- **a. From the RAID firmware Main Menu, choose "view and edit Logical drives."**
	- **b. Select the logical drive with the FATAL FAIL status and press Enter.**
	- **c. Select "Clear state."**
	- **d. Choose Yes when the "Back to degraded?" prompt is displayed.**

**Note –** The prompt is "Back to normal?" for RAID 0 configurations.

After clearing the FATAL FAIL, the status changes to DRV FAILED.

**9. If the status is still FATAL FAIL, you might have lost all data on the logical drive, and it might be necessary to re-create the logical drive.** 

Proceed with the following procedures:

**a. Delete the logical drive.** 

Refer to the *Sun StorEdge 3000 Family RAID Firmware User's Guide* for more information.

**b. Create a new logical drive.** 

Refer to the *Sun StorEdge 3000 Family RAID Firmware User's Guide* for more information.

- **10. If the logical drive has changed to "degraded," run** fsck(1M)**.**
- **11. After** fsck(1M) **completes successfully, rebuild the logical drive.**

**Note –** The logical drive can be rebuilt with a local or a global spare drive. If no local or global spare is assigned, the logical drive will be rebuilt with the remaining BAD drive.

- **a. If you unassigned any local or global spare drives in [Step](#page-105-0) 6, reassign them now.** The rebuild will begin automatically.
- **12. If no spare drives are available, perform the following steps.**
	- **a. From the RAID firmware Main Menu, choose "view and edit Logical drives."**
	- **b. Select the logical drive that has the status DRV FAILED.**
	- **c. Choose "Rebuild logical drive," and then choose Yes to rebuild the logical drive.**

The rebuilding progress is displayed on the screen. A notification message informs you when the process is complete.

**Note –** As physical drives fail and are replaced, the rebuild process regenerates the data and parity information that was on the failed drive. However, the NVRAM configuration file that was present on the drive is not re-created. For details on restoring the NVRAM configuration file to the drive, refer to the *Sun StorEdge 3000 Family RAID Firmware User's Guide*.

Rebuilding the logical drive restores the RAID integrity to a self-consistent state. This does not guarantee that the data has not been corrupted. All possible application checks should be performed to ensure that the data is not corrupted before it is used for business or production purposes.

For additional troubleshooting tips, refer to the release notes for your array.

### <span id="page-107-0"></span>7.6 Using the Reset Button

To test that the LEDs work, using a paperclip, press and hold the Reset button for 5 seconds. All the LEDs should change from green to amber when you perform this test. Any LED that fails to light indicates a problem with the LED. When you release the Reset button, the LEDs return to their initial state. See [Chapter](#page-74-2) 5 for more information.

To silence audible alarms that are caused by component failures, use a paperclip to push the Reset button. See Section [6.4, "Silencing Audible Alarms" on page](#page-92-0) 6-7 for more information about silencing audible alarms.

### <span id="page-107-1"></span>7.7 Troubleshooting Flowcharts

This section provides flowcharts to illustrate common troubleshooting methods.

The flowcharts included in this section are:

- Section [7.7.1, "Power Supply and Fan Module" on page](#page-108-0) 7-9
- Section [7.7.2, "Drive LEDs" on page](#page-111-0) 7-12
- Section [7.7.3, "Front-Panel LEDs" on page](#page-115-0) 7-16
- Section [7.7.4, "I/O Controller Module" on page](#page-120-0) 7-21

For the JBOD and expansion unit flowchart, see Section [B.14, "Troubleshooting Sun](#page-145-0)  [StorEdge 3310 SCSI JBOD Arrays" on page](#page-145-0) B-16.

For overview information about LEDs, see [Chapter](#page-74-2) 5.

For information about replacing modules, refer to the *Sun StorEdge 3000 Family FRU Installation Guide*.
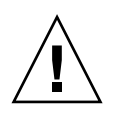

**Caution –** Whenever you are troubleshooting and replacing components, there is an increased possibility of data loss. To prevent any possible data loss, back up user data to another storage device prior to troubleshooting your array.

#### 7.7.1 Power Supply and Fan Module

The following flowchart provides troubleshooting procedures for the power supply and fan module.

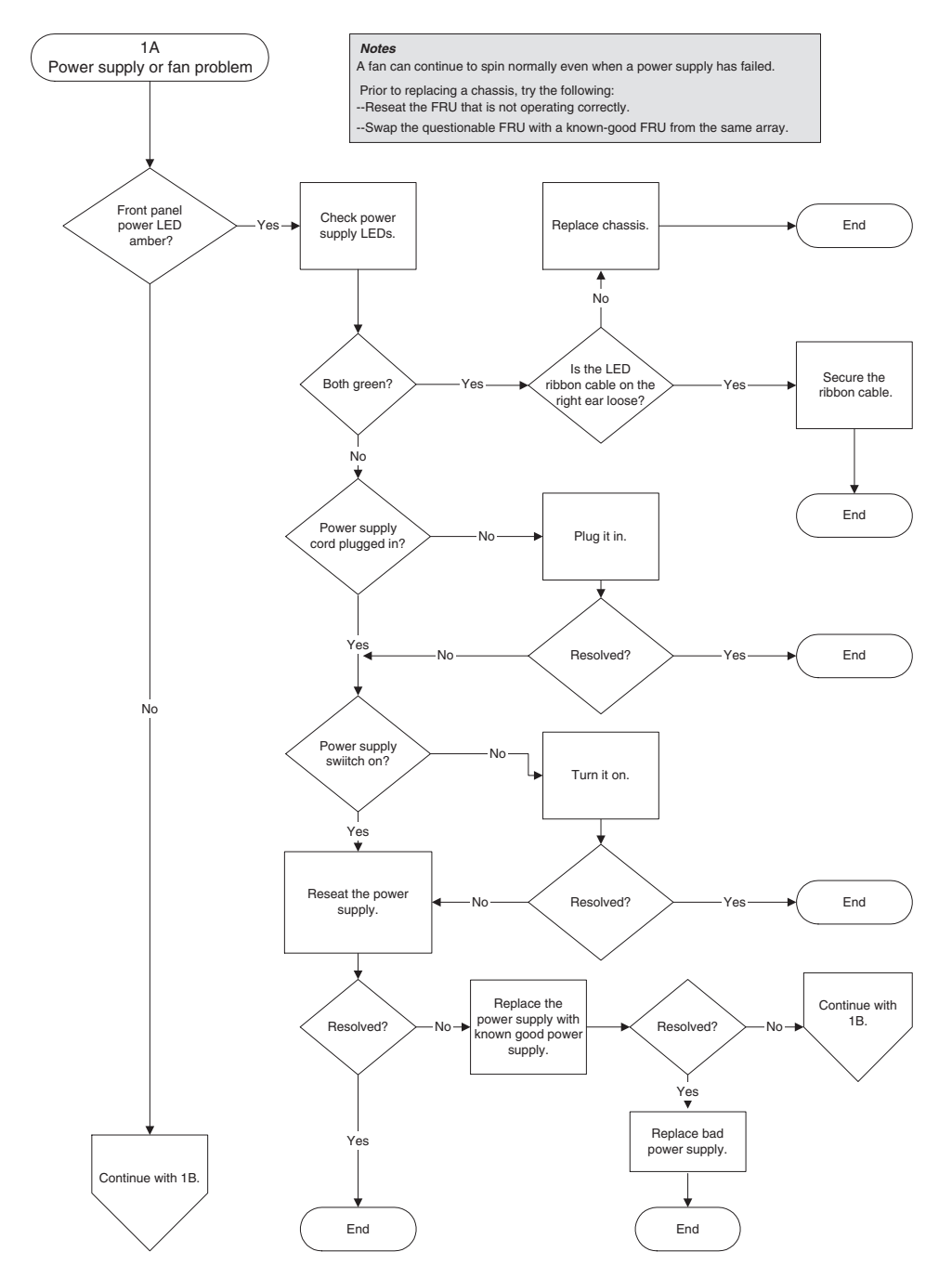

**FIGURE 7-1** Power Supply or Fan Module Flowchart, 1 of 2

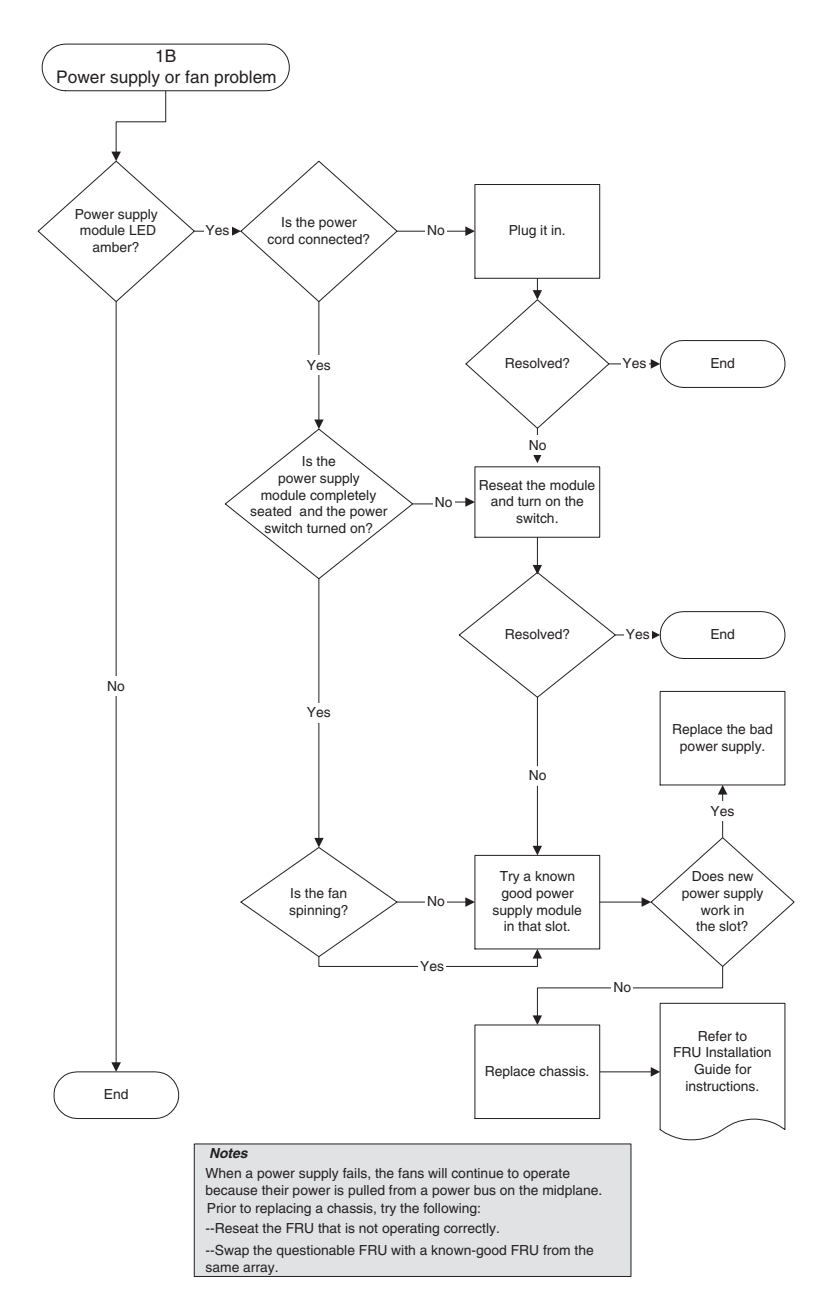

**FIGURE 7-2** Power Supply or Fan Module Flowchart, 2 of 2

#### 7.7.2 Drive LEDs

Before you perform the drive LED troubleshooting procedures, you might want to use the firmware application to identify a failed drive. For details, refer to the *Sun StorEdge 3000 Family RAID Firmware User's Guide*.

For overview information about drive LEDs and how they work, see [Section](#page-76-0) 5.2, ["Front-Panel LEDs" on page](#page-76-0) 5-3.

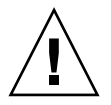

**Caution –** When you rotate or replace drives, make sure that all I/O is stopped. To prevent any possible data loss, back up user data to another storage device prior to replacing a disk drive.

The following flowchart provides troubleshooting procedures for drive LEDs.

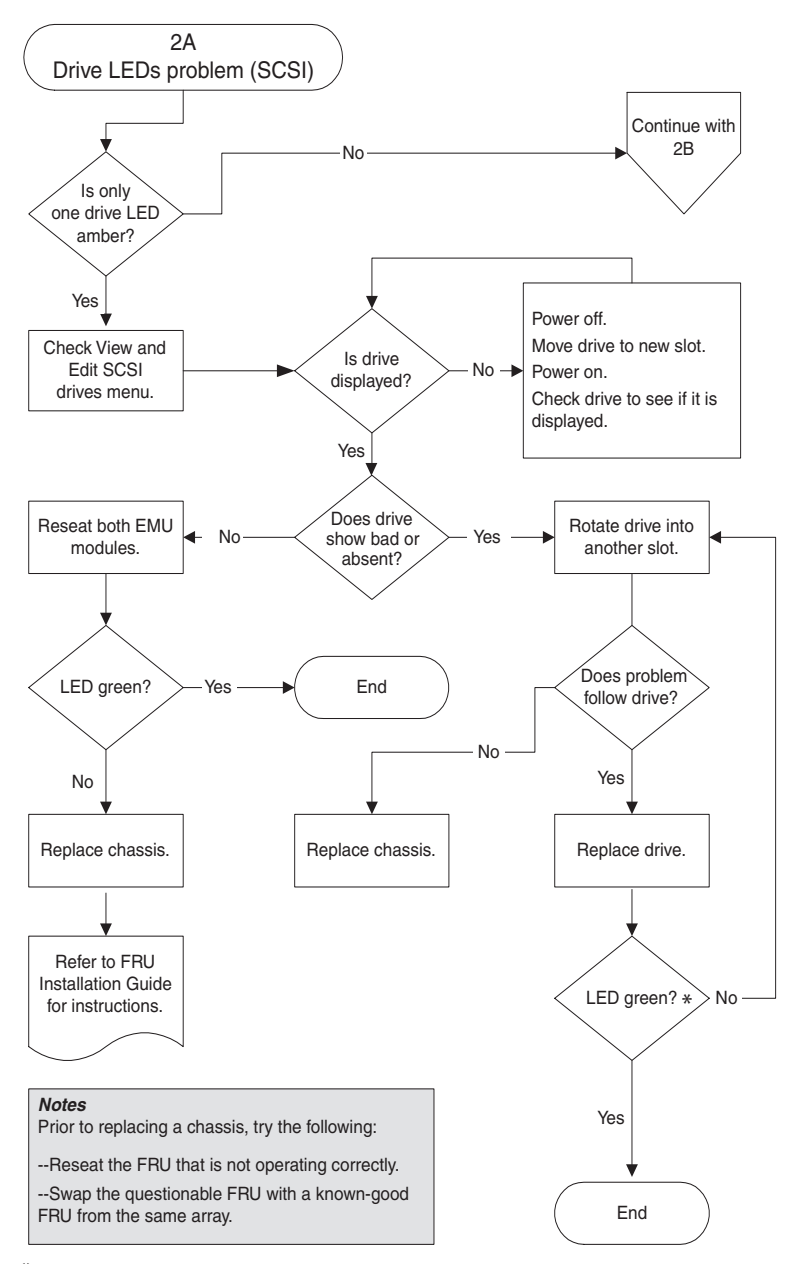

\* In a single-bus configuration, the replaced drive LED is amber until "scan disk" is performed.

**FIGURE 7-3** Drive LEDs Flowchart, 1 of 3

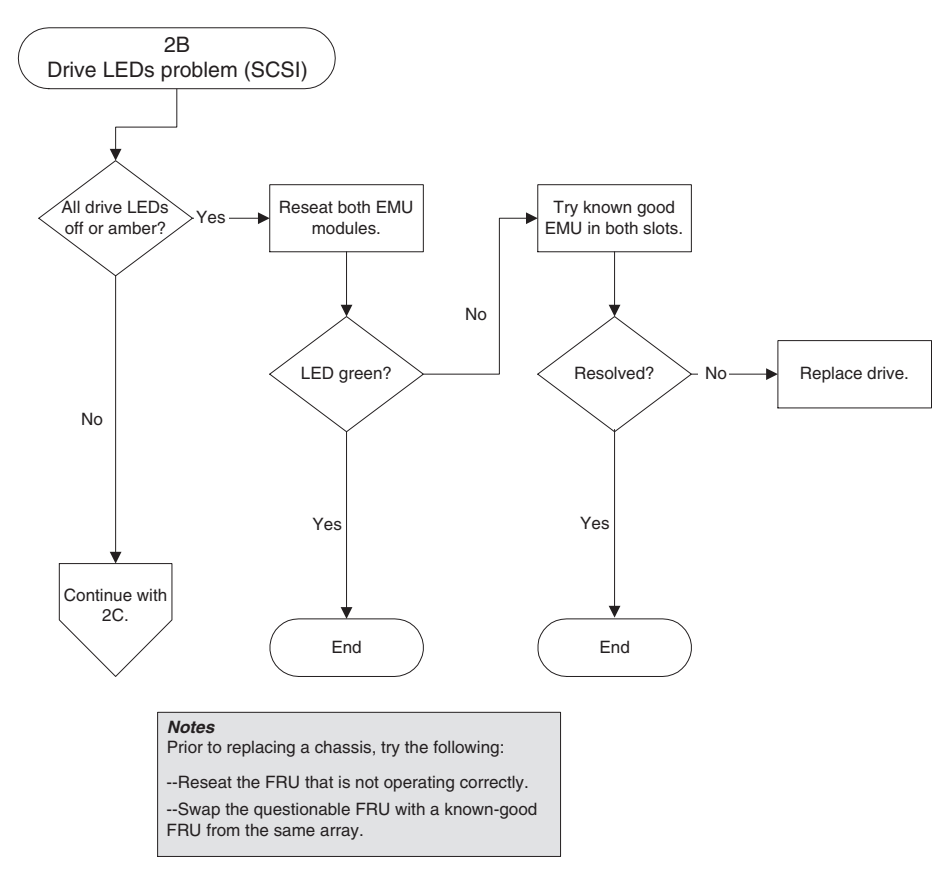

**FIGURE 7-4** Drive LEDs Flowchart, 2 of 3

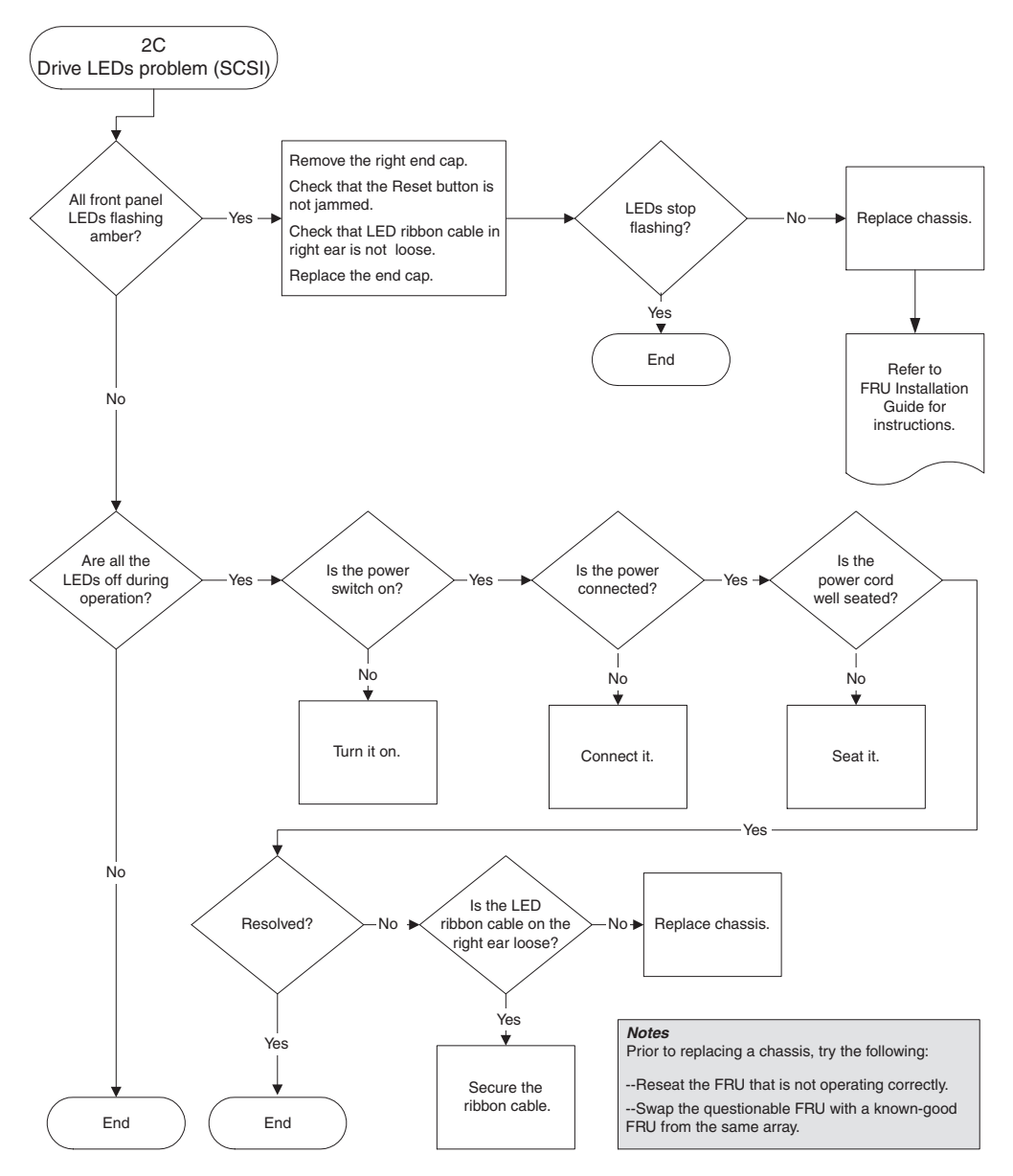

**FIGURE 7-5** Drive LEDs Flowchart, 3 of 3

For more information about checking and replacing drive modules, refer to the *Sun StorEdge 3000 Family FRU Installation Guide*.

#### 7.7.3 Front-Panel LEDs

The following flowchart provides troubleshooting procedures for the Sun StorEdge 3310 SCSI array front-panel LEDs.

**Note –** The LED ribbon cable referred to in this flowchart is the white cable that connects the front-panel LEDs to the midplane. It is located on the right front-panel ear and is directly attached to the LEDs.

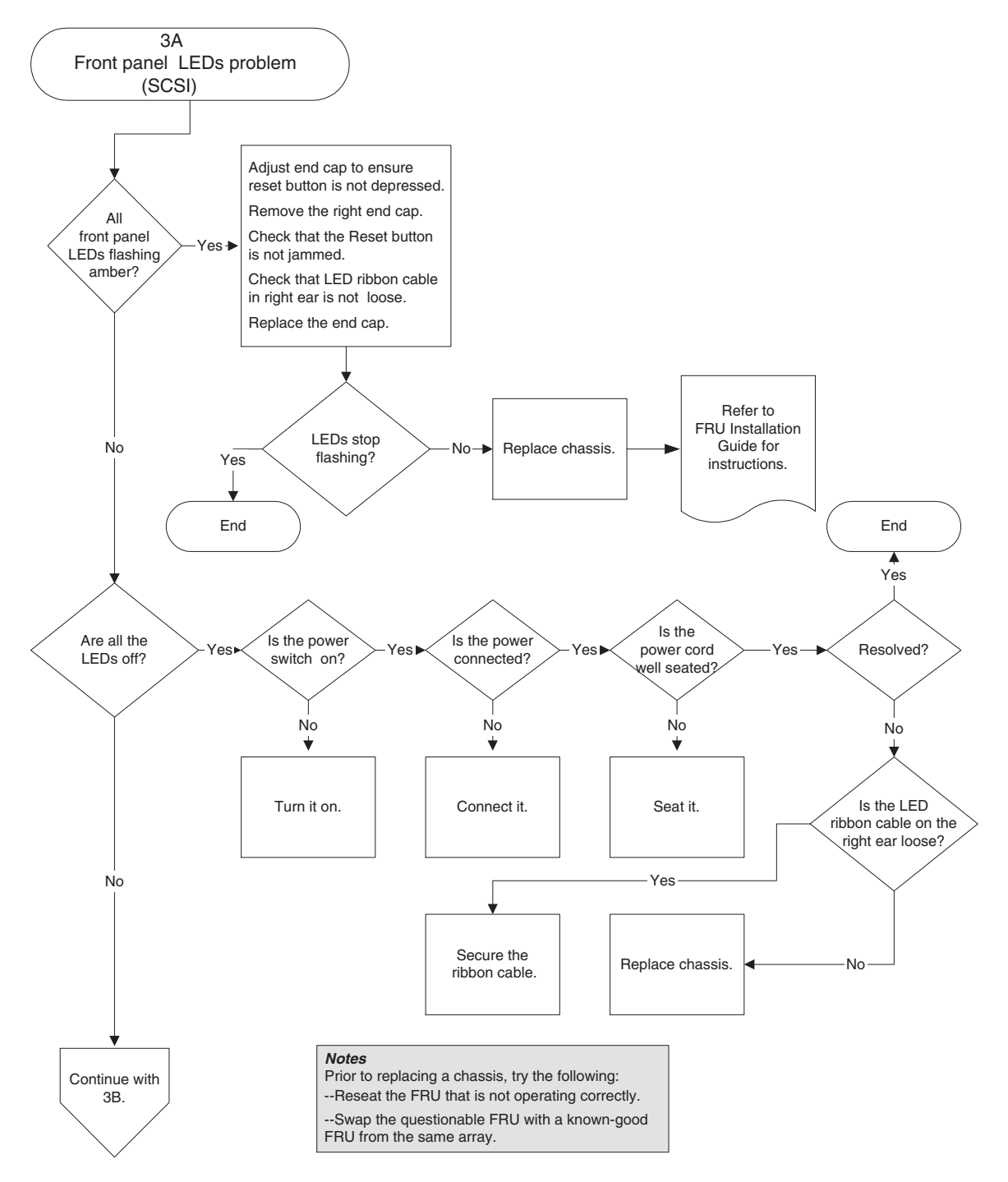

**FIGURE 7-6** Front-Panel LEDs Flowchart, 1 of 5

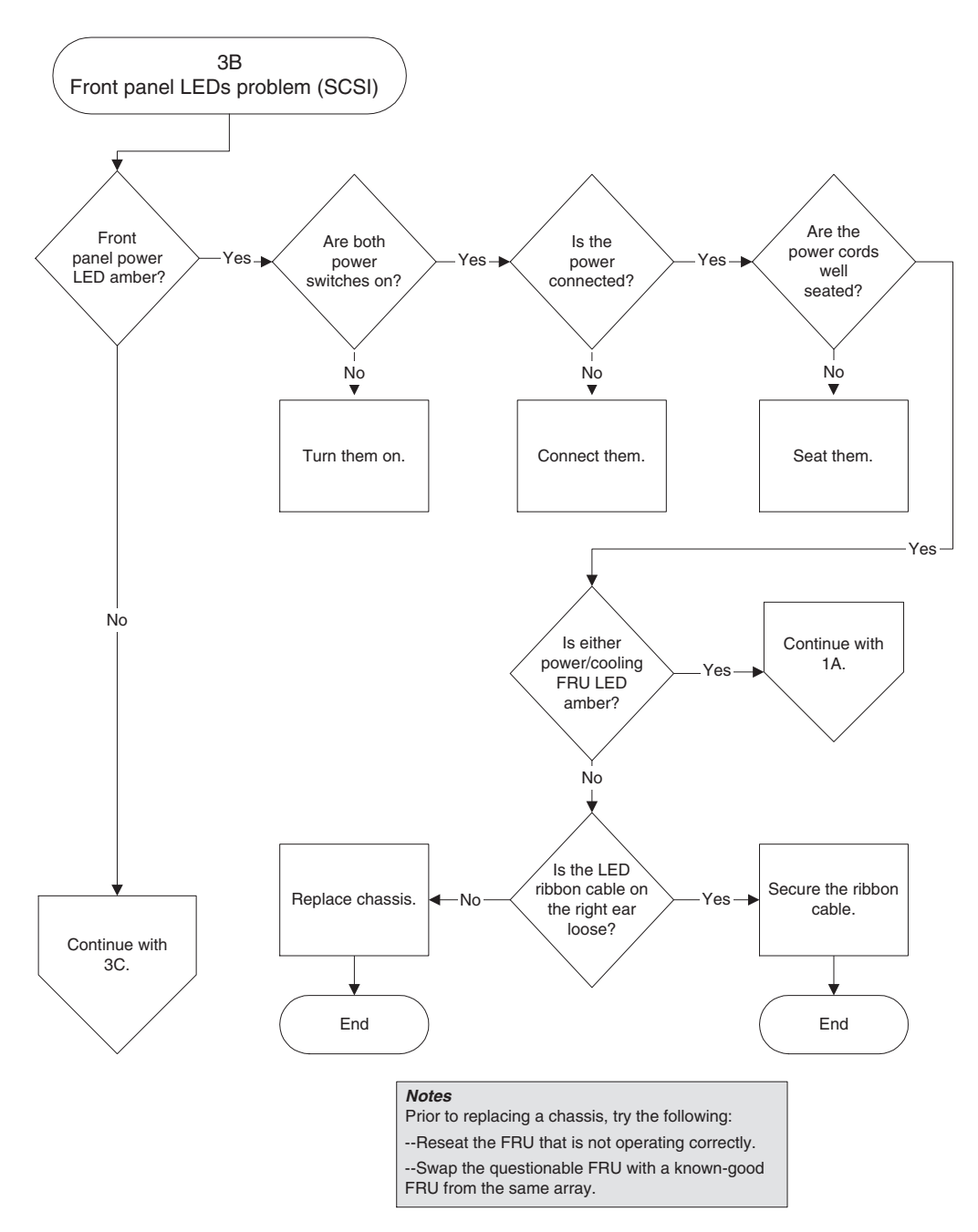

**FIGURE 7-7** Front-Panel LEDs Flowchart, 2 of 5

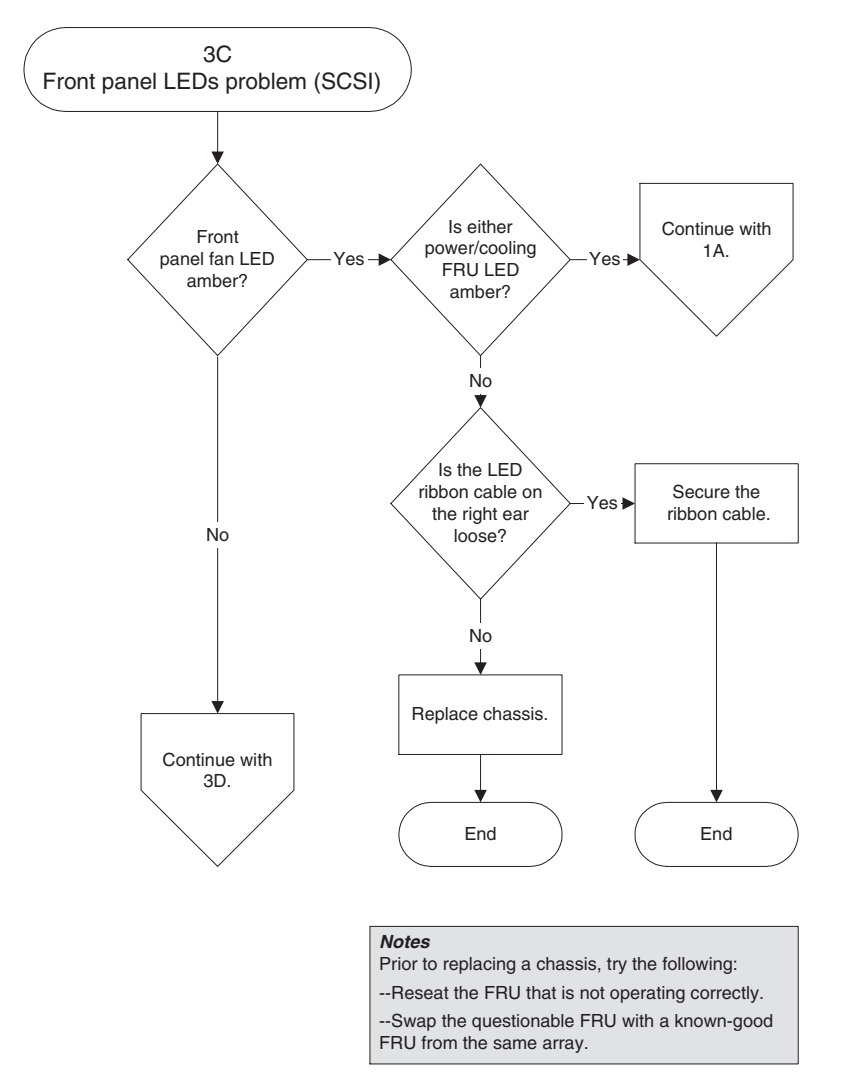

**FIGURE 7-8** Front-Panel LEDs Flowchart, 3 of 5

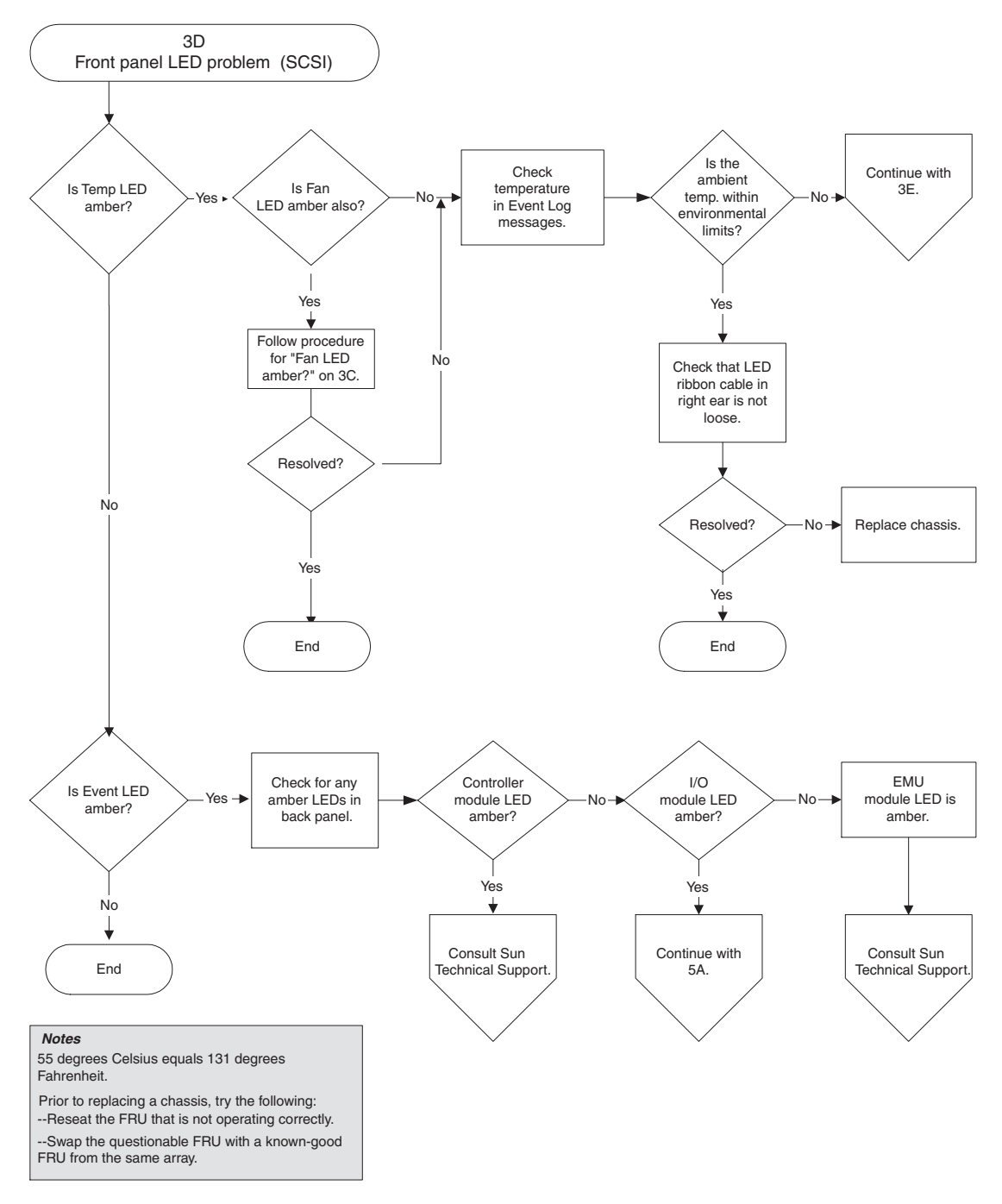

**FIGURE 7-9** Front-Panel LEDs Flowchart, 4 of 5

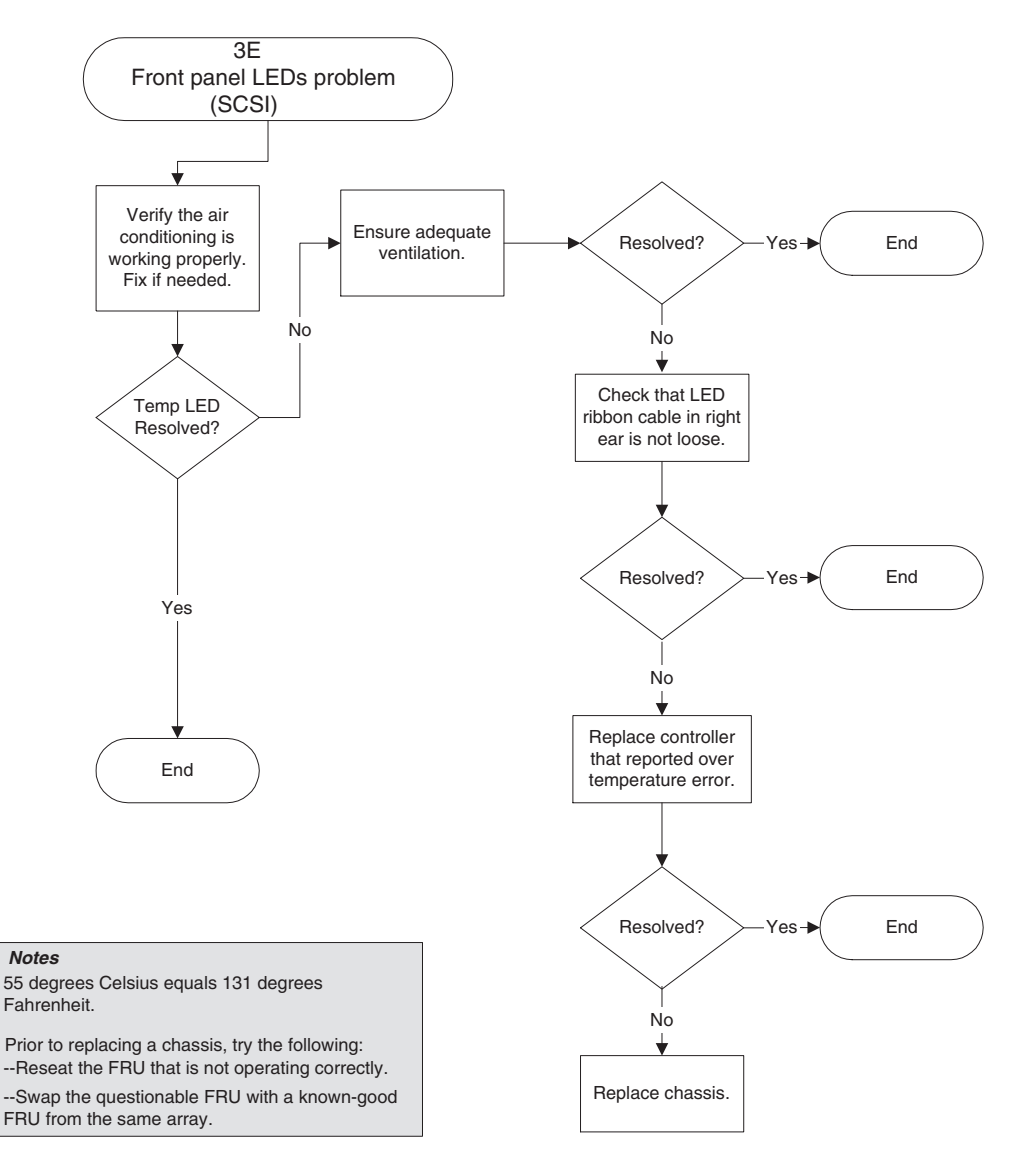

**FIGURE 7-10** Front-Panel LEDs Flowchart, 5 of 5

#### 7.7.4 I/O Controller Module

The following flowchart provides troubleshooting procedures for the I/O controller module.

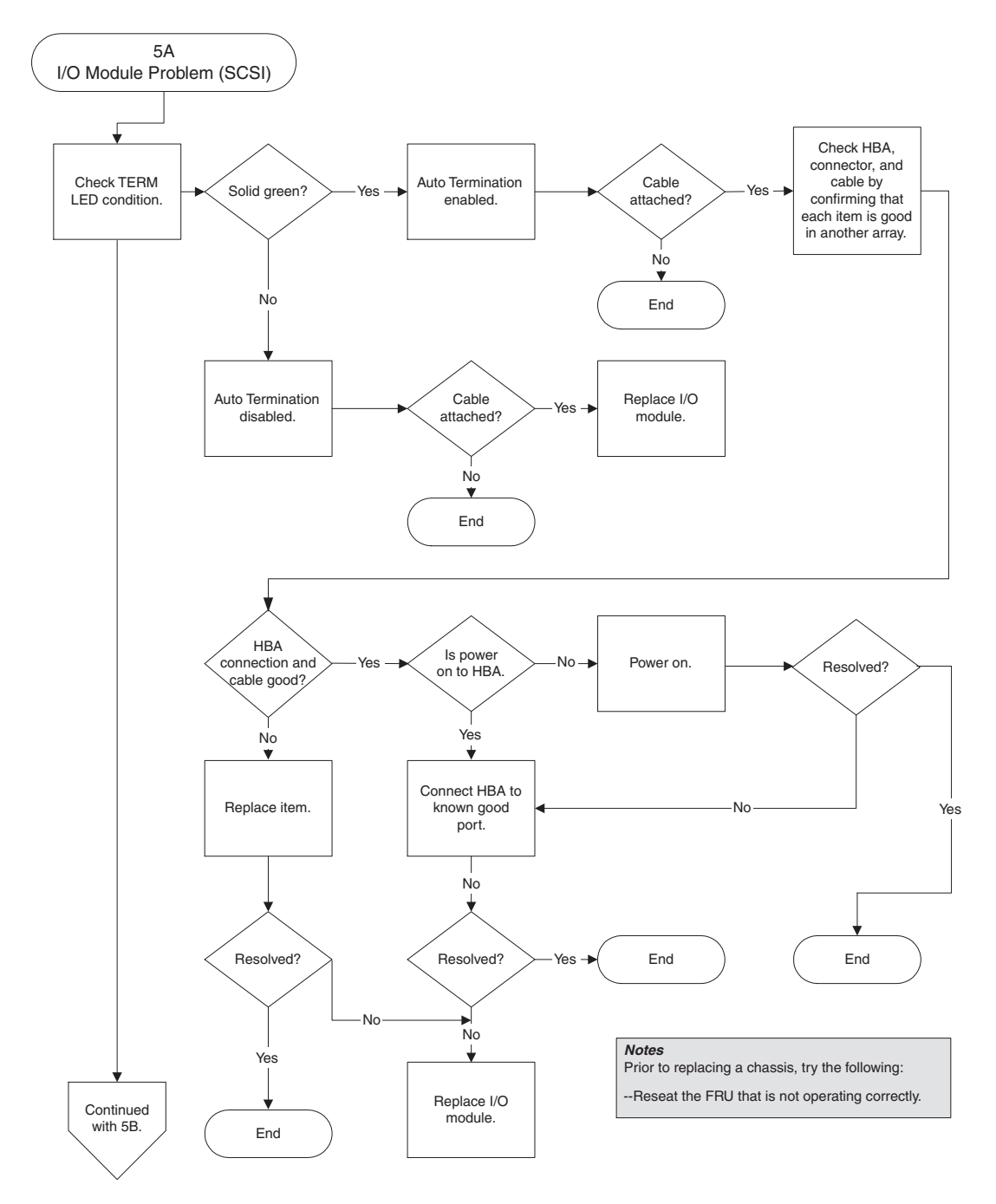

**FIGURE 7-11** I/O Controller Module Flowchart, 1 of 2

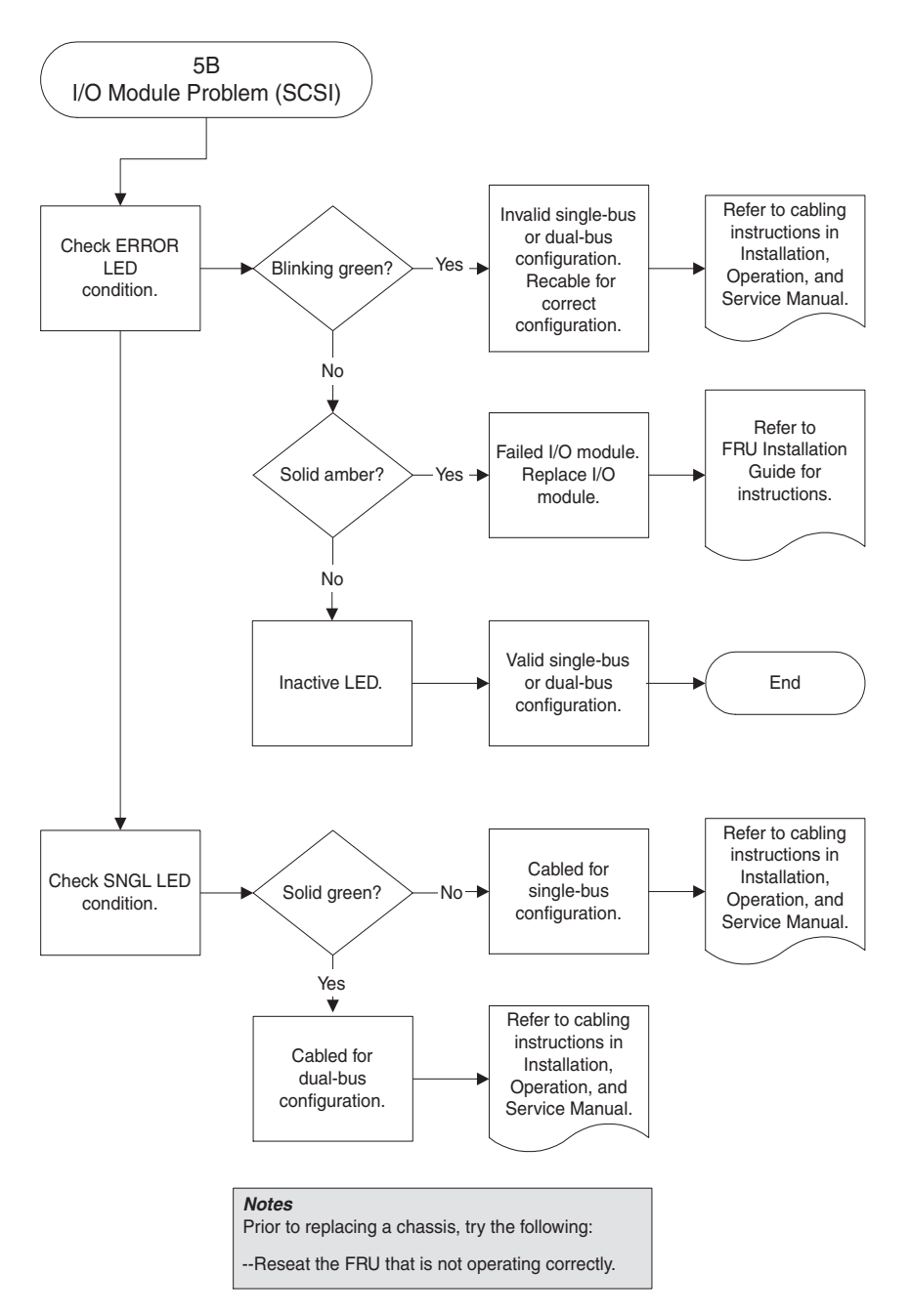

**FIGURE 7-12** I/O Controller Module Flowchart, 2 of 2

# SCSI Array Specifications

This appendix provides the specifications for the Sun StorEdge 3310 SCSI array. The topics covered are:

- Section [A.1, "Physical Specifications" on page](#page-125-0) A-2
- Section A.2, "Summary of Sun StorEdge 3310 SCSI Array Specifications" on [page](#page-126-0) A-3
- Section [A.3, "Agency Approvals and Standards" on page](#page-127-0) A-4

# <span id="page-125-0"></span>A.1 Physical Specifications

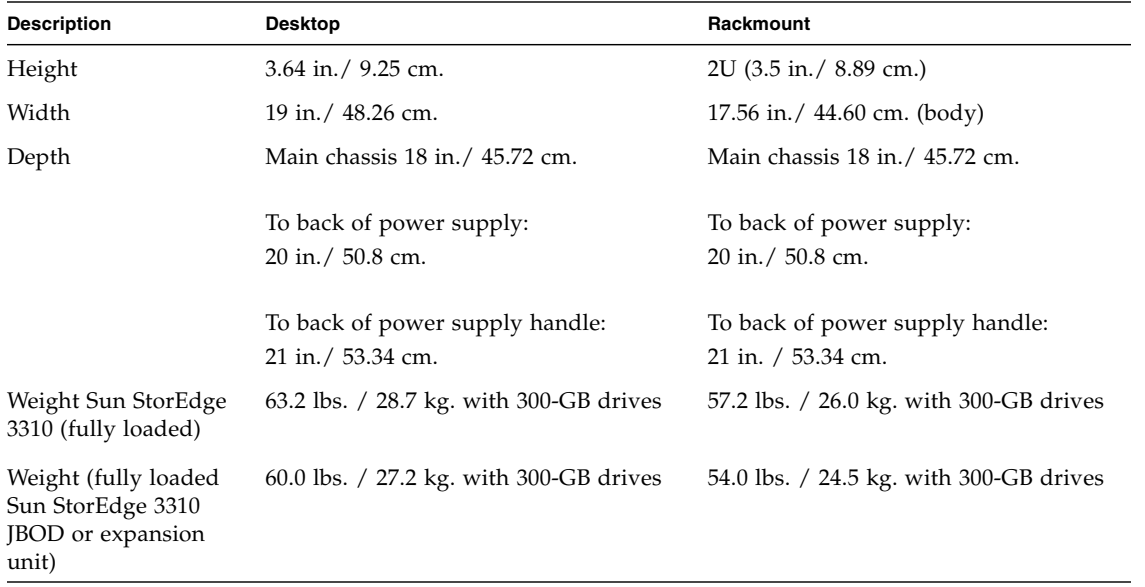

**TABLE A-1** Sun StorEdge 3310 SCSI Array Physical Specifications

**Note –** Add 12.8 lbs. (5.8 kg.) for packaging if you want to know the shipping weight of your array or expansion unit.

# <span id="page-126-0"></span>A.2 Summary of Sun StorEdge 3310 SCSI Array Specifications

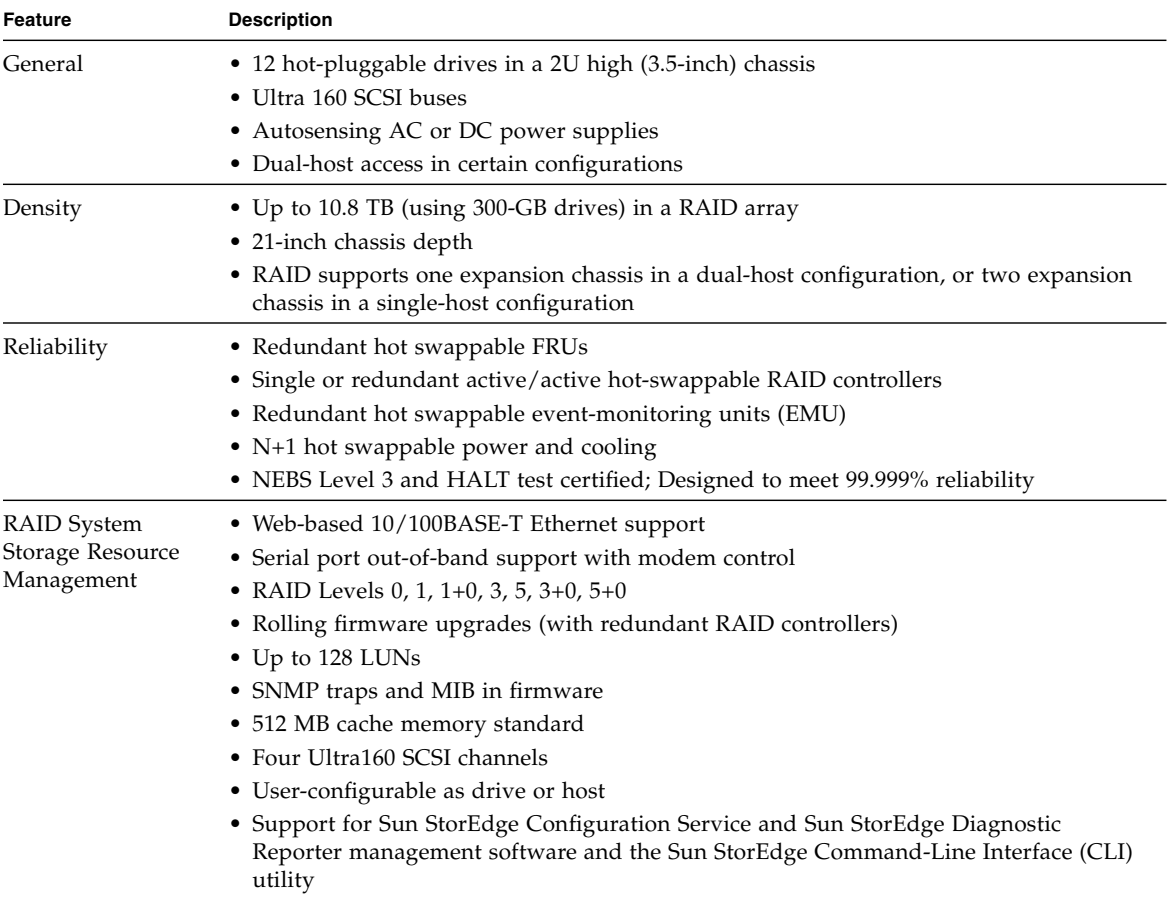

#### **TABLE A-2** Summary of Sun StorEdge 3310 SCSI Array Specifications

# <span id="page-127-0"></span>A.3 Agency Approvals and Standards

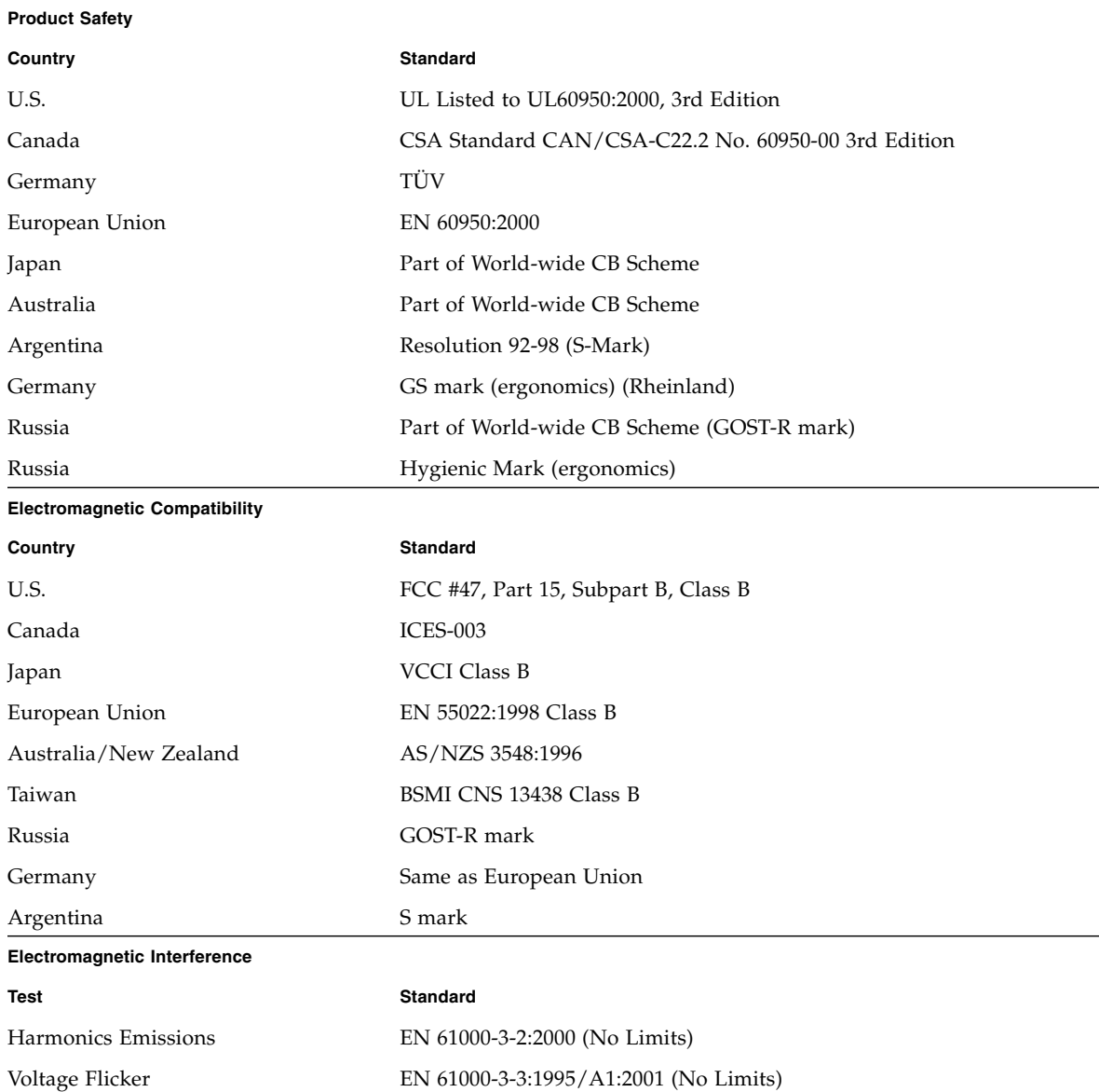

#### **TABLE A-3** Agency Approvals and Standards

#### **TABLE A-3** Agency Approvals and Standards *(Continued)*

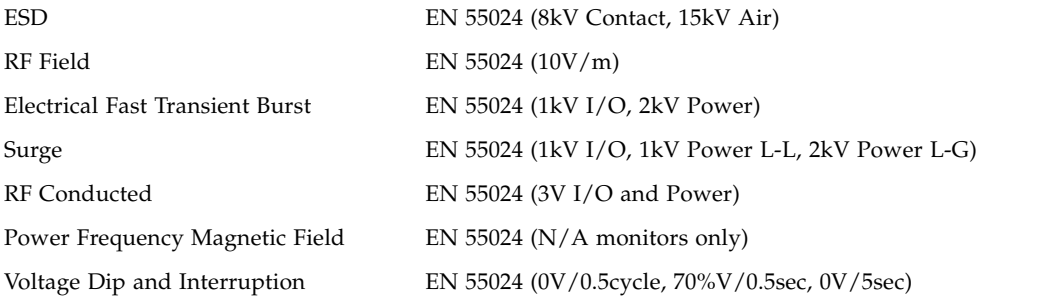

# Cabling JBODs

You can connect a Sun StorEdge 3310 JBOD (Just a Bunch of Disks, no controller) array directly to a host server.

This appendix covers the following topics:

- Section B.1, "Known Limitations Affecting Sun StorEdge 3310 SCSI JBOD Arrays" [on page](#page-131-0) B-2
- Section [B.2, "Connecting a Sun StorEdge 3310 JBOD Array" on page](#page-132-1) B-3
- Section [B.3, "Cabling a Single-Bus JBOD with One Host Connection" on page](#page-132-0) B-3
- Section [B.4, "Cabling a Single-Bus JBOD with Two Host Connections" on page](#page-134-0) B-5
- Section B.5, "Cabling a Split-Bus, Single-Initiator JBOD Configuration" on [page](#page-135-0) B-6
- Section B.6, "Cabling a Split-Bus, Multi-Initiator JBOD Configuration" on [page](#page-137-0) B-8
- Section B.7, "Overview of Optional Software Monitoring and Management Tools" [on page](#page-138-0) B-9
- Section [B.8, "Monitoring with Sun StorEdge Configuration Service" on page](#page-139-0) B-10
- Section B.9, "Event Messages from the Sun StorEdge Diagnostic Reporter" on [page](#page-142-0) B-13
- Section [B.10, "Monitoring with the Sun StorEdge CLI" on page](#page-143-0) B-14
- Section [B.11, "Downloading Firmware to Disk Drives in a JBOD" on page](#page-143-1) B-14
- Section B.12, "Managing Disks in the Sun StorEdge 3310 JBOD Array" on [page](#page-144-0) B-15
- Section B.13, "Enabling VERITAS DMP in a Single-Bus Configuration" on [page](#page-144-1) B-15
- Section B.14, "Troubleshooting Sun StorEdge 3310 SCSI JBOD Arrays" on [page](#page-145-0) B-16

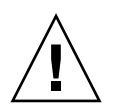

**Caution –** Physical drive IDs are set based on the cabling on the array when it is powered up. If you are switching from single-bus mode to split-bus mode or from split-bus mode to single-bus mode, the physical drive IDs change after you power off, change the cabling, and then power on. If you change physical drive IDs on the array, check that your application points to the correct IDs.

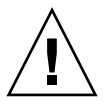

**Caution –** When you connect or disconnect SCSI cables, the host I/O must be inactive.

**Caution –** You can replace the I/O module or change its cables while the array is powered on but the SCSI host buses connected to the array must be inactive.

## <span id="page-131-0"></span>B.1 Known Limitations Affecting Sun StorEdge 3310 SCSI JBOD Arrays

Limitations affecting the Sun StorEdge 3310 SCSI JBOD array are listed below:

- Daisy-chaining is not supported.
- Sun StorEdge Configuration Service software supports Sun StorEdge 3310 SCSI JBOD arrays. However, since Sun StorEdge 3310 SCSI JBOD arrays do not have a RAID controller or RAID controller firmware to manage the disks, this software support is necessarily limited. Monitoring functionality that does not require a RAID controller or RAID controller firmware works in the same way it does for RAID arrays. For details, see Section [B.8, "Monitoring with Sun StorEdge](#page-139-0)  [Configuration Service" on page](#page-139-0) B-10.
- The Sun StorEdge CLI supports Sun StorEdge 3310 SCSI JBOD arrays. However, since Sun StorEdge 3310 SCSI JBOD arrays do not have a RAID controller or RAID controller firmware to manage the disks, this CLI support is necessarily limited. For details, see Section [B.10, "Monitoring with the Sun StorEdge CLI" on](#page-143-0)  [page](#page-143-0) B-14.

### <span id="page-132-1"></span>B.2 Connecting a Sun StorEdge 3310 JBOD Array

The SCSI specification states that the maximum bus length for Ultra3 SCSI is 12 meters (39.4 feet) for multidrop connections. The Sun StorEdge 3310 JBOD arrays use a multidrop implementation. The ports on each channel are connected to the same physical SCSI bus.

Taking into account the internal bus length of .5 meters (1.6 feet), and the internal SCSI bus length of the host, the maximum SCSI bus length for each channel is 12 meters (39.4 feet) when connected to an LVD host adapter.

You must ensure that the length of all cables to any connected nodes, as well as the internal bus length of .5 meters (1.6 feet) internal to the Sun StorEdge 3310 JBOD array and the internal bus length of the host, is less than 12 meters (39.4 feet) in total. Also include the jumper cable length of .3 meters (.98 feet) if the JBOD is being used in a single-bus configuration.

The longest Ultra3 cable qualified by Sun is 10 meters (32.8 feet) in length.

When connected to single-ended host adapters, the longest supported bus length per channel is 1.5 meters (4.9 feet).

**Note –** If you connect two hosts to the same channel, you must change the scsiinitiator-id of one host adapter as described in the host adapter documentation. When either of these hosts is subsequently booted, SCSI reset warnings are displayed on the other host.

<span id="page-132-0"></span>

### B.3 Cabling a Single-Bus JBOD with One Host Connection

To connect a JBOD in a single-bus configuration to a single host, connect the following ports:

- Connect the lower left input port to the upper right port of the JBOD with the SCSI jumper cable.
- Connect the lower right input port to one host with a SCSI cable.

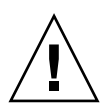

**Caution –** *Before* you disconnect a cable from the array, the host bus on that cable must be inactive.

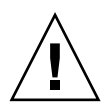

**Caution** – Physical drive IDs are set based on the cabling on the array when it is powered up. If you are switching from single-bus mode to split-bus mode or from split-bus mode to single-bus mode, the physical drive IDs change after you power off, change the cabling, and then power on. If you change physical drive IDs on the array, ensure that your application points to the correct IDs.

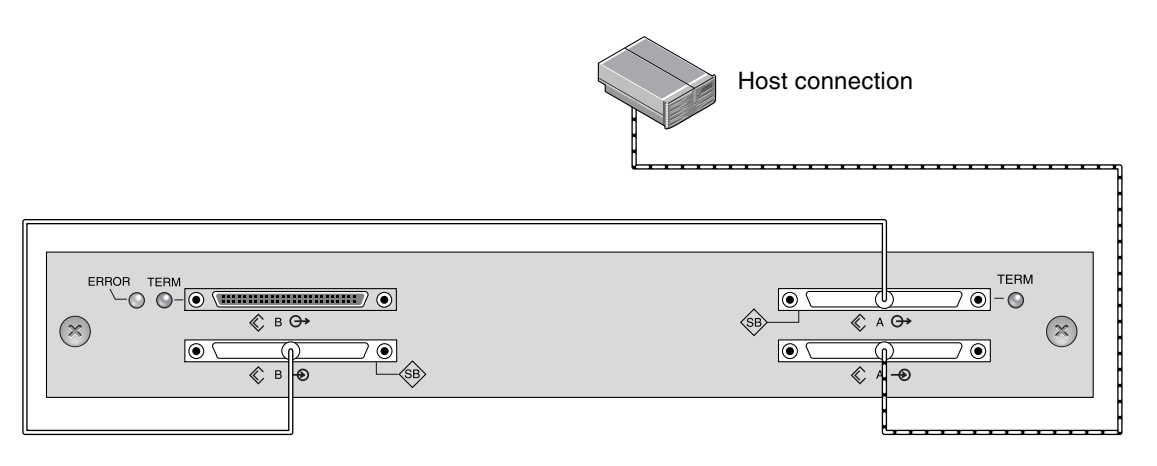

**FIGURE B-1** A Single-Bus JBOD with One Host Connection (Rear View)

The following table shows the default physical drive IDs for a 12-drive JBOD when you set up a single-bus configuration. The physical drive IDs are 0–13, with IDs 6 and 7 reserved for host HBA connections

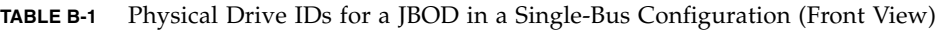

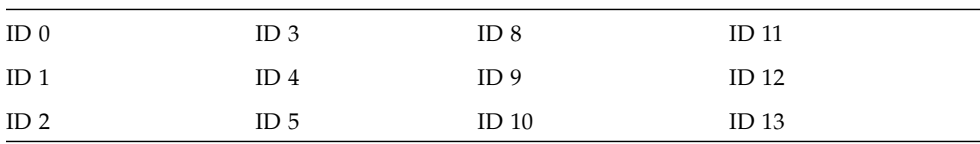

# <span id="page-134-0"></span>B.4 Cabling a Single-Bus JBOD with Two Host Connections

To connect a JBOD in a single-bus configuration to two hosts, connect the following ports:

- Connect the two lower JBOD input ports with the SCSI jumper cable.
- Connect each upper JBOD output port to a host server with a SCSI cable.

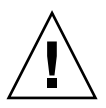

**Caution** – Before you disconnect a cable from the array, the host bus on that cable must be inactive.

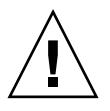

**Caution** – Physical drive IDs are set based on the cabling on the array when it is powered up. If you are switching from single-bus mode to split-bus mode or from split-bus mode to single-bus mode, the physical drive IDs change after you power off, change the cabling, and then power on. If you change physical drive IDs on the array, ensure that your application points to the correct IDs.

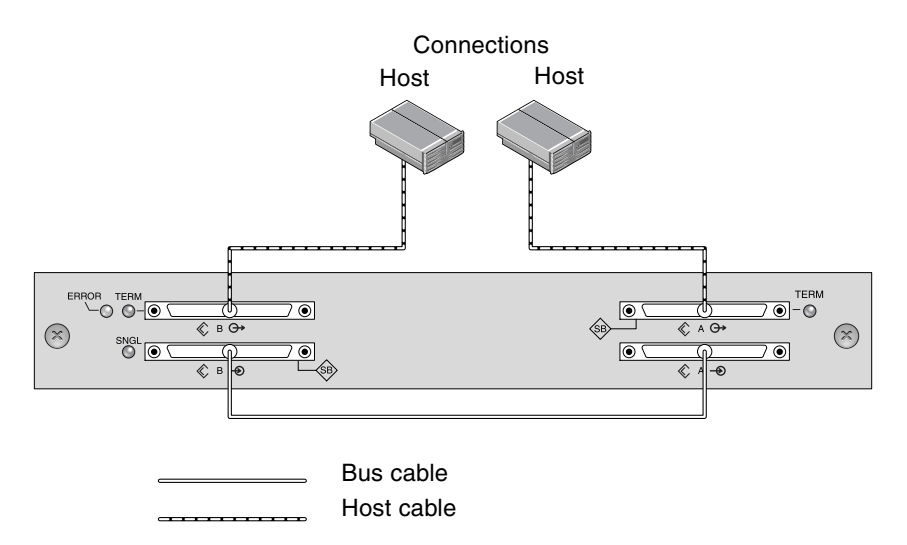

**FIGURE B-2** A Single-Bus JBOD with Two Host Connections (Rear View)

The following table shows the default physical drive IDs for a 12-drive JBOD when you set up a single-bus configuration. The physical drive IDs are 0–13, with IDs 6 and 7 reserved for host HBA connections.

**TABLE B-2** Physical Drive IDs for a JBOD in a Single-Bus Configuration (Front View)

| ID <sub>0</sub> | ID <sub>3</sub> | ID <sub>8</sub>  | ID <sub>11</sub> |
|-----------------|-----------------|------------------|------------------|
| ID <sub>1</sub> | ID <sub>4</sub> | ID <sub>9</sub>  | ID <sub>12</sub> |
| ID <sub>2</sub> | ID <sub>5</sub> | ID <sub>10</sub> | ID <sub>13</sub> |

### <span id="page-135-0"></span>B.5 Cabling a Split-Bus, Single-Initiator JBOD Configuration

There are two important features to note with the split-bus, single-initiator JBOD configuration:

- The lower input ports on the JBOD must be terminated with an HBA host connection or external terminator. The upper I/O SCSI connectors are autoterminated.
- In a split-bus configuration, the physical drive ID numbers automatically change according to the cabling.

Single-initiator mode has only one host connection on a SCSI channel.

[FIGURE](#page-135-1) B-3 shows a split-bus JBOD with two host connections using one host connection to each channel (single-initiator mode). In this example, the array can be connected to two hosts or to two ports on one host. For the single host configuration, this is an efficient way to provide mirroring capability for the single host.

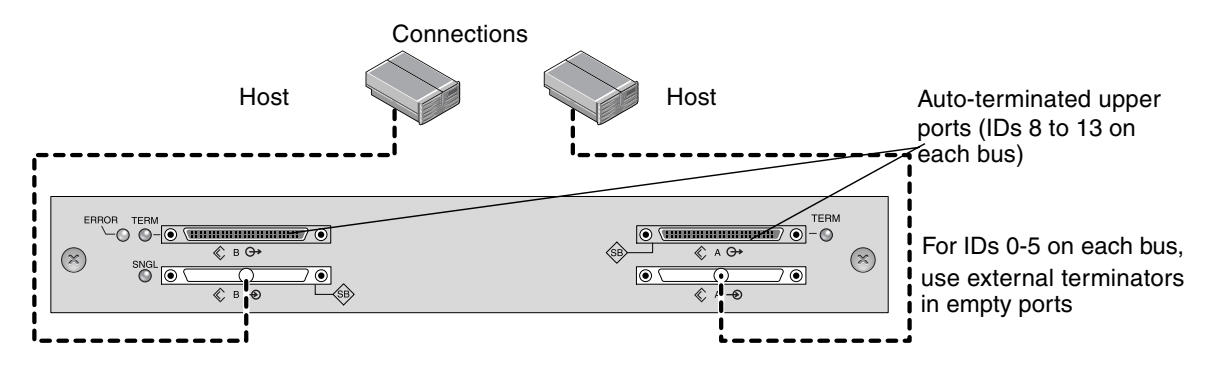

<span id="page-135-1"></span>**FIGURE B-3** Split-Bus Single-Initiator JBOD Configuration

In the previous split-bus, single-initiator mode example, the physical drive IDs are 8 to 13 on each channel. In the following table, A and B indicate the two host channels. The table shows the IDs assigned to each channel in the split-bus configuration.

**TABLE B-3** Physical Drive IDs for a Split-Bus JBOD in Single-Initiator Mode

| Channel A ID 8  | Channel A ID 11 | Channel B ID 8  | Channel B ID 11 |
|-----------------|-----------------|-----------------|-----------------|
| Channel A ID 9  | Channel A ID 12 | Channel B ID 9  | Channel B ID 12 |
| Channel A ID 10 | Channel A ID 13 | Channel B ID 10 | Channel B ID 13 |

**Note –** If you want to have IDs of 0 to 5 and plan to add host connections to the upper two ports later, you can put external terminators into the upper two ports and preserve the IDs 0 to 5 for the life of the JBOD. For more information, refer to the *Sun StorEdge 3000 Family FRU Installation Guide*.

#### B.5.1 Connecting a Split-Bus JBOD to One Host

To connect a split-bus JBOD, perform the following steps.

- **1. Stop any I/O on the host bus that will have a cable installed on the bus.**
- **2. Connect each JBOD port to a host.**

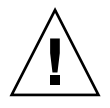

**Caution –** The lower input ports of the JBOD must have a host connection or external terminator to maintain SCSI bus integrity.

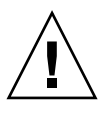

**Caution** – Before you disconnect a cable from the array, the host bus on that cable must be inactive.

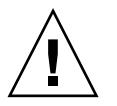

**Caution** – Physical drive IDs are set based on the cabling on the array when it is powered up. If you are switching from single-bus mode to split-bus mode or from split-bus mode to single-bus mode, the physical drive IDs change after you power off, change the cabling, and then power on. If you change physical drive IDs on the array, ensure that your application points to the correct IDs.

### <span id="page-137-0"></span>B.6 Cabling a Split-Bus, Multi-Initiator JBOD Configuration

There are two important features to note with the split-bus, multi-initiator JBOD configuration:

- The lower input ports on the JBOD must be terminated with an HBA host connection or external terminator. The upper I/O SCSI connectors are autoterminated.
- In a split-bus configuration, the physical drive ID numbers automatically change according to the cabling.

Multi-initiator mode has more than one host connection on a SCSI channel.

[FIGURE](#page-137-1) B-4 shows a multi-initiator, split-bus configuration where each host is connected to each host channel. This configuration is common for failover protection in a network cluster environment.

When you remove one or more host cables for maintenance purposes, insert an external terminator into each empty port to maintain the physical drive IDs for the active host connections.

**Note –** You can replace the I/O module or change its cables while the array is powered on, but the SCSI host buses connected to the array must be inactive.

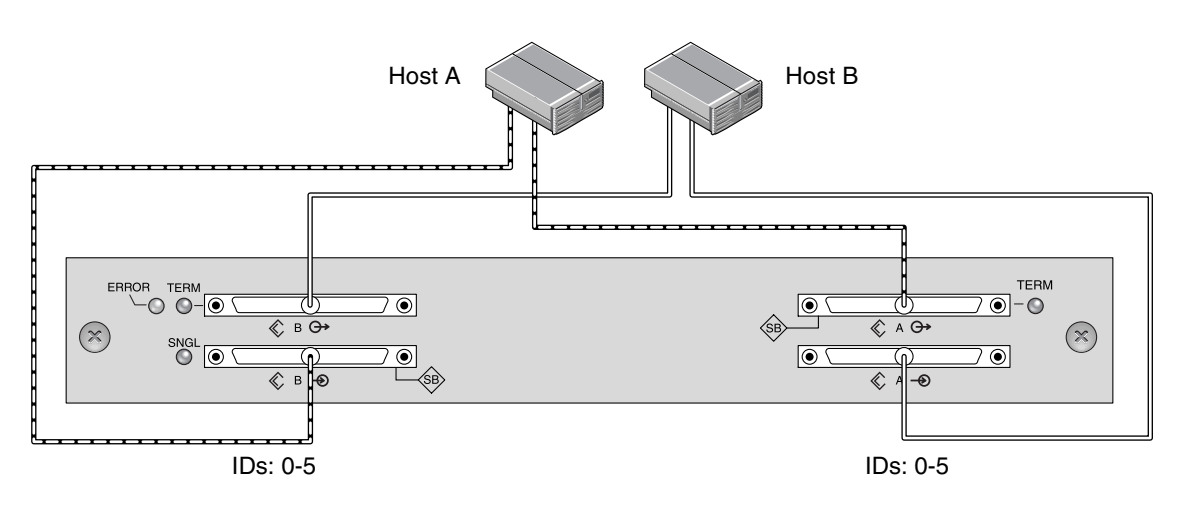

<span id="page-137-1"></span>**FIGURE B-4** Dual-Host, Split-Bus Multi-Initiator JBOD Configuration

In this configuration, the split-bus, multi-initiator mode creates physical drive IDs 0 to 5 on each channel as shown in [TABLE](#page-138-1) B-4.

**TABLE B-4** Physical Drive IDs for a Split-Bus JBOD in Multi-Initiator Mode

<span id="page-138-1"></span>

| Channel A ID 0 | Channel A ID 3 | Channel B ID 0 | Channel B ID 3 |
|----------------|----------------|----------------|----------------|
| Channel A ID 1 | Channel A ID 4 | Channel B ID 1 | Channel B ID 4 |
| Channel A ID 2 | Channel A ID 5 | Channel B ID 2 | Channel B ID 5 |

To connect a split-bus JBOD to two hosts, perform the following steps.

- **1. Stop any I/O on the host bus that will have a cable installed on the bus.**
- **2. Connect each JBOD port to a host as shown in** [FIGURE](#page-137-1) B-4**.**

The lower input ports of the JBOD must have a host connection or external terminator to maintain SCSI bus integrity.

**Note –** Before you disconnect a cable from the array, the host bus on that cable must be inactive.

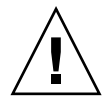

**Caution –** Physical drive IDs are set based on the cabling on the array when it is powered up. If you are switching from single-bus mode to split-bus mode or from split-bus mode to single-bus mode, the physical drive IDs change after you power off, change the cabling, and then power on. If you change physical drive IDs on the array, ensure that your application points to the correct IDs.

<span id="page-138-0"></span>

## B.7 Overview of Optional Software Monitoring and Management Tools

The following software management tools are provided on the *Sun StorEdge 3000 Family Software and Documentation* CD, provided with your array.

- **Sun StorEdge Configuration Service.** Provides centralized storage configuration, maintenance, and monitoring functions. Refer to the *Sun StorEdge 3000 Family Configuration Service User's Guide* for inband setup procedures.
- **Sun StorEdge Diagnostic Reporter.** Provides event monitoring and notification. Refer to the *Sun StorEdge 3000 Family Diagnostic Reporter User's Guide* for more information.

■ **Sun StorEdge Command-Line Interface (CLI).** A command-line interface utility that provides script-based management. Refer to the *Sun StorEdge 3000 Family CLI User's Guide* for CLI information.

For details on how to install Sun StorEdge Configuration Service, Sun StorEdge Diagnostic Reporter, or Sun StorEdge CLI software, refer to the *Sun StorEdge 3000 Family Software Installation Guide*.

### <span id="page-139-0"></span>B.8 Monitoring with Sun StorEdge Configuration Service

Sun StorEdge Configuration Service supports the Sun StorEdge 3310 SCSI array. It also supports, to a limited degree, standalone Sun StorEdge 3310 SCSI JBOD arrays. Since standalone JBOD arrays do not have a RAID controller to manage the disks, this software support for JBODs is limited to the following functions:

- viewing component and alarm characteristics
- upgrading firmware on hard drives
- upgrading firmware on SCSI Accessed Fault-Tolerant Enclosure (SAF-TE) devices

Refer to the *Sun StorEdge 3000 Family Configuration Service User's Guide* for information about using these functions with JBOD arrays.

#### B.8.1 Enabling JBOD Support

Use JBOD support only when you have a SCSI array connected directly to a host. This enables you to monitor peripheral device condition and events.

**Note –** Enabling JBOD support might impact I/O performance.

To monitor peripheral device condition and events for a JBOD device from the Sun StorEdge Configuration Service Console, you first need to enable JBOD support.

**Note –** Whenever you choose a command to perform administration or configuration activities in Sun StorEdge Configuration Service, if you are not logged in as ssadmin or ssconfig, you are prompted with a Log In dialog box to change your level of security.

#### **1. Choose View** → **Agent Options Management.**

The Agent Options Management window is displayed.

- **2. Select the Enable JBOD Support checkbox.**
- **3. To immediately display the JBOD array in the main window, you must probe for**  new inventory. Choose View  $\rightarrow$  View Server and click Probe.
- **4. Click OK.**

The JBOD array is displayed in the main window.

In a single-bus configuration, both ports of the JBOD array are connected to one HBA on the server, as shown in the following example:

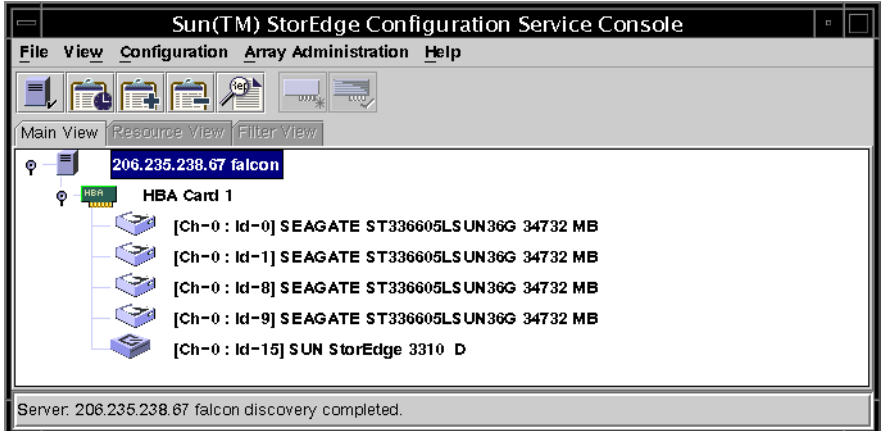

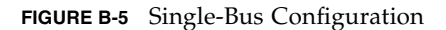

**Note –** In a split-bus configuration, each port is connected to its own HBA. A SAF-TE limitation prevents the main window from showing the drives connected to port A and port B. If each port is connected to a different server, the program can only monitor the JBOD from the server connected to port B.

#### B.8.2 Viewing Component and Alarm Characteristics

In Sun StorEdge Configuration Service, to view environmental component and alarm characteristics, use the View Enclosure window or, for some components, the main window.

You can also view environmental and drive components using the Sun StorEdge CLI show enclosure-status command. For details, refer to the *Sun StorEdge 3000 Family CLI User's Guide*.

#### *Main Window*

In the main window, device states are color-coded and symbol-coded so that it is easy to identify when a device is in a state that requires attention. The status is propagated along the device tree, enabling you to trace a failure down to the device level. See [TABLE](#page-141-0) B-5 for device status details.

<span id="page-141-0"></span>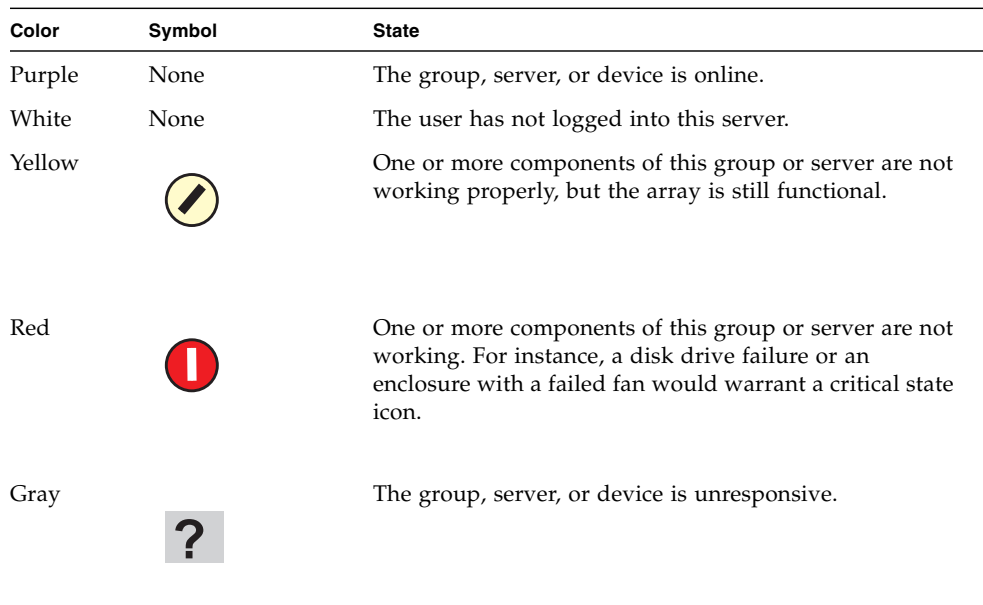

#### **TABLE B-5** Device Status State

To view the cause of a critical or degraded device status, review the event log. For details on the event log, refer to the *Sun StorEdge 3000 Family Configuration Service User's Guide*.

#### *View Enclosure Window*

The View Enclosure window displays the component and alarm characteristics for a JBOD device. The window displays the status for environmental components including the fan, power supply, and temperature sensor.

To view the environmental component and alarm characteristics of a SCSI array from the Sun StorEdge Configuration Service Console, perform the following steps.

**1. Select the event-monitoring unit (EMU) icon .**

#### **2. Choose View**  $\rightarrow$  **View Enclosure.**

To display FRU ID information, click View FRU.

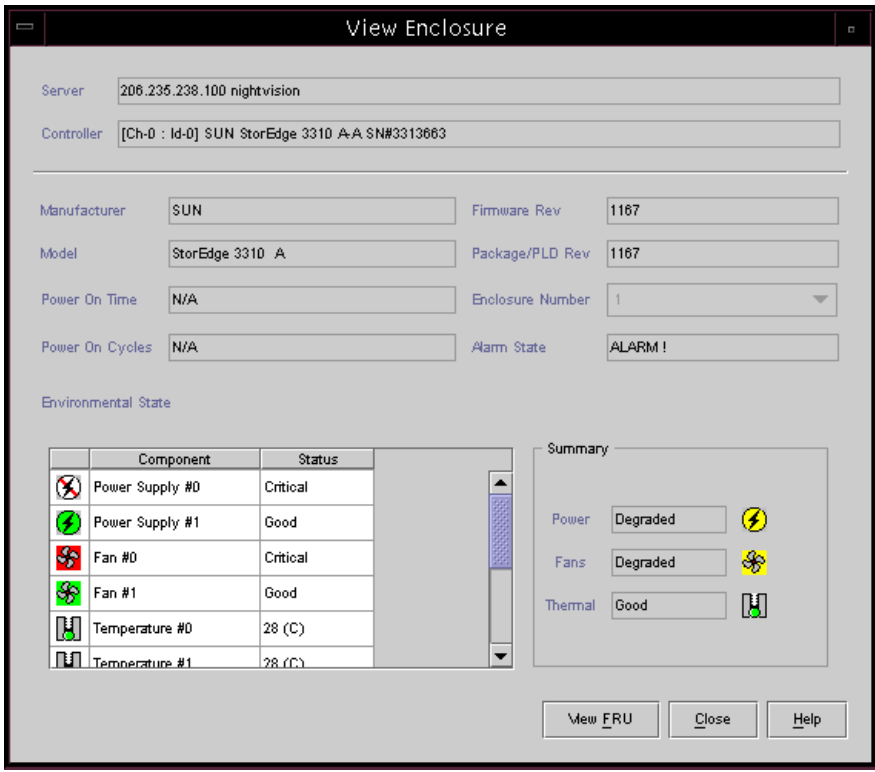

**FIGURE B-6** View Enclosure Dialog Box

# <span id="page-142-0"></span>B.9 Event Messages from the Sun StorEdge Diagnostic Reporter

Sun StorEdge Diagnostic Reporter supports standalone JBOD arrays. However, triggered event notification is limited to environmental and hard drive failures.

# <span id="page-143-0"></span>B.10 Monitoring with the Sun StorEdge CLI

The Sun StorEdge CLI supports JBOD arrays. However, because JBOD arrays do not have a RAID controller to manage the disks, this command-line interface support is limited to the following commands:

- about
- download safte-firmware
- exit
- help
- quit
- select
- set led
- show access-mode
- show configuration
- show enclosure-status
- show frus
- show inquiry-data
- show led-status
- show safte-devices
- version

Refer to the *Sun StorEdge 3000 Family CLI User's Guide* for information about using these commands.

### <span id="page-143-1"></span>B.11 Downloading Firmware to Disk Drives in a JBOD

For instructions on how to download firmware to disk drives in a JBOD directly attached to a host, refer to the README file in the patch that contains the firmware.
### B.12 Managing Disks in the Sun StorEdge 3310 JBOD Array

Use your standard host system disk management utilities for all disk management in a JBOD array, such as partitioning and formatting. Refer to your host system documentation for more information about disk management.

For maintenance and troubleshooting information, see [Section](#page-145-0) B.14, ["Troubleshooting Sun StorEdge 3310 SCSI JBOD Arrays" on page](#page-145-0) B-16.

### B.13 Enabling VERITAS DMP in a Single-Bus Configuration

To enable VERITAS Dynamic Multipathing (DMP) support on VERITAS Volume Manager Version 3.2, ensure the HBA device SCSI initiator IDs are unique and then start the system. Perform the following steps.

**1. Create a single-bus, multi-initiator configuration that links two cables to two different HBAs.** 

For details about creating a single-bus multi-initiator configuration, see [Section](#page-134-0) B.4, ["Cabling a Single-Bus JBOD with Two Host Connections" on page](#page-134-0) B-5.

**2. Stop the server and at the OpenBoot**™ **PROM (OBP) Monitor ok prompt, type:**

```
ok setenv auto-boot? false
ok reset-all
ok probe-scsi-all
```
- **3. Issue the remaining commands on only one of the paths.**
- **4. Edit or create the nvramrc to set the SCSI-initiator-id to a non-conflicting ID for these devices. The information returned from the probe-scsi-all command identifies the IDs that are currently used and unavailable for assignment.**

For more information about ID assignment, see Section [B.4, "Cabling a Single-Bus](#page-134-0)  [JBOD with Two Host Connections" on page](#page-134-0) B-5.

**5. From the OBP type:**

```
ok nvedit
0: probe-all
1: cd /pci@6,4000/scsi@3 *** your path information here ***
2: 6 " scsi-initiator-id" integer-property
3: device-end
4: banner (Ctrl-c)
```
**6. Store the** nvramrc **by typing:**

ok **nvstore**

**7. Set the system to use the** nvramrc **and reset auto-boot by typing:**

```
ok setenv use-nvramrc? true
ok setenv auto-boot? true
```
**8. Reset the configuration by typing:**

ok **reset-all**

**9. Reboot the hosts. A system reboot is required to implement these changes.** 

**Note –** JBOD arrays require a license from VERITAS in order to enable any of its advanced features. Refer to the VERITAS Volume Manager Release Notes or contact VERITAS Software Corporation for licensing terms and information.

### <span id="page-145-0"></span>B.14 Troubleshooting Sun StorEdge 3310 SCSI JBOD Arrays

This section describes troubleshooting procedures and error messages you can use to isolate configuration and hardware problems. For additional troubleshooting information, see [Chapter](#page-100-0) 7.

### B.14.1 Troubleshooting Configuration Issues

Follow this sequence of general steps to isolate software and configuration issues.

- **1. Look for storage-related messages in** /var/adm/messages **and identify any suspect JBOD arrays.**
- **2. Check your Sun StorEdge Configuration Service console for alerts or messages.**
- **3. Check revisions of software package, patches, and hardware.**
- **4. Verify correct device file paths.**
- **5. Check any related software, configuration, or startup files for recent changes.** Search SunSolve Online for any known related bugs and problems at: <http://sunsolve.sun.com>

### B.14.2 Troubleshooting Hardware Issues

When a problem is not otherwise reproducible, suspect hardware might need to be replaced. Always make only one change at a time and carefully monitor results. When possible, it is best to restore the original hardware before replacing another part to eliminate the introduction of additional unknown problem sources.

After hardware replacement, a problem can usually be considered solved if it does not resurface during a period equal to twice its original frequency of occurrence. For example, if a problem was occurring once a week on average before a potential fix was made, running two weeks without seeing the problem again suggests a successful fix took place.

Troubleshooting hardware problems is usually accomplished by an FRU isolation sequence that uses the process of elimination. Set up a minimal configuration that shows the problem and then replace elements in this order, testing after each replacement until the problem is solved:

- **1. Replace the cables.**
- **2. Replace the drives.**
- **3. Replace the HBAs.**

Often you can also find out what does cause a hardware problem by determining the elements that do not cause it. Start out by testing the smallest configuration that does work, and then keep adding components until a failure is detected.

To view error messages reported by JBODs or expansion units, use any of the following:

- Message log in the operating system
	- For Solaris, var/adm/messages
	- For Linux, var/log/message
	- For Microsoft Windows, use the event viewer
	- For HP-UX, /var/adm/syslog/syslog.log
	- For IBM AIX, see Section B.14.2.1, "Writing Events to a Log File for an IBM AIX [Host" on page](#page-147-0) B-18.
- Sun StorEdge Configuration Service event log
- For expansion units, the Sun StorEdge CLI event log
- For expansion units, the RAID firmware event log

For more information about replacing the chassis, I/O module, or controller, refer to the *Sun StorEdge 3000 Family FRU Installation Guide*.

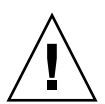

**Caution** – Whenever you are troubleshooting your array or replacing components, there is an increased possibility of data loss. To prevent any possible data loss, back up user data to another storage device prior to replacing a disk drive, or any other component.

Before you begin troubleshooting a JBOD or expansion unit, check the cables that connect the host to the JBOD or expansion unit. Look for bent pins, loose wires, loose cable shields, loose cable casing, and any cables with 90 degree or more bends in them. If you find any of these conditions, replace the cable.

The [FIGURE](#page-149-0) B-7 flowchart provides troubleshooting procedures specifically for JBODs and expansion units. For additional troubleshooting flowcharts, see [Section](#page-108-0) 7.7.1, ["Power Supply and Fan Module" on page](#page-108-0) 7-9 and Section [7.7.2, "Drive LEDs" on](#page-111-0)  [page](#page-111-0) 7-12.

### <span id="page-147-0"></span>B.14.2.1 Writing Events to a Log File for an IBM AIX Host

For an IBM AIX operating system, the event logs are not logged by default. You might need to change /etc/syslog.conf to enable it to write to a log file.

#### **1. Modify** /etc/syslog.conf **to add the following line:**

\*.info /tmp/syslog rotate size 1000k

#### **2. Make sure the file that is specified in the added line exists.**

If it does not exist, you must create it. For example, in the above configuration, you would create a file named /tmp/syslog.

**3. Change to** /tmp/syslog **and restart the** syslog **by typing:**

```
kill -HUP 'cat /etc/syslog.pid'
```
### B.14.3 Troubleshooting Flowcharts

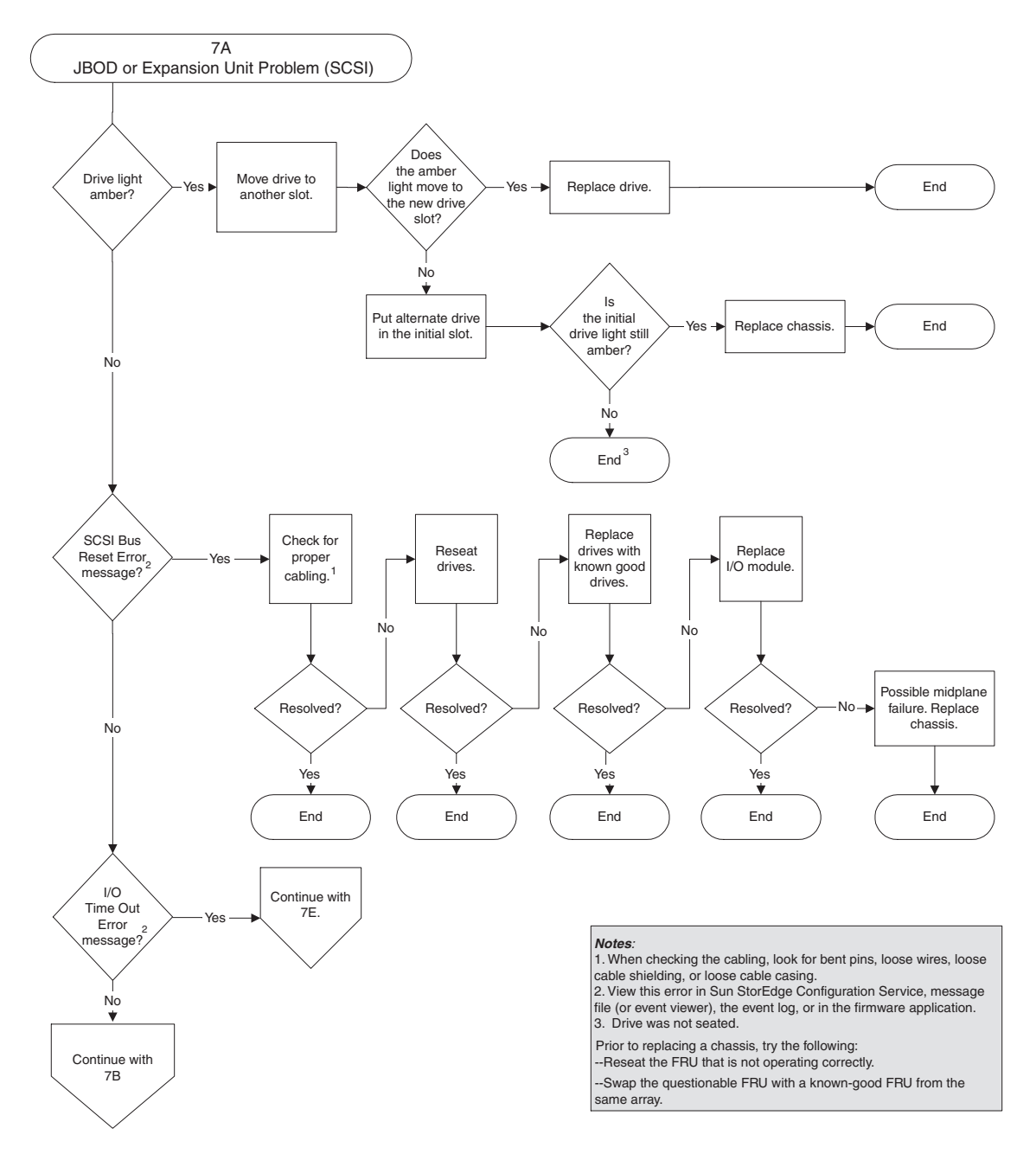

<span id="page-149-0"></span>**FIGURE B-7** JBOD or Expansion Unit Troubleshooting Flowchart, 1 of 4

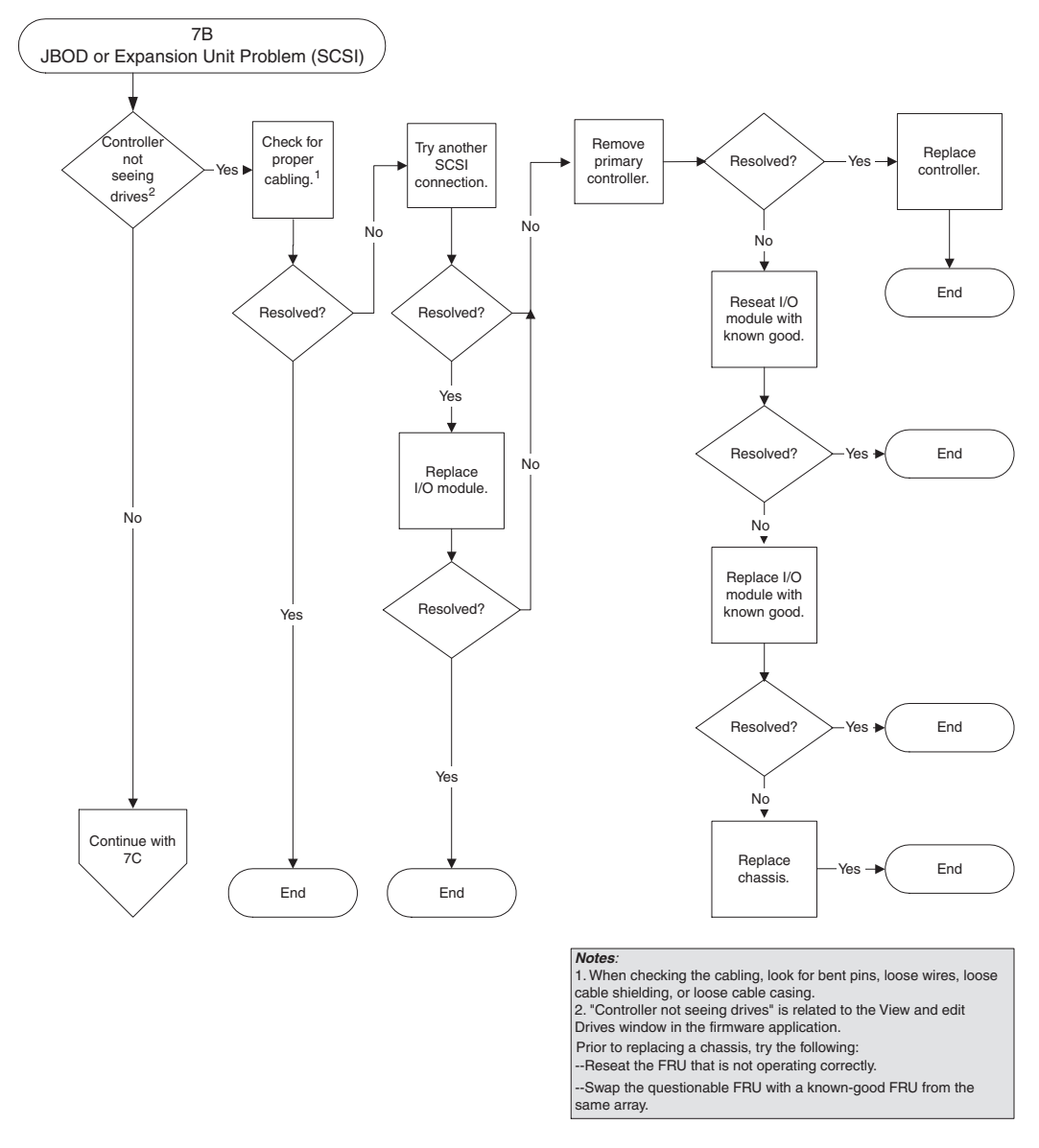

**FIGURE B-8** JBOD or Expansion Unit Troubleshooting Flowchart, 2 of 4

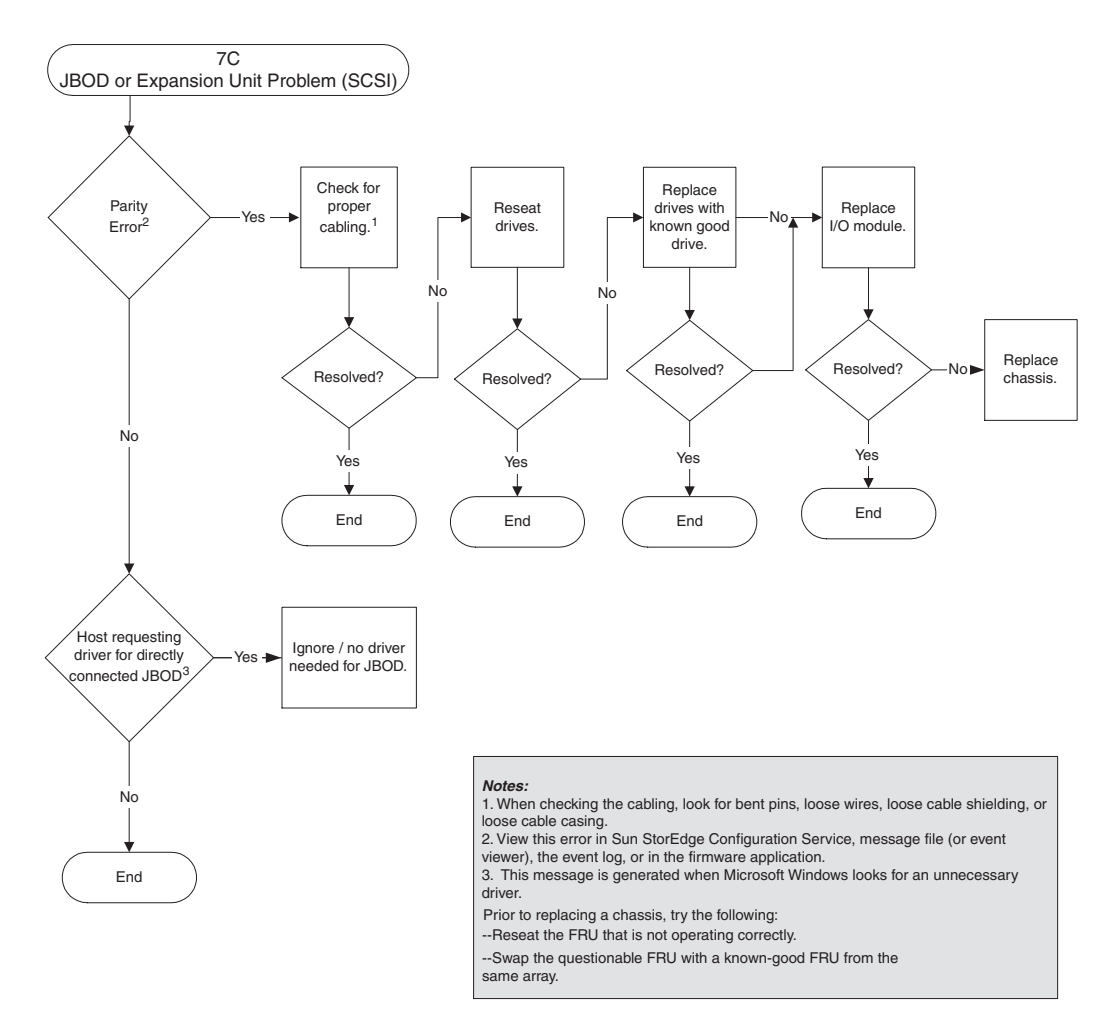

**FIGURE B-9** JBOD or Expansion Unit Troubleshooting Flowchart, 3 of 4

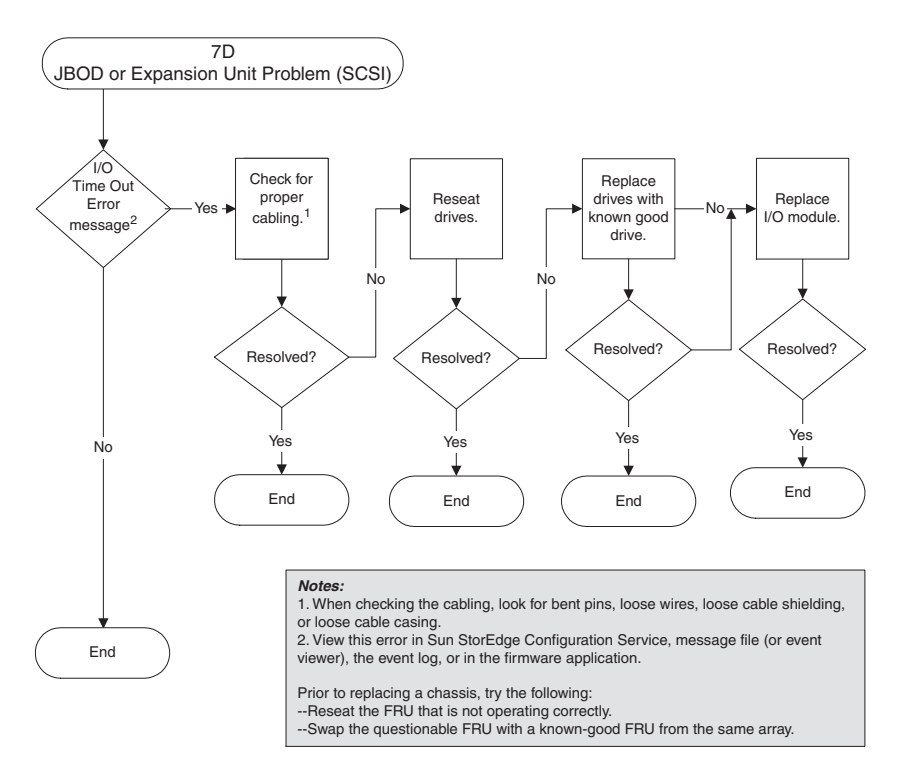

**FIGURE B-10** JBOD or Expansion Unit Troubleshooting Flowchart, 4 of 4

### Connector Pinouts

This appendix identifies the pinouts for each connector used in the Sun StorEdge 3310 SCSI array. Topics covered are:

- Section [C.1, "SCSI Host or Drive Connector" on page](#page-154-0) C-1
- Section [C.2, "RJ-45 Connector" on page](#page-156-0) C-3
- Section [C.3, "DB9 COM Port Connector" on page](#page-157-0) C-4

### <span id="page-154-0"></span>C.1 SCSI Host or Drive Connector

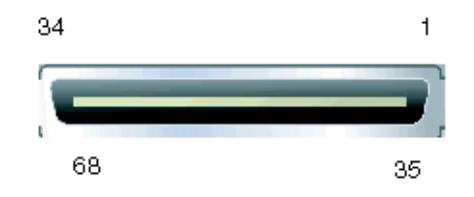

**FIGURE C-1** SCSI Host or Drive Connector

| Pin            | <b>Description</b> | Pin | <b>Description</b>     |
|----------------|--------------------|-----|------------------------|
| $\mathbf 1$    | Data $12 +$        | 35  | Data 12 -              |
| $\overline{2}$ | Data $13 +$        | 36  | Data 13 -              |
| 3              | Data $14 +$        | 37  | Data 14 -              |
| $\overline{4}$ | Data $15 +$        | 38  | Data 15 -              |
| 5              | Parity $1 +$       | 39  | Parity 1 -             |
| 6              | Data $0 +$         | 40  | Data 0 -               |
| 7              | Data $1 +$         | 41  | Data 1 -               |
| 8              | Data 2 +           | 42  | Data 2 -               |
| 9              | Data $3 +$         | 43  | Data 3 -               |
| 10             | Data $4 +$         | 44  | Data 4 -               |
| $11\,$         | Data $5 +$         | 45  | Data 5 -               |
| 12             | Data $6 +$         | 46  | Data 6 -               |
| 13             | Data 7 +           | 47  | Data 7 -               |
| $14\,$         | Parity $0 +$       | 48  | Parity 0 -             |
| 15             | Ground             | 49  | Ground                 |
| 16             | DIFF_SENS          | 50  | Ground                 |
| 17             | TERM_PWR           | 51  | TERM_PWR               |
| 18             | TERM_PWR           | 52  | TERM_PWR               |
| 19             | N/C                | 53  | N/C                    |
| 20             | Ground             | 54  | Ground                 |
| 21             | $\text{ATN}$ +     | 55  | $\text{ATN}\xspace$ -  |
| 22             | Ground             | 56  | Ground                 |
| 23             | $BSY +$            | 57  | $BSY -$                |
| 24             | $ACK +$            | 58  | $ACK -$                |
| 25             | $RST +$            | 59  | $RST -$                |
| 26             | $MSG +$            | 60  | $MSG$ -                |
| 27             | $SEL +$            | 61  | $\operatorname{SEL}$ - |
| 28             | $C/D +$            | 62  | $C/D$ -                |
| 29             | $REQ +$            | 63  | REQ-                   |

**TABLE C-1** SCSI Connector Pin Descriptions

| <b>Pin</b> | <b>Description</b> | <b>Pin</b> | <b>Description</b> |
|------------|--------------------|------------|--------------------|
| 30         | $I/O +$            | 64         | $I/O$ -            |
| 31         | Data $8 +$         | 65         | Data 8 -           |
| 32         | Data $9 +$         | 66         | Data 9 -           |
| 33         | Data $10 +$        | 67         | Data 10 -          |
| 34         | Data $11 +$        | 68         | Data 11 -          |

**TABLE C-1** SCSI Connector Pin Descriptions *(Continued)*

# <span id="page-156-0"></span>C.2 RJ-45 Connector

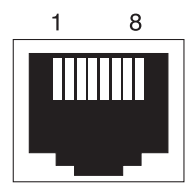

**FIGURE C-2** Ethernet RJ-45 Socket 10Base-T

**TABLE C-2** Ethernet RJ-45 Pin Descriptions

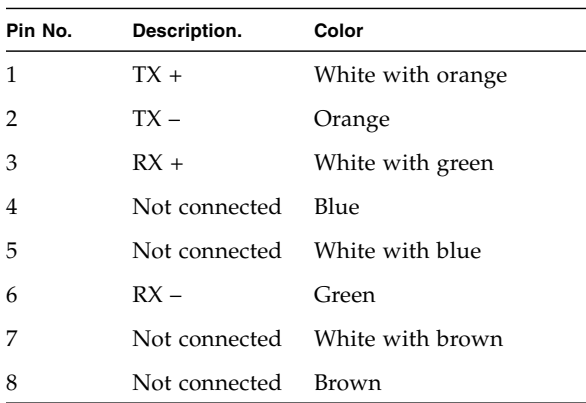

# <span id="page-157-0"></span>C.3 DB9 COM Port Connector

The COM port is a female DB9 connector that requires a male DB9 null modem cable.

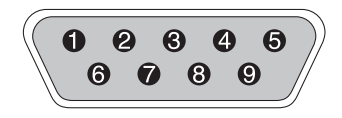

Ë

**FIGURE C-3** RS-232 DB9 (EIA/TIA 574) View of the Male End

#### **TABLE C-3** Pin Names

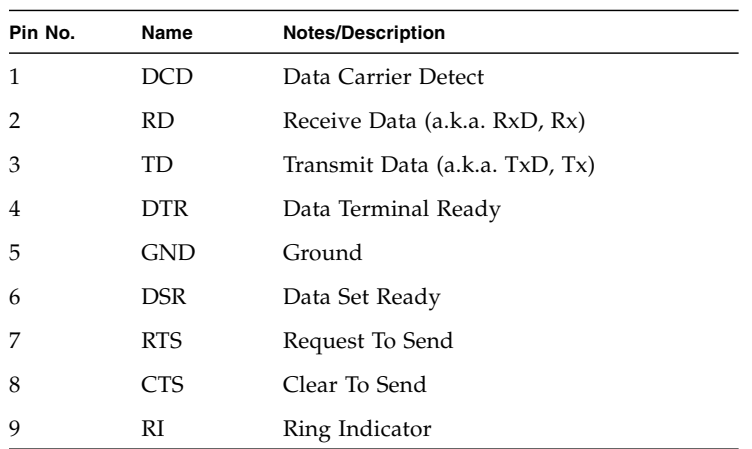

### Configuring a Solaris Server

This appendix provides the following Solaris-specific information:

- Section [D.1, "Accessing the Firmware Application On a Solaris Host" on page](#page-158-0) D-1
- Section [D.2, "Editing the sd.conf File" on page](#page-159-0) D-2
- Section D.3, "Enabling a Solaris Host to Recognize New Devices and LUNs" on [page](#page-162-0) D-5
- Section [D.4, "Labeling a Volume" on page](#page-165-0) D-8
- Section [D.5, "Making JBODs Visible to Solaris Hosts" on page](#page-169-0) D-12

### <span id="page-158-0"></span>D.1 Accessing the Firmware Application On a Solaris Host

This section provides information on redefining the baud rate for the serial port connection, and using the tip command to access the array remotely. For more information about the baud rate and other communication settings, see Section [4.11.2, "Configuring the RS-232 Serial Port Connection" on page](#page-66-0) 4-29.

**Note –** You can also monitor and configure a RAID array over an IP network using the firmware application or the Sun StorEdge Configuration Service program after you assign an IP address to the array. For details, see Section [4.12, "Setting Up Out](#page-69-0)[of-Band Management Over Ethernet" on page](#page-69-0) 4-32 or refer to the *Sun StorEdge 3000 Family Configuration Service User's Guide.* 

You can specify the baud rate of 38,400 when you type the tip command.

**1. Connect the RAID array COM port to a serial port of a Solaris workstation (see**  [FIGURE](#page-159-1) D-1**).** 

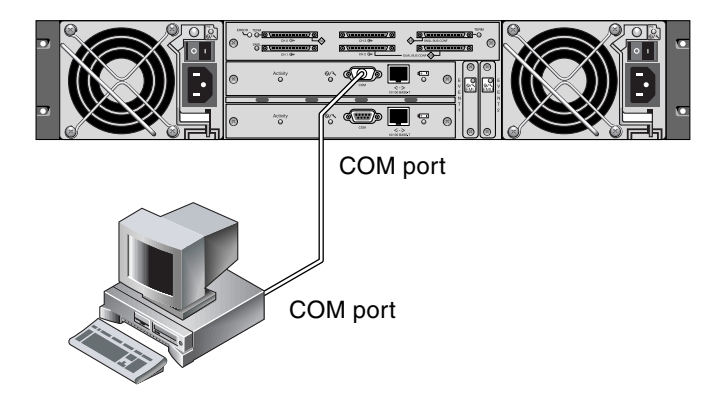

- **FIGURE D-1** RAID Array COM Port Connected Locally to the COM Port of a Workstation or Computer Terminal
- <span id="page-159-1"></span>**2. Use the** tip **command to access the array locally.**

```
# tip -38400 /dev/ttyn
```
where *n* is the COM port identifier. For instance, if you have connected the array to the COM port identified as ttyb, use this command:

```
# tip -38400 /dev/ttyb
```
**3. Refresh your screen by holding down the Control key on your keyboard (this is abbreviated Ctrl on some keyboards) and pressing the letter L key on your keyboard.**

### <span id="page-159-0"></span>D.2 Editing the sd.conf File

Edit the /kernel/drv/sd.conf file to add more targets and LUNs, up to 128 LUNs, which can be used in a single Sun StorEdge 3310 SCSI array. Then reboot the host.

You might want to allow a few extra LUNs for flexibility over the coming months, but generally most administrators minimize the number of unused LUNs because each LUN causes a seven-second delay when you reboot the host.

**Note –** The maximum number of LUNs per target is 32.

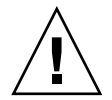

**Caution –** After you edit sd.conf, you must reboot the host to enable the new LUN assignments.

The following example file sets up targets 1 and 3 with a total of 41 LUNs (LUNs 0 through 31 on target 0, and LUNs 0 through 8 on target 3). Default LUNs are listed first, followed by new LUNs.

```
# Copyright (c) 1992, by Sun Microsystems, Inc.
#
#ident"@(#)sd.conf1.998/01/11 SMI"
name="sd" class="scsi" class_prop="atapi"
target=0 lun=0;
.
.
name="sd" class="scsi"
target=15 lun=0;
#NEW LUNs have been appended to the default settings in the file, 
starting here.
name="sd" class="scsi" 
target=1 lun=1; 
name="sd" class="scsi"
target=1 lun=2;
name="sd" class="scsi"
target=1 lun=3;
name="sd" class="scsi"
target=1 lun=4;
name="sd" class="scsi"
target=1 lun=5;
name="sd" class="scsi"
target=1 lun=6;
name="sd" class="scsi"
target=1 lun=7;
.
.
.
name="sd" class="scsi"
target=1 lun=31;
```

```
name="sd" class="scsi"
target=3 lun=1;
name="sd" class="scsi"
target=3 lun=2;
name="sd" class="scsi"
target=3 lun=3;
name="sd" class="scsi"
target=3 lun=4;
name="sd" class="scsi"
target=3 lun=5;
name="sd" class="scsi"
target=3 lun=6;
name="sd" class="scsi"
target=3 lun=7;
name="sd" class="scsi"
target=3 lun=8;
# END additional lun entries
```
### <span id="page-162-0"></span>D.3 Enabling a Solaris Host to Recognize New Devices and LUNs

By default, a Solaris host is configured for one host LUN per SCSI target, which is not enough LUNs for a Sun StorEdge 3310 SCSI array. You must edit the appropriate onboard HBA driver configuration file to add more targets and LUNs, up to 32 LUNs per logical drive, and a maximum of 128 LUNs per Sun StorEdge 3310 SCSI array.

Driver configuration files include /kernel/drv/qus.conf and /kernel/drv/glm.conf. You can determine whether the gus or glm driver is loaded on your Solaris host via the modinfo command. For example:

```
# modinfo | grep -i scsi
```
17 11ae745 22a23 32 1 sd (SCSI Disk Driver 1.408) 18 11cf130 8b91 - 1 scsi (SCSI Bus Utility Routines) 22 11f52ea 100bb 50 1 glm (GLM SCSI HBA Driver 1.182.)

In the preceding example, the glm driver is loaded on the host.

Edit the .conf file that is appropriate for your HBA.

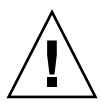

**Caution –** Do not edit the /etc/system file to accomplish the same purpose. While this can have the desired effect, it can also cause interference with other storage devices attached to the same host.

**Note –** Refer to the driver.conf(4) man page for information and syntax to use. Refer to your HBA release notes and your HBA installation guide for specific configuration information.

Once you have edited the configuration file, reboot the host for the changes to take effect.

**1. Edit the** /kernel/drv/qus.conf **or** /kernel/drv/glm.conf **file (whichever is appropriate to your HBA) to add more targets and LUNs (up to 32 LUNs per logical drive, and a maximum of 128 LUNs per Sun StorEdge 3310 array).**

**Note –** If the file does not exist, create it using the format in the examples below. Allow five blank spaces between "Sun" and "StorEdge".

In an environment where only Sun StorEdge 3310 SCSI devices are used, an example of text to add to /kernel/drv/qus.conf or /kernel/drv/glm.conf is:

```
device-type-scsi-options-list = "SUN StorEdge 3310",
"SE3310-scsi-options";
SE3310-scsi-options = hexadecimal address;
```
In an environment where both Sun StorEdge 3310 and 3320 SCSI devices are used, an example of text to add to /kernel/drv/qus.conf or /kernel/drv/glm.conf is:

```
device-type-scsi-options-list =
   "SUN StorEdge 3310", "SE33x0-scsi-options",
   "SUN StorEdge 3320", "SE33x0-scsi-options";
   SE33x0-scsi-options = hexadecimal address;
```
For more information about multiple device types, refer to the scsi\_get\_device\_type\_scsi\_options(9F) man page.

#### **2. Reboot the host to implement the file changes.**

The Solaris 8 OS requires a reconfiguration reboot to create device files and implement sd.conf changes but you do not need a reconfiguration reboot for the Solaris 9 or 10 OS.

**reboot -- -r** 

For the Solaris 9 or 10 OS, use the following commands to create device files after you have edited sd.conf. No reboot is necessary with this command:

```
update_drv -f sd 
devfsadm
```
The new LUNs are displayed when you perform the format command.

**3. To display the new LUNs, perform the following command:**

**format**

## <span id="page-165-0"></span>D.4 Labeling a Volume

For the Solaris OS to recognize a volume, it must be labeled with the format command. Whenever you create a volume, label it using the following procedure. For more information on the format command, see the format(1M) man page.

To label a volume, perform the following steps.

**1. On the data host, type** format **at the root prompt.**

#### **2. Specify the disk number when prompted.**

In this example, the array is shown as disk number 2. You can identify it by the SUN-3310-0200 label.

#### **format**

Searching for disks...done

AVAILABLE DISK SELECTIONS:

- 0. c0t2d0 <SUN-3310-0200 cyl 34901 alt 2 hd 128 sec 256> disk8 /pci@70,2000/pci@2/SUNW,qlc@4/fp@0,0/ssd@w50020f230000b230,0
- 1. c0t2d1 <SUN-3310-0200 cyl 34901 alt 2 hd 128 sec 256> disk9 /pci@70,2000/pci@2/SUNW,qlc@4/fp@0,0/ssd@w50020f230000b230,1
- 2. c0t4d0 <SUN-3310-0200 cyl 34901 alt 2 hd 128 sec 256> disk10 /pci@70,2000/pci@2/SUNW,qlc@4/fp@0,0/ssd@w50020f230000b37f,0
- 3. c0t4d1 <SUN-3310-0200 cyl 34901 alt 2 hd 128 sec 256> disk11 /pci@70,2000/pci@2/SUNW,qlc@4/fp@0,0/ssd@w50020f230000b37f,1
- 4. c0t6d0 <SUN-3310-0200 cyl 34901 alt 2 hd 128 sec 256> disk12 /pci@70,2000/pci@2/SUNW,qlc@4/fp@0,0/ssd@w50020f230000b28e,0
- 5. c0t6d1 <SUN-3310-0200 cyl 34901 alt 2 hd 128 sec 256> disk13 /pci@70,2000/pci@2/SUNW,qlc@4/fp@0,0/ssd@w50020f230000b28e,1
- 6. c0t8d0 <SUN-3310-0200 cyl 34901 alt 2 hd 128 sec 256> disk14 /pci@70,2000/pci@2/SUNW,qlc@4/fp@0,0/ssd@w50020f230000b719,0 7. c0t8d1 <SUN-3310-0200 cyl 34901 alt 2 hd 128 sec 256> disk15
- /pci@70,2000/pci@2/SUNW,qlc@4/fp@0,0/ssd@w50020f230000b719,1
- 8. c1t1d0 <SUN-3310-0200 cyl 34901 alt 2 hd 128 sec 256> disk8 /pci@71,2000/pci@2/SUNW,qlc@4/fp@0,0/ssd@w50020f230000af55,0
- 9. c1t1d1 <SUN-3310-0200 cyl 34901 alt 2 hd 128 sec 256> disk9 /pci@71,2000/pci@2/SUNW,qlc@4/fp@0,0/ssd@w50020f230000af55,1
- 10. c1t3d0 <SUN-3310-0200 cyl 34901 alt 2 hd 128 sec 256> disk10 /pci@71,2000/pci@2/SUNW,qlc@4/fp@0,0/ssd@w50020f230000afdf,0
- 11. c1t3d1 <SUN-3310-0200 cyl 34901 alt 2 hd 128 sec 256> disk11 /pci@71,2000/pci@2/SUNW,qlc@4/fp@0,0/ssd@w50020f230000afdf,1
- 12. c1t5d0 <SUN-3310-0200 cyl 34901 alt 2 hd 128 sec 256> disk12 /pci@71,2000/pci@2/SUNW,qlc@4/fp@0,0/ssd@w50020f230000b723,0
- 14. c3t2d0 <SUN18G cyl 7506 alt 2 hd 19 sec 248> /sbus@7d,0/SUNW,fas@1,8800000/sd@2,0

```
 15. c3t3d0 <SUN18G cyl 7506 alt 2 hd 19 sec 248>
     /sbus@7d,0/SUNW,fas@1,8800000/sd@3,0
```

```
Specify disk (enter its number): 2
selecting c0t4d0
```
[disk formatted]

If the volume had not been labeled previously using the format command, the following confirmation prompt is displayed:

```
Disk not labeled. Label it now?
```
**3. (Optional) If you see this confirmation prompt, type y and press Return to display the FORMAT MENU.**

The FORMAT MENU is displayed.

**4. Type** type **to select a drive type:**

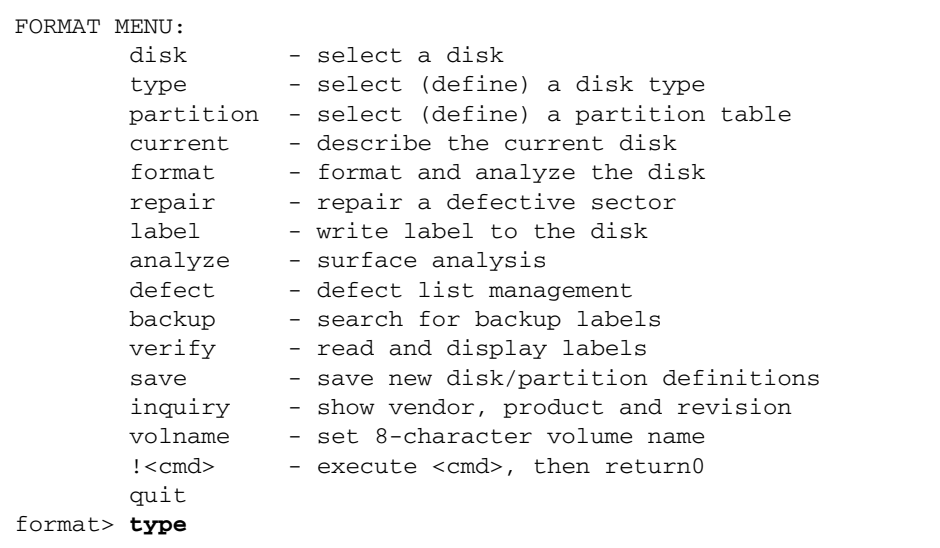

**5. Type** 0 **to choose the** Auto configure **option.**

Select the Auto configure option regardless of which drive types are displayed by the type option.

```
AVAILABLE DRIVE TYPES:
         0. Auto configure
         1. Quantum ProDrive 80S
         2. Quantum ProDrive 105S
         3. CDC Wren IV 94171-344
         4. SUN0104
         5. SUN0207
         6. SUN0327
         7. SUN0340
         8. SUN0424
         9. SUN0535
         10. SUN0669
         11. SUN1.0G
         12. SUN1.05
         13. SUN1.3G
         14. SUN2.1G
         15. SUN2.9G
         16. SUN-3310-0100
       17. other
Specify disk type (enter its number)[16]: 0
c1t1d0: configured with capacity of 33.34GB
<SUN-3310-0200 cyl 34145 alt 2 hd 16 sec 128>
selecting c1t1d0
[disk formatted]
```
**6. Type** label **and answer** y **when prompted to continue.**

format> **label** Ready to label disk, continue? **y**

**Note –** For further information on partitioning, see the Solaris format(1M) man page.

### <span id="page-169-0"></span>D.5 Making JBODs Visible to Solaris Hosts

If the JBOD cabling is correct and the drives are still not visible, run the devfsadm utility to rescan the drives. The new disks can be seen when you perform the format command.

If the drives are still not visible, reboot the host(s) with the reboot  $-$ command so that the drives are visible to the host.

### Configuring a Windows 200x Server or Windows 200x Advanced Server

This appendix provides platform-specific host installation and configuration information to use when you connect a Sun StorEdge 3310 SCSI array to a host running the Windows 2000 Server, Windows 2000 Advanced Server, Windows 2003 Server, or Windows 2003 Advanced Server OS. For convenience, these platforms are referred to collectively in this document as "Windows 200x server."

The information in this appendix supplements the cabling steps presented in [Chapter](#page-38-0) 4, and covers the following steps:

- Section [E.1, "Setting Up the Serial Port Connection" on page](#page-170-0) E-1
- Section E.2, "Accessing the Firmware Application From a Windows 200x Server" [on page](#page-173-0) E-4
- Section E.3, "Enabling a Windows 200x Server to Recognize New Devices and [LUNs" on page](#page-173-1) E-4

# <span id="page-170-0"></span>E.1 Setting Up the Serial Port Connection

The RAID controller can be configured by means of a host system running a VT100 terminal emulation program or by a Windows terminal emulation program such as HyperTerminal.

**Note –** You can also monitor and configure a RAID array over an IP network using the firmware application or the Sun StorEdge Configuration Service program after you assign an IP address to the array. For details, see Section [4.12, "Setting Up Out](#page-69-0)[of-Band Management Over Ethernet" on page](#page-69-0) 4-32 or refer to the *Sun StorEdge 3000 Family Configuration Service User's Guide.* 

**1. Use a null modem serial cable to connect the COM port of the RAID array to an unused serial port on your host system.** 

A null modem cable has serial signals swapped for connecting to a standard serial interface.

**Note –** A DB9-to-DB25 serial cable adapter is included in your package contents to connect the serial cable to a DB25 serial port on your host if you do not have a DB9 serial port.

- **2. Power up the array.**
- **3. On the Windows 200x server, select Start** → **Programs** → **Accessories** → **Communications** → **HyperTerminal.**
- **4. Type a name and choose an icon for the connection.**
- **5. In the Connect To window, choose the COM port from the Connect Using: dropdown menu that is connected to the array.**

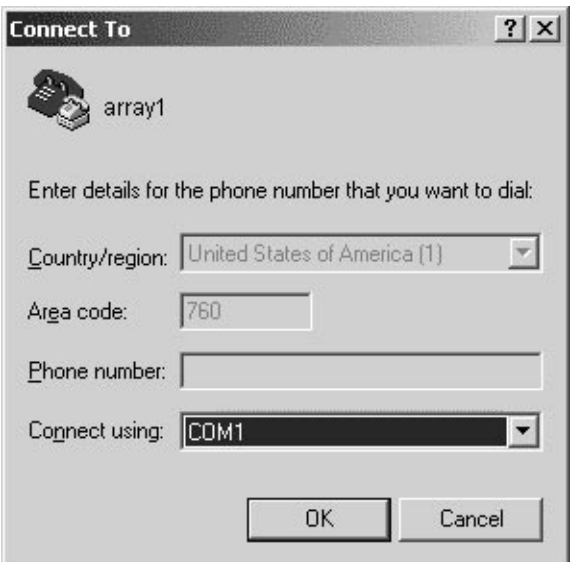

- **6. Click OK.**
- **7. In the Properties window, set the serial port parameters using the drop-down menus.**
	- 38400 baud
	- 8 bit
	- 1 stop bit
- Parity: None
- Flow control: None

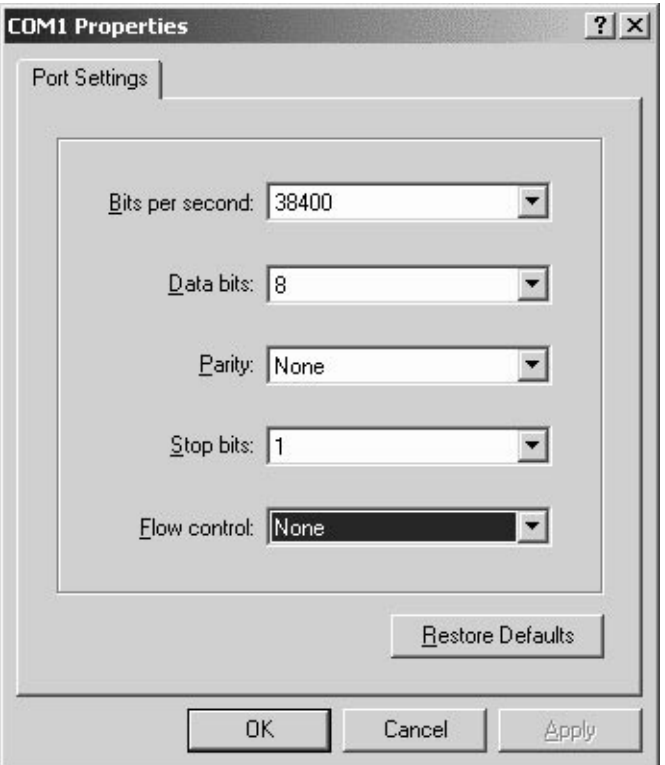

8. To save the connection and its settings, select File  $\rightarrow$  Save.

The connection filename is *connection\_name* where *connection\_nam*e is the name you gave this HyperTerminal connection when you created it.

**9. To make a connection shortcut on your desktop, select Start** → **Find** → **For Files or Folders. Enter the** *connection\_nam*e **and click the Search Now button. Highlight and right-click on the filename in the Search Results window, select Create Shortcut, and click Yes.** 

You are now ready to configure your array.

### <span id="page-173-0"></span>E.2 Accessing the Firmware Application From a Windows 200x Server

To access the array through a serial port, use the HyperTerminal connection you configured in Section [E.1, "Setting Up the Serial Port Connection" on page](#page-170-0) E-1 or install a VT100 terminal emulation program and use the parameters described there.

To access the array through an Ethernet connection, follow the procedures in Section [4.12, "Setting Up Out-of-Band Management Over Ethernet" on page](#page-69-0) 4-32. To access the command prompt described there from a Windows 200x Server or Windows 200x Advanced Server, perform this step:

● **Choose Programs** → **Accessories** → **Command Prompt.**

### <span id="page-173-1"></span>E.3 Enabling a Windows 200x Server to Recognize New Devices and LUNs

Before beginning this procedure, make sure that you are using a supported SCSI host bus adapter (HBA) such as an Adaptec 39160. Refer to the release notes for your array for current information about which HBAs are supported.

Also make sure that you are using a supported driver for your HBA. For the Adaptec 39160, use FMS V4.0a or later.

**1. Boot your system and verify that the host bus adapter (HBA) basic input/output system (BIOS) recognizes your new SCSI device(s).**

**Note –** While your system is starting up, you should see your new SCSI device(s).

**2. If a Found New Hardware Wizard is displayed, click Cancel.**

You are now ready to format your new device(s).

- **3. Open the Disk Management folder.**
	- **a. Right-click on the My Computer icon to display a pop-up menu.**
	- **b. Select Manage.**
	- **c. Select the Disk Management folder.**

#### **d. If a Write Signature and Upgrade Disk Wizard is displayed, click Cancel.**

A "Connecting to Logical Disk Manager Server" status message is displayed.

**4. Select your new device when it is displayed.**

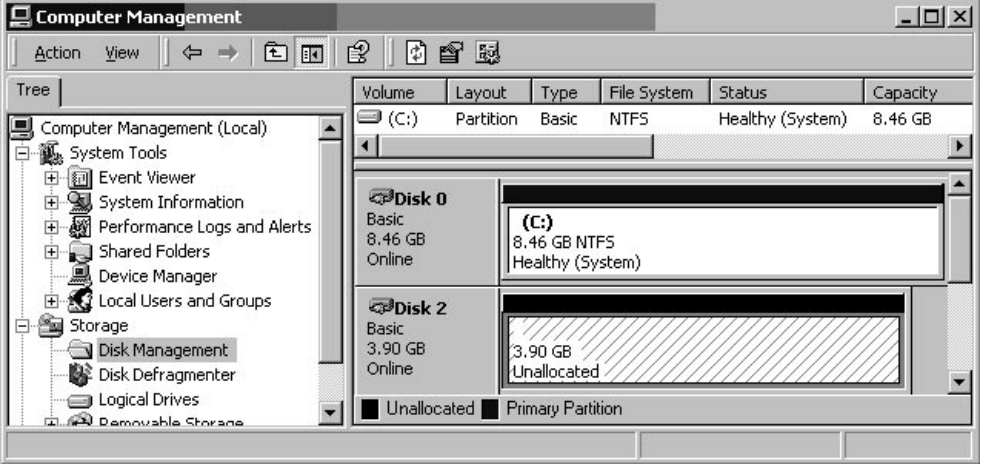

- **5. Right-click in the Unallocated partition of your device to display a pop-up menu.**
- **6. Select Create Partition from the pop-up menu.**

A Create Partition Wizard is displayed.

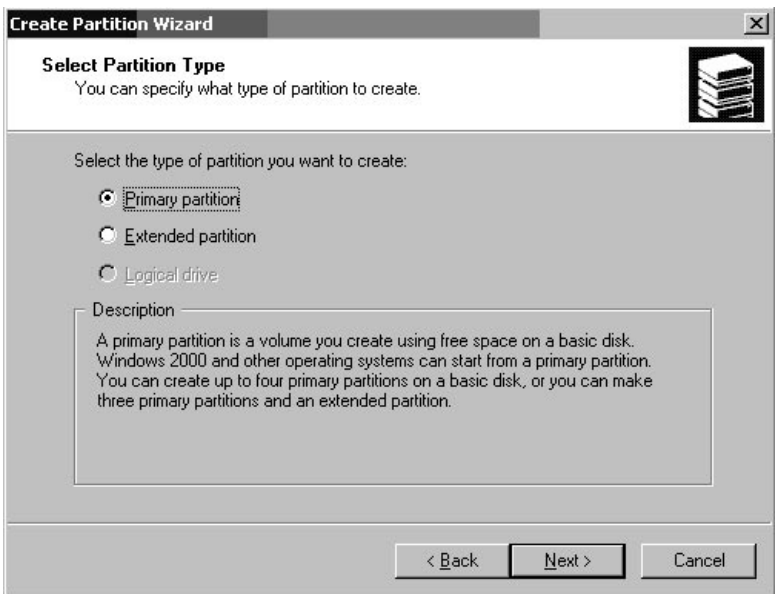

- **7. Click Next.**
- **8. Select Primary partition and click Next.**
- **9. Specify the amount of disk space to use or accept the default value, and click Next.**

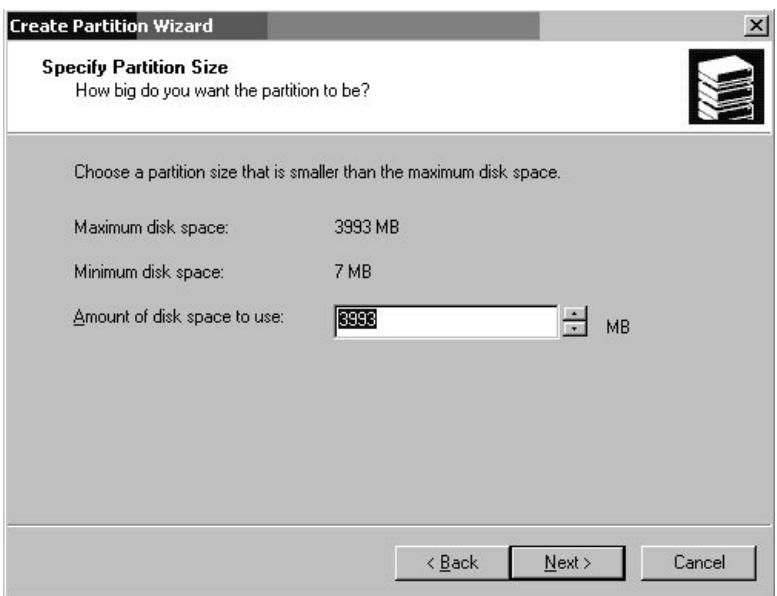

- **10. Assign a drive letter if desired and click Next.**
- **11. Select Format this partition with the following settings.**
	- **a. Specify NTFS as the File system to use.**

**b. Make sure the Perform a Quick Format checkbox is checked.**

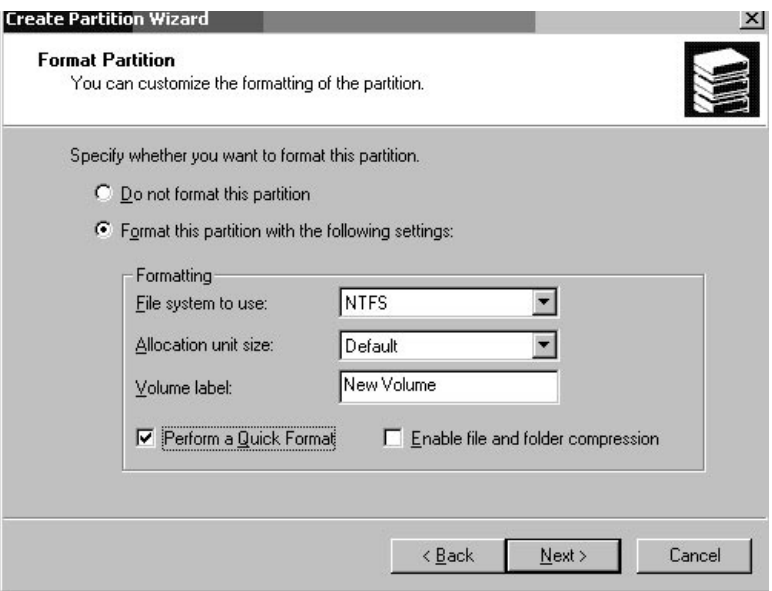

### **c. Click Next.**

A confirmation dialog displays the settings you have specified.

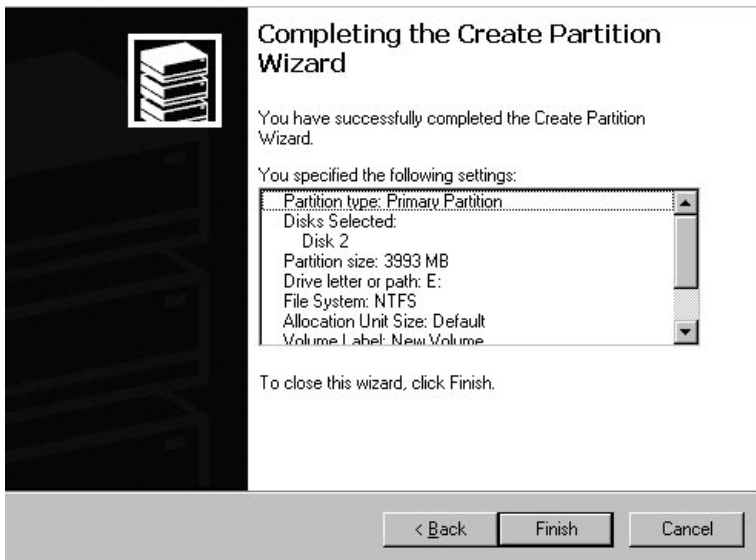

#### **12. Click Finish.**

The new partition is formatted and the formatted partition is identified as NTFS in the Computer Management window.

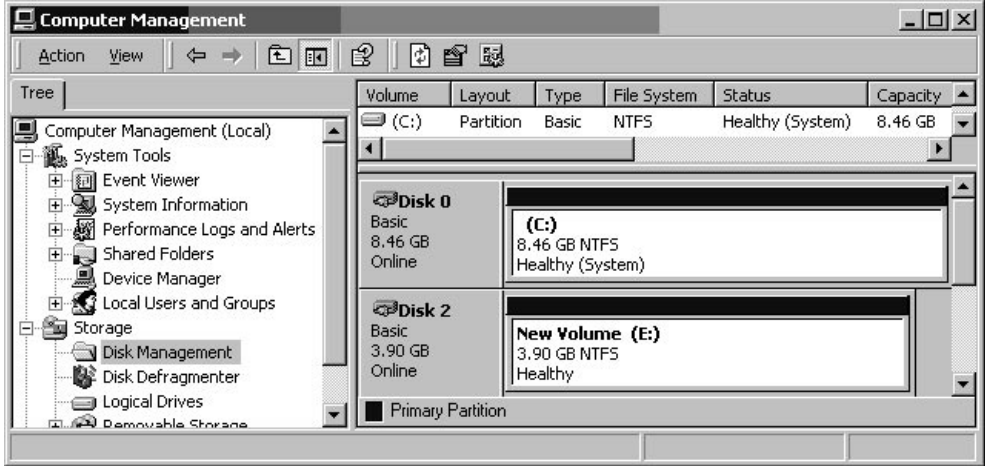

**13. Repeat these steps for any other new partitions and devices you want to format.**

## Configuring a Linux Server

This appendix provides LUN setup information needed when you connect a Sun StorEdge 3310 SCSI array to a Linux OS. For a list of supported adapters, refer to the release notes of each array.

This information supplements the configuration steps presented in [Chapter](#page-38-0) 4 and covers the following steps:

- Section [F.1, "Checking the Adapter BIOS" on page](#page-178-0) F-1
- Section [F.2, "Multiple LUN Linux Configuration" on page](#page-179-0) F-2
- Section [F.3, "Making an ext3 Filesystem for Linux" on page](#page-180-0) F-3
- Section [F.4, "Creating a Filesystem" on page](#page-181-0) F-4
- Section F.5, "Creating a Mount Point and Mounting the Filesystem Manually" on [page](#page-181-1) F-4
- Section [F.6, "Mounting the Filesystem Automatically" on page](#page-182-0) F-5

### <span id="page-178-0"></span>F.1 Checking the Adapter BIOS

When booting the server, watch for the host bus adapter (HBA) card BIOS message line to show up and then press the proper sequence of keys in order to get into the HBA BIOS: Key strokes for SCSI Adaptec cards = <Ctrl><A>.

The key strokes are listed on the screen when the adapter is initializing. After you enter the Adaptec HBA BIOS with  $\langle \text{Ctrl}\rangle < \text{A}$ , perform the following steps.

- **1. Highlight** Configure/View Host Adapter Settings **and press Return.**
- **2. Go to** Advanced Configuration Options **and press Return.**
- **3. Go to** Host Adapter BIOS **and press Return.**
- **a. Select** disabled:scan bus **if this is not going to be a bootable device.**
- **b. If it is going to be bootable device, select the default** Enabled**. The** \* **represents the default setting.**
- **4. Press** Esc **until you get back to the main** options **screen where** Configure/View Host Adapter Settings **was located.**
- **5. Highlight** SCSI Disk Utilities **and press Return.**

The BIOS scans the SCSI card for any SCSI devices attached to the HBA.

The HBA's SCSI ID is displayed, as well as any other SCSI devices attached to the HBA. If you see only the HBA's SCSI ID, then something is not correct with the configuration on the SCSI attached device, or the cable between the HBA and the SCSI device is bad or not attached.

**6. If you are satisfied with the configuration, press** Esc.

A confirmation prompt asks you if you want to exit the utility.

#### **7. Select Yes and press Return.**

A confirmation prompt is displayed:

Please press any key to reboot.

#### **8. Press any key.**

The server reboots.

Repeat this procedure for every HBA that is going to be attached to the Sun StorEdge 3310 SCSI array.

# <span id="page-179-0"></span>F.2 Multiple LUN Linux Configuration

By default, the Linux kernel does not support multiple LUNs. To support multiple LUNs, modify the kernel with the following steps.

- **1. Log in as root, or** su **to root if you are logged in as a user.**
- **2. Add this line to the end of** /etc/modules.conf **file and save the file.**

**options scsi\_mod max\_scsi\_luns=255**
**3. At the system prompt, enter this command and press Return:**

**mkinitrd -f /boot/initrd-2.4.9-e.3.img 2.4.9-e.3** 

The 2.4.9-e.3 entries refer to the current kernel. To find out your current kernel, type uname  $-r$  and substitute your kernel information in place of the 2.4.9-e.3 entries.

#### **4. Reboot the server.**

To halt the server completely, use shutdown -h. To reboot automatically after the shutdown is complete, use shutdown -r.

# F.3 Making an ext3 Filesystem for Linux

<span id="page-180-1"></span><span id="page-180-0"></span>The following procedure to label and partition drives using fdisk applies to an ext3 filesystem. To discover which disk you want to label, you must find out what device it is.

**1. To list all devices and their paths, start a terminal session and type:**

# **fdisk -l**

Record the device name(s) and path(s) which you plan to use.

**2. Then type:**

# **fdisk /dev/sd(x) x= a,b,c,...**

A banner appears for the specified array device. The last statement displays a prompt Command (m or help):

- **3. Type** *m* **or** *help***.**
- **4. On the displayed menu, select** n **for the** Command action **and press Return.**

Two choices are displayed:

- e extended
- p primary partition (1-4)

Only four primary partitions are allowed per array. All additional partitions must be added as extended LUNs under one primary partition. Only one primary partition is allowed to have extended LUNs.

#### **5. For the first partition, choose** p**.**

When several options appear, keep the defaults. You can reconfigure this after you understand the process and see what it looks like. Add additional primary partitions and extended partitions as needed.

**6. After you have completed accepting the defaults and are back at the** Command (m or help): **screen, press** w **to save the configuration and exit** fdisk**.**

Your partition is ready for a filesystem now.

### F.4 Creating a Filesystem

- **1. Log in as** root, **or** su **to root if you are logged in as a user.**
- **2. Take the device that you ran** fdisk **on and run the following command to create an ext3 filesystem:**

```
# mkfs -t ext3 /dev/sdb(x)
```
where  $x =$  the partition that you want to have become a filesystem. Replace x with 1 since there is only one partition.

### F.5 Creating a Mount Point and Mounting the Filesystem Manually

- **1. Go to the directory where you want to create a directory to use as the mount point.**
- **2. Type this command:**

```
# mkdir name
```
**3. To mount your filesystem, type the following:**

```
# mount /dev/sdb(x) /directory path
```
where  $x = 1$  for this partition.

# F.6 Mounting the Filesystem Automatically

You can label the partition so that it can be entered in the fstab file for mounting the partition automatically at bootup. The use of the label and fstab file is a faster operation than mounting the filesystem manually with a device path.

**1. Type the following command to add a label to the partition:**

```
# e2label /dev/sdb(x) /directory_path
```
where  $x = 1$  for this partition and the directory path is the directory that was created and where it is located.

**2. Edit the** /etc/fstab **file and add the following line:**

```
# LABEL=/mount/point /mount/point ext3 1 2
```
- **3. Save the file.**
- **4. To check to see if** fstab **was set up correctly, type:**

# **mount -a**

If the mount point and the fstab file are correctly set up, no errors appear.

**5. To verify it is mounted and list all mounted filesystems, type:**

# **df -k**

**6. To unmount the filesystem, type:** 

# **umount /***filesystem\_name*

# <span id="page-184-0"></span>Configuring an IBM Server Running the AIX Operating System

This appendix provides access information and LUN setup information needed when you connect a Sun StorEdge 3310 SCSI array to an IBM server running the IBM AIX OS.

For a list of supported HBA adapters, refer to the release notes for your array.

The information in this appendix supplements the configuration steps presented in [Chapter](#page-38-0) 4 and covers the following topics:

- Section [G.1, "Setting Up a Serial Port Connection" on page](#page-185-0) G-2
- Section G.2, "Accessing the Firmware Application From an IBM Server Running [AIX" on page](#page-186-0) G-3
- Section G.3, "Identifying the Device On Which To Create a Logical Volume" on [page](#page-187-0) G-4
- Section G.4, "Using SMIT to Enable an AIX Host to Recognize New LUNs" on [page](#page-188-0) G-5
- Section [G.5, "Creating a Volume Group" on page](#page-189-0) G-6
- Section [G.6, "Creating a Logical Volume" on page](#page-190-0) G-7
- Section [G.7, "Creating a File System" on page](#page-190-1) G-7
- Section [G.8, "Mounting the New File System" on page](#page-191-0) G-8
- Section [G.9, "Verifying That the New File System Is Mounted" on page](#page-192-0) G-9

# <span id="page-185-0"></span>G.1 Setting Up a Serial Port Connection

<span id="page-185-1"></span>The RAID controller can be configured by means of a host system running a VT1000 terminal emulation program or by a Windows terminal emulation program such as HyperTerminal.

**Note –** You can also monitor and configure a RAID array over an IP network using the firmware application or the Sun StorEdge Configuration Service program after you assign an IP address to the array. For details, see Section [4.12, "Setting Up Out](#page-69-0)[of-Band Management Over Ethernet" on page](#page-69-0) 4-32 or refer to the *Sun StorEdge 3000 Family Configuration Service User's Guide.* 

If you are planning to access your array over an IP network or through a terminal server and only want to connect through a serial port for the initial configuration of the array, it is not necessary to configure a serial port connection from your IBM host. For convenience, installers frequently perform the initial array configuration using a serial port on a portable computer.

If you want to use a Windows portable computer for this initial array configuration, see Section [E.1, "Setting Up the Serial Port Connection" on page](#page-170-0) E-1 for Windows 2000 systems.

If you prefer to connect through a serial port on your IBM server, consult the hardware information for your IBM host system to locate a serial port you can use for configuring the Sun StorEdge 3310 SCSI array. The system documentation also tells you what device file to use in accessing that port. For more information about the baud rate and other communication settings, see Section [4.11.2, "Configuring the](#page-66-0)  [RS-232 Serial Port Connection" on page](#page-66-0) 4-29.

**Note –** The next section also shows how to use the Kermit utility to set these parameters.

Once you have configured your serial port, follow the instructions in the next section.

# <span id="page-186-0"></span>G.2 Accessing the Firmware Application From an IBM Server Running AIX

The RAID controller can be configured from the host system by means of terminal emulators such as Kermit.

<span id="page-186-1"></span>To access the controller firmware through the serial port, perform the following steps.

**1. Connect the serial null-modem cable to the disk array and to the serial port on the IBM server.**

**Note –** A DB9-to-DB25 serial cable adapter is shipped with the disk array to connect the serial cable to a DB25 serial port on your host if you do not have a DB9 serial port.

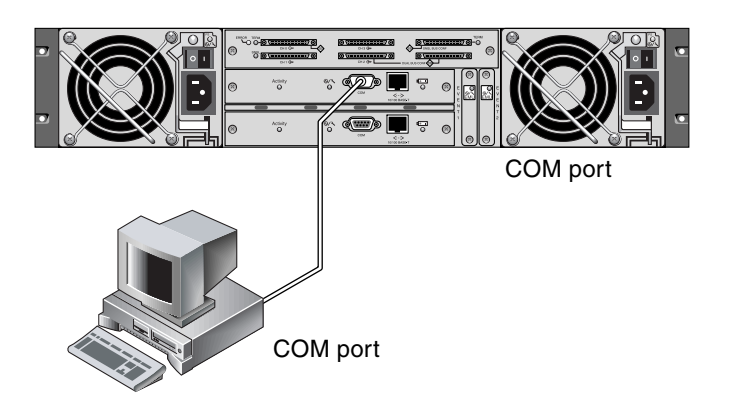

**FIGURE G-1** RAID Array COM Port Connected Locally to the Serial Port of a Host System

- **2. Power on the array.**
- **3. After the array is powered up, power on the IBM server and log in as** root**, or** su **to** root **if you are currently logged in as a user.**
- **4. Start the Kermit program and set the parameters as shown in the following example. Use the device-specific name for the serial port you are using. In the example, the serial port being configured is** /dev/tty0p1**.**

```
# kermit
Executing /usr/share/lib/kermit/ckermit.ini for UNIX...
Good Morning!
C-Kermit 7.0.197, 8 Feb 2000, for HP-UX 11.00
 Copyright (C) 1985, 2000,
   Trustees of Columbia University in the City of New York.
Type ? or HELP for help.
(/) C-Kermit>set line /dev/tty0p1
(/) C-Kermit>set baud 38400
/dev/tty0p1, 38400 bps
(/) C-Kermit>set term byte 8
(/) C-Kermit>set carrier-watch off
(/) C-Kermit>C
Connecting to /dev/tty0p1, speed 38400.
The escape character is Ctrl - \ (ASCII 28, FS)
Type the escape character followed by C to get back,
or followed by ? to see other options.
----------------------------------------------------
```
<span id="page-187-2"></span>**Note –** To return to the Kermit prompt type Ctrl \ and then C. To exit Kermit, first return to the Kermit prompt and then type exit.

### <span id="page-187-0"></span>G.3 Identifying the Device On Which To Create a Logical Volume

<span id="page-187-1"></span>**1. Display all the defined disk devices on your system.**

#### # **lsdev -Cc disk**

A list of defined disk devices is displayed along with information about those devices.

**2. Identify the name of the device on which you want to create a logical volume; for example,** hdisk7.

**3. Verify that the disk you've identified is the one you want.**

```
# lscfg -v -l devicename
```
Detailed information about the device you specified is displayed.

**4. Examine the manufacturer information and model information to make sure you have specified the device you want.**

<span id="page-188-0"></span>G.4 Using SMIT to Enable an AIX Host to Recognize New LUNs

> <span id="page-188-1"></span>The simplest way to configure your IBM AIX host to use your array is to use System Management Interface Tool (SMIT). SMIT can be used with a graphical user interface (GUI) if your host is configured with a graphics card or if you want to export your display to an X-Windows terminal. SMIT can also be used with an ASCII interface which can be accessed through an ASCII terminal or console window on another system on the network. Because the ASCII interface is available on all systems, it is used as an example in the remainder of this appendix, but either interface can be used to perform the procedures described here. In addition, the same operations can be performed directly from the command line using standard AIX system administration commands.

> <span id="page-188-2"></span>**Note –** Use the Enter key when you have finished filling out a screen to advance to the next screen. Use the keystroke combinations shown on the screen to move back to previous screens.

**1. Start SMIT using the ASCII interface to display the System Management screen.**

# **smit -a**

- **2. Choose System Storage Management (Physical and Logical Storage) from the System Management menu.**
- **3. Choose Logical Volume Manager from the System Storage Management menu.**

The Logical Volume Manager menu is displayed on the Logical Volume Manager screen. You use menu options from this menu to create a Volume Group and then a Logical Volume within this Volume Group.

Logical Volume Manager

Volume Groups Logical Volumes Physical Volumes Paging Space

Volume Groups are a way of dividing and allocating disk storage capacity. Volume groups can be used to subdivide a large partition of storage into smaller units of usable space called logical volumes.

Each volume group is divided into Logical Volumes, which are seen by applications as individual disks. Logical Volumes can contain their own file systems.

The underlying physical storage in a volume group consists of one or more Physical Volumes. A physical volume can be a single physical disk or a partition of a disk array. In this appendix, the physical volume is the disk device you identified in Section [G.3, "Identifying the Device On Which To Create a Logical Volume" on](#page-187-0)  [page](#page-187-0) G-4.

# <span id="page-189-0"></span>G.5 Creating a Volume Group

- <span id="page-189-1"></span>**1. Choose Volume Group from the Logical Volume Manager menu.**
- **2. Choose Add a Volume Group from the Volume Groups menu.**
- **3. Type the name you want to give the volume group next to Volume Group name.**
- **4. Next to PHYSICAL VOLUME name, type the name of the disk device you identified in Section [G.3, "Identifying the Device On Which To Create a Logical](#page-187-0)  [Volume" on page](#page-187-0) G-4.**

A confirmation prompt is displayed.

**5. Confirm this message to display a status screen.**

When the volume group is created, a status screen displays Command: OK.

- **6. Return to the Volume Groups screen to activate the new volume group.**
- **7. Choose Activate a Volume Group from the Volume Groups menu.**
- **8. Next to VOLUME GROUP name, type the name you gave the volume group.** When the volume group is activated, a status screen displays Command: OK.

# <span id="page-190-0"></span>G.6 Creating a Logical Volume

- <span id="page-190-3"></span>**1. Return to the Logical Volume Manager screen.**
- **2. Choose Logical Volumes from the Logical Volume Manager menu to display the Logical Volumes screen.**
- **3. Choose Add a Logical Volume from the Logical Volumes menu to display the Add a Logical Volume screen.**
- **4. Type the name you gave the volume group next to VOLUME GROUP name.** The Add a Logical Volume screen is displayed.
- **5. Type the name you want to give the new logical volume next to LOGICAL VOLUME (new).**
- **6. Type the number of partitions you want to create on the new logical volume next to Number of LOGICAL PARTITIONS.**
- **7. Type the values you want to use for the other parameters on the Add a Logical Volume screen or accept the default values.**

<span id="page-190-4"></span>When the logical volume is created, a status screen displays Command: OK and displays the name of the new logical volume.

# <span id="page-190-1"></span>G.7 Creating a File System

<span id="page-190-2"></span>The following steps create a file system on the new logical volume.

- **1. Return to the System Storage Management (Physical and Logical Storage) screen.** The System Storage Management screen is displayed.
- **2. Choose File Systems from the System Storage Management menu to display the File Systems screen.**
- **3. Choose Add / Change / Show / Delete File Systems from the File Systems menu.**
- **4. Choose Journaled File System to display the Journaled File System screen.**
- **5. Choose Add a Journaled File System from the Journaled File System menu.**
- **6. Choose Add a Standard Journaled File System to display the Volume Group Name screen.**

The Volume Group Name screen displays the names of available volume groups.

**7. Move the cursor to highlight the name of the volume group you created in Section [G.5, "Creating a Volume Group" on page](#page-189-0) G-6.**

The Add a Standard Journaled File System screen is displayed.

- **8. Specify the size of the file system you want to create by typing the number of blocks you want next to SIZE of file system (in 512-byte blocks).**
- **9. Next to MOUNT POINT, type the directory name (and filepath, if desired) on which you want to mount the new file system.**

**Note –** If the mount point directory does not already exist, it is created.

When the file system is created, a status screen displays Command: OK, the Journaled File System, the mount point, and the size of the file system.

### <span id="page-191-0"></span>G.8 Mounting the New File System

- <span id="page-191-1"></span>**1. Return to the File Systems screen.**
- **2. Choose List All File Systems from the File Systems menu to see the names of all file systems.**
- **3. Identify the name of the file system you created in the Name column; for example,**  ldev/lv00**.**
- **4. Choose Mount a File System from the File Systems menu to display the Mount a File System screen.**
- **5. Type the name of the file system you identified in step 3 next to FILE SYSTEM name.**
- **6. Type the name of the mount point you specified next to DIRECTORY over which to mount.**

When the file system is mounted, a status screen displays Command: OK.

**7. Exit SMIT.**

### <span id="page-192-0"></span>G.9 Verifying That the New File System Is Mounted

**1. Use the** mount **command to verify that the logical volume is mounted correctly.**

#### # **mount**

The mounted file systems and directories are displayed.

- **2. Examine the list to make sure your new file system is mounted at the mount point you specified.**
- **3. Display the attributes of the new file system.**

# **df -k** *mountpoint*

# <span id="page-194-0"></span>Configuring an HP Server Running the HP-UX Operating System

This appendix provides access information and LUN setup information needed when you connect a Sun StorEdge 3310 SCSI array to a computer running the HP-UX OS.

For a list of supported host bus adapters, refer to the release notes for your array.

The information in this appendix supplements the configuration steps presented in [Chapter](#page-38-0) 4 and covers the following topics:

- Section [H.1, "Setting Up a Serial Port Connection" on page](#page-195-0) H-2
- Section H.2, "Accessing the Firmware Application From an HP Server Running [HP-UX" on page](#page-196-0) H-3
- Section [H.3, "Attaching the Disk Array" on page](#page-198-0) H-5
- Section [H.4, "Logical Volume Manager" on page](#page-199-0) H-6
- Section [H.5, "Definitions of Common Terms" on page](#page-199-1) H-6
- Section [H.6, "Creating a Physical Volume" on page](#page-200-0) H-7
- Section [H.7, "Creating a Volume Group" on page](#page-200-1) H-7
- Section [H.8, "Creating a Logical Volume" on page](#page-202-0) H-9
- Section [H.9, "Creating an HP-UX File System" on page](#page-203-0) H-10
- Section [H.10, "Mounting the File System Manually" on page](#page-203-1) H-10
- Section [H.11, "Mounting the File System Automatically" on page](#page-203-2) H-10

# <span id="page-195-0"></span>H.1 Setting Up a Serial Port Connection

<span id="page-195-1"></span>The RAID controller can be configured by means of a host system running a VT1000 terminal emulation program or by a Windows terminal emulation program such as HyperTerminal.

**Note –** You can also monitor and configure a RAID array over an IP network using the firmware application or the Sun StorEdge Configuration Service program after you assign an IP address to the array. For details, see Section [4.12, "Setting Up Out](#page-69-0)[of-Band Management Over Ethernet" on page](#page-69-0) 4-32 or refer to the *Sun StorEdge 3000 Family Configuration Service User's Guide.* 

If you are planning to access your array over an IP network or through a terminal server and only want to connect through a serial port for the initial configuration of the array, it is not necessary to configure a serial port connection from your IBM host. For convenience, installers frequently perform the initial array configuration using a serial port on a portable computer.

If you want to use a Windows portable computer for this initial array configuration, see Section [E.1, "Setting Up the Serial Port Connection" on page](#page-170-0) E-1 for Windows 2000 systems.

If you prefer to connect through a serial port on your HP server, consult the hardware information for your HP host system to locate a serial port you can use for configuring the Sun StorEdge 3310 SCSI array. The system documentation also tells you what device file to use in accessing that port. For more information about the baud rate and other communication settings, see Section [4.11.2, "Configuring the RS-](#page-66-0)[232 Serial Port Connection" on page](#page-66-0) 4-29.

**Note –** The next section also shows how to use the Kermit utility to set these parameters.

# <span id="page-196-0"></span>H.2 Accessing the Firmware Application From an HP Server Running HP-UX

<span id="page-196-1"></span>The RAID controller can be configured from the host system by means of terminal emulators such as cu or Kermit. These instructions show the use of Kermit. For information on cu, see cu(1).

To access the controller firmware through the serial port, perform the following steps.

**1. Connect the serial null-modem cable to the disk array and to the serial port on the HP server.**

**Note –** A DB9-to-DB25 serial cable adapter is shipped with the disk array to connect the serial cable to a DB25 serial port on your host if you do not have a DB9 serial port.

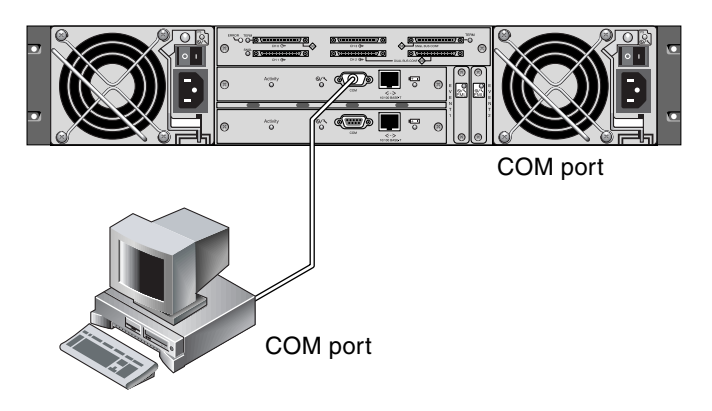

**FIGURE H-1** RAID Array COM Port Connected Locally to the Serial Port of a Host System

- **2. Power on the array.**
- **3. After the array is powered up, power on the HP server and log in as** root**, or** su **to**  root **if you are logged in as a user.**
- **4. Start the Kermit program and set the parameters as shown in the following example. Use the device-specific name for the serial port you are using. In the example, the serial port being configured is** /dev/tty0p1**.**

```
# kermit
```

```
Executing /usr/share/lib/kermit/ckermit.ini for UNIX...
Good Morning!
C-Kermit 7.0.197, 8 Feb 2000, for HP-UX 11.00
Copyright (C) 1985, 2000,
Trustees of Columbia University in the City of New York.
Type ? or HELP for help.
(/) C-Kermit>set line /dev/tty0p1
(/) C-Kermit>set baud 38400
/dev/tty0p1, 38400 bps
(/) C-Kermit>set term byte 8
(/) C-Kermit>set carrier-watch off
(/) C-Kermit>C
Connecting to /dev/tty0p1, speed 38400.
The escape character is Ctrl-\ (ASCII 28, FS)
Type the escape character followed by C to get back,
or followed by ? to see other options.
```
<span id="page-197-0"></span>**Note –** To return to the Kermit prompt type Ctrl \ and then C. To exit Kermit, first return to the Kermit prompt, and then type exit.

### <span id="page-198-0"></span>H.3 Attaching the Disk Array

<span id="page-198-1"></span>The simplest way to configure a disk array is to use System Administration Manager (SAM), HP-UX's system administration tool. If SAM is not installed on your system, or if you prefer to use the command-line interface, the following procedures can guide you through the task. For more information please consult the HP document *Configuring HP-UX for Peripherals*:

- **1. Use the** ioscan **command to determine what addresses are available on the host bus adapter (HBA) you plan to attach to the array.**
- **2. Access the firmware application on the Sun StorEdge 3310 SCSI array and set the SCSI IDs of the host channels you want to use.**
- **3. Map the partitions containing storage that you want to use to the appropriate host channels.**

<span id="page-198-2"></span>Partitions must be assigned to LUNs in sequential order beginning at LUN 0.

- **4. Halt the OS using the** shutdown **command.**
- **5. Turn off all power to peripheral devices and then to the server.**
- **6. Attach one or more host channels of the Sun StorEdge 3310 SCSI array to the SCSI interface cards in the host using the supplied SCSI cables.**
- **7. Turn on the power to the Sun StorEdge 3310 SCSI array and all other peripheral devices.**
- **8. After they are initialized, power on the server and boot HP-UX.**

During the boot process, the OS recognizes the new disk devices and builds device files for them.

**9. Verify that you can see the new storage resources by running the** ioscan **command. You are now ready to use the storage.**

**Note –** If you create and map new partitions to the array, you can have them recognized by the OS without rebooting. Run the ioscan and the insf commands to discover the resources and to create their device files.

### <span id="page-199-0"></span>H.4 Logical Volume Manager

<span id="page-199-2"></span>The Logical Volume Manager (LVM) is a disk management system provided by HP in all versions of HP-UX 11. The LVM allows you to manage storage as logical volumes. This section describes some concepts used by the LVM and explains how to create logical volumes on your StorEdge 3310 SCSI array. For more detailed information on the LVM, please consult lvm(7) and the HP publication *Managing Systems and Workgroups: Guide for HP-UX System Administration* (HP part number B2355-90742).

As with many systems administration tasks you can use SAM to create and maintain logical volumes; however some functions can only be performed with HP-UX commands. The procedures in this appendix are performed using the command-line interface rather than using SAM.

### <span id="page-199-1"></span>H.5 Definitions of Common Terms

*Volume groups* are HP-UX's method for dividing and allocating disk storage capacity. Volume groups can be used to subdivide a large partition of storage into smaller units of usable space called logical volumes.

Each volume group is divided into *logical volumes*, which are seen by the applications as individual disks. They can be accessed as either character or block devices and can contain their own file systems.

The underlying physical storage in a volume group consists of one or more *physical volumes*. A physical volume can be a single physical disk or a partition of a disk array.

Each physical volume is divided into units called *physical extents*; the default size of these units is 4 Mbyte, but can range in size from 1 Mbyte to 256 Mbyte. The maximum number of physical extents that a volume group can contain is 65,535. With the default size of 4 Mbyte, this limits the size of the volume group to 255 Gbyte.

To create a volume group larger than 255 Gbyte, you must increase the size of the physical extents when creating the volume group. See vgcreate(1m) for further information.

### <span id="page-200-0"></span>H.6 Creating a Physical Volume

<span id="page-200-2"></span>To use a storage resource in the LVM, it must first be initialized into a physical volume (also called an LVM disk).

Log in as root, or su to root if you are not logged in with root user privileges.

**1. Select one or more partitions on the Sun StorEdge 3310 that you want to use. The output of** ioscan**(1M) shows the disks attached to the system and their device names:** 

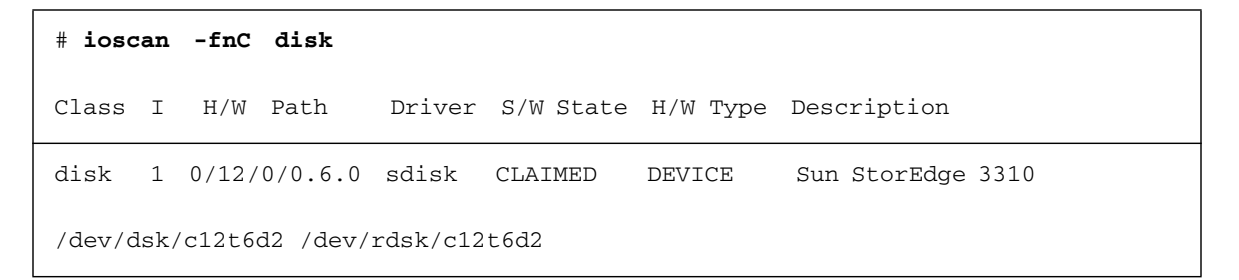

**2. Initialize each partition as an LVM disk with the** pvcreate **command. For example, enter:**

# **pvcreate /dev/rdsk/c12t6d2**

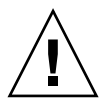

**Caution** – This process results in the loss of any data that resides on the partition.

# <span id="page-200-1"></span>H.7 Creating a Volume Group

<span id="page-200-3"></span>The volume group contains the physical resources that you can use to create usable storage resources for your applications.

**1. Create a directory for the volume group and a device file for the group in that directory:.**

```
# mkdir /dev/vgmynewvg
# mknod /dev/vgmynewvg/group c 64 0x060000
```
The name of the directory is the name of the volume group. By default, HP-UX uses names of the format vg*NN*, but you can chose any name that is unique within the list of volume groups.

In the preceding example the mknod command has the following arguments:

- The fully qualified pathname of the new device file group
- The letter c indicates a character device file
- The major number 64 (used for all volume groups)
- A minor number of the form 0x*NN*0000, where *NN* is the two-digit hexadecimal representation of the volume group number (06 in the example)

To associate the physical volume with a volume group use the vgcreate command:

# **vgcreate /dev/vgmynewvg /dev/dsk/c12t6d2**

To verify the creation and view the volume group properties, use the vgdisplay command.

```
# vgdisplay vg02
--- Volumegroups ---
VG Name /dev/vg02 
VG Write Access read/write
VG Status available
Max LV 255
Cur LV 0
Open LV 0
Max PV 16
Cur PV 1
Act PV 1
Max PE per PV 2167
```
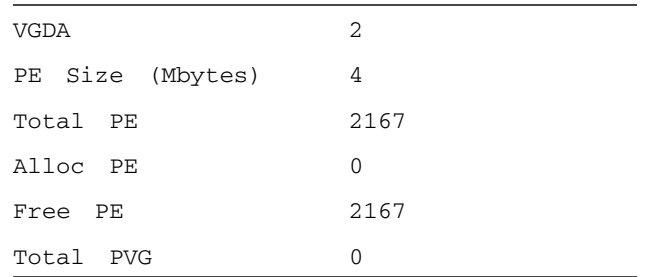

In the output of vgdisplay, the Total PE field gives the number of physical extents in the volume group.

The size of each physical extent is given in the PE Size field (the default is 4 Mbyte), so the total capacity of this volume group is  $2167 \times 4$  Mbyte = 8668 Mbyte.

The Alloc PE field shows the numbers of physical extents allocated to logical volumes. At this point, the Alloc PE field is zero because we have not assigned any of this volume group's capacity to logical volumes.

### <span id="page-202-0"></span>H.8 Creating a Logical Volume

<span id="page-202-1"></span>To create a logical volume within the volume group, use the lvcreate command with the -L option to specify the size of the logical volume in megabytes. The logical volume size should be a multiple of the physical extent size. In the following example, a logical volume of 4092 Mbyte is created:

```
# lvcreate -L 4092 /dev/vg02
```
Both character and block device files for the new logical volume are created in the volume group directory:

```
# ls /dev/vg02
group lvol1 rlvol1
```
Applications should use these names to access the logical volumes. Unless you specify otherwise, HP-UX creates names in the form shown in the example. To specify custom names for logical volumes please see vgcreate(1M).

### <span id="page-203-0"></span>H.9 Creating an HP-UX File System

<span id="page-203-3"></span>The following command creates a file system on the logical volume created in the previous steps.

# **/sbin/newfs -F vxfs /dev/vgmynewvg/rlvol1**

# <span id="page-203-1"></span>H.10 Mounting the File System Manually

<span id="page-203-4"></span>The process of incorporating a file system into the existing directory structure is known as mounting the file system. The files, although present on the disk, are not accessible to users until they are mounted.

**1. Create a directory to use as the mount point for your new file system:**

# **mkdir /usr/local/myfs**

**2. To mount your file system, type the following:**

# **mount /dev/vgmynewvg/lvol1 /usr/local/myfs**

### <span id="page-203-2"></span>H.11 Mounting the File System Automatically

By placing information about your file system in the fstab file, you can have HP-UX mount the file system automatically during bootup. You can also use the name of the mount point in mount commands that you issue from the console.

**1. Make a copy of the existing** fstab **file:**

# **cp /etc/fstab /etc/fstab.orig**

**2. To include the file system created in the example, add the following line to the file** /etc/fstab**.**

/dev/vg0mynewvg/lvol1 /usr/local/myfs vxfs delaylog 0 2

See the entry for  $f$ stab(4) for details on creating /etc/fstab entries.

**3. To check to see if** fstab **was set up correctly, type:**

```
# mount -a
```
If the mount point and the fstab file are correctly set up, no errors appear.

**4. To verify it is mounted and list all mounted file systems, type:**

# **bdf**

**5. To unmount the file system, type:** 

# **umount /usr/local/myfs**

### Index

### **A**

[activity LED,](#page-75-0) 5-2, [5-8](#page-81-0) [Agent Options Management window,](#page-140-0) B-11 AIX servers [configuring,](#page-184-0) G-1 [connecting to the firmware,](#page-186-1) G-3 [creating a file system,](#page-190-2) G-7 [creating a logical volume,](#page-190-3) G-7 [creating a volume group,](#page-189-1) G-6 [identifying devices,](#page-187-1) G-4 [Kermit access,](#page-187-2) G-4 [mounting a file system,](#page-191-1) G-8 [serial port parameters,](#page-185-1) G-2 [using SMIT to recognize LUNs,](#page-188-1) G-5 alarms [silencing,](#page-92-0) 6-7 [viewing with SSCS,](#page-140-1) B-11 array [mounting,](#page-37-0) 3-4 [troubleshooting,](#page-100-0) 7-1

### **B**

battery [status,](#page-91-0) 6-6 [battery LED,](#page-75-1) 5-2, [5-8,](#page-81-1) [6-5](#page-90-0) [baud rate,](#page-67-0) 4-30, [E-2](#page-171-0) [beep codes, muting,](#page-92-1) 6-7 [bus configurations,](#page-47-0) 4-10

### **C**

[cabinet-mounting an array,](#page-37-0) 3-4 cabling

[cables supplied,](#page-35-0) 3-2 [configurations,](#page-47-0) 4-10 [customer-provided,](#page-36-0) 3-3 [drive IDs label summary,](#page-48-0) 4-11 [Ethernet connection,](#page-69-1) 4-32 [expansion units,](#page-58-0) 4-21 [limited number of drive IDs,](#page-55-0) 4-18 [picture of connections,](#page-42-0) 4-5 [procedures,](#page-38-1) 4-1 [RS-232 connection,](#page-66-1) 4-29 [scenarios,](#page-55-1) 4-18 [single-bus drive IDs,](#page-51-0) 4-14 [single-bus procedures,](#page-49-0) 4-12 [Solaris procedures,](#page-160-0) D-3 [summary,](#page-39-0) 4-2 [CD-ROM supplied,](#page-23-0) 1-8 channels [configuring array settings,](#page-49-1) 4-12 [maximum number,](#page-55-0) 4-18 [clearances to allow,](#page-28-0) 2-5 [CLI,](#page-23-1) See Sun StorEdge CLI [COM port connection,](#page-66-2) 4-29, [E-2](#page-171-1) [COM port parameters,](#page-187-2) G-4, [H-4](#page-197-0) [communication parameters,](#page-67-0) 4-30 components [silencing alarms,](#page-92-0) 6-7 [viewing status with SSCS,](#page-140-1) B-11, [B-12](#page-141-0) [Configuration Service, S](#page-23-2)ee Sun StorEdge Configuration Service configuring [AIX servers,](#page-184-0) G-1 [HP-UX servers,](#page-194-0) H-1

[inband management, 6-3](#page-88-0) [Linux servers,](#page-178-0) F-1 [out-of-band management,](#page-69-1) 4-32 [serial port connection,](#page-170-1) E-1 [Solaris servers,](#page-158-0) D-1 [Windows 2000 servers,](#page-170-2) E-1 [controller failover,](#page-103-0) 7-4 [customer obligations,](#page-25-0) 2-2

### **D**

device status [icons,](#page-141-1) B-12 [viewing with SSCS,](#page-141-0) B-12 [device status icon,](#page-141-2) B-12 [DHCP,](#page-67-1) 4-30, [4-31](#page-68-0) [Diagnostic Reporter,](#page-23-0) 1-8 [drive channel defaults,](#page-48-1) 4-11 drive failure [recovering from fatal,](#page-104-0) 7-5 drive IDs [limitations,](#page-55-0) 4-18 [single-bus configurations,](#page-51-0) 4-14 [split-bus configurations,](#page-54-0) 4-17 drive LEDs [troubleshooting,](#page-111-0) 7-12 drives [scanning,](#page-87-0) 6-2 [troubleshooting,](#page-111-0) 7-12 [dual-bus, S](#page-47-1)ee split-bus [Dynamic Host Configuration Protocol,](#page-67-1) 4-30, [4-31](#page-68-0)

#### **E**

[electrical specifications,](#page-27-0) 2-4 [electromagnetic compatibility \(EMC\),](#page-26-0) 2-3 [EMU LED,](#page-84-0) 5-11 [environmental range,](#page-26-1) 2-3 [Ethernet connection,](#page-69-1) 4-32 [event LED,](#page-77-0) 5-4 event logs [HP-UX,](#page-147-0) B-18 [IBM AIX,](#page-147-1) B-18 [viewing,](#page-93-0) 6-8 [expansion unit cabling,](#page-50-0) 4-13, [4-21](#page-58-0)

### **F**

[failed component alarms, silencing,](#page-92-1) 6-7

[fan LED,](#page-77-0) 5-4 [fan module FRU,](#page-22-0) 1-7 [fans, troubleshooting,](#page-108-0) 7-9 fatal failure [recovering from,](#page-104-0) 7-5 [fault-tolerance,](#page-103-1) 7-4 [field-replaceable units, S](#page-20-0)ee FRUs firmware [controller failure/rebuild/replacement,](#page-103-2) 7-4 [controller firmware upgrade,](#page-95-0) 6-10 [view event logs,](#page-93-1) 6-8 [flowcharts, troubleshooting,](#page-107-0) 7-8 [format utility,](#page-166-0) D-9 FRUs [fan module,](#page-22-0) 1-7 [listing,](#page-36-1) 3-3 [power module,](#page-22-0) 1-7 [FRUs, listing of,](#page-20-1) 1-5

### **G**

[gray device status item,](#page-141-3) B-12

### **H**

[hardware overview,](#page-17-0) 1-2 [hardware specifications,](#page-126-0) A-3 [host channel defaults,](#page-48-1) 4-11 host configuration [HP-UX,](#page-194-0) H-1 [IBM AIX,](#page-184-0) G-1 [Linux,](#page-178-0) F-1 [Solaris operating system,](#page-158-0) D-1 [Windows 2000,](#page-170-2) E-1 host LUNs [defined in sd.conf,](#page-162-0) D-5 [edit system file,](#page-162-0) D-5 HP-UX servers [accessing the firmware,](#page-196-1) H-3 [attaching the array,](#page-198-1) H-5 [configuring,](#page-194-0) H-1 [creating a file system,](#page-203-3) H-10 [creating a logical volume,](#page-202-1) H-9 [creating a physical volume,](#page-200-2) H-7 [creating a volume group,](#page-200-3) H-7 [definitions of common terms,](#page-199-2) H-6 [Kermit access,](#page-197-0) H-4 [Logical Volume Manager,](#page-199-2) H-6

[mounting the file system, H-10](#page-203-4) [serial port parameters,](#page-195-1) H-2 [using SAM,](#page-198-1) H-5 [using the CLI,](#page-198-1) H-5 [humidity,](#page-26-1) 2-3

### **I**

I/O controller module [troubleshooting,](#page-120-0) 7-21 [IBM AIX operating system,](#page-147-1) B-18 [icon status in SSCS,](#page-141-1) B-12 [inband connection,](#page-88-0) 6-3 [interoperability,](#page-22-1) 1-7 [IP address, setting,](#page-68-1) 4-31, [4-32](#page-69-2)

#### **J**

JBODs [cabling,](#page-130-0) B-1 [displaying component and alarm](#page-140-2)  characteristics, B-11 [single-bus configuration,](#page-140-3) B-11 [single-bus with one host,](#page-132-0) B-3 [single-bus with two hosts,](#page-134-0) B-5 [split-bus, multi-initiator,](#page-137-0) B-8 [troubleshooting,](#page-103-3) 7-4

#### **L**

[labeling, reconfiguring,](#page-165-0) D-8 LEDs [back panel,](#page-79-0) 5-6 [drives,](#page-76-0) 5-3 [front panel,](#page-77-0) 5-4 [troubleshooting,](#page-115-0) 7-16 limitations [drive IDs,](#page-55-0) 4-18 Linux servers [checking adapter BIOS,](#page-178-1) F-1 [configuring,](#page-178-0) F-1 [making a filesystem,](#page-180-0) F-3 [mounting a filesystem,](#page-181-0) F-4 [multiple LUNs,](#page-179-0) F-2 LUNs [adding in Solaris,](#page-159-0) D-2 [assigning in HP-UX,](#page-198-2) H-5 [number supported,](#page-126-1) A-3 [recognizing in AIX,](#page-188-2) G-5 [recognizing in Linux,](#page-178-2) F-1

[recognizing in Solaris,](#page-162-1) D-5 [recognizing in Windows 2000,](#page-173-0) E-4 [troubleshooting,](#page-102-0) 7-3

#### **M**

[mounting your array,](#page-37-0) 3-4 muting [alarms,](#page-92-1) 6-7 [beeper,](#page-92-1) 6-7

#### **N**

[null modem cable,](#page-66-2) 4-29

#### **O**

[operating systems supported,](#page-22-1) 1-7 [out-of-band connection,](#page-88-1) 6-3 [out-of-band management,](#page-69-2) 4-32

#### **P**

[package contents,](#page-35-0) 3-2 parameters [serial port,](#page-67-0) 4-30 partitions [creating in AIX,](#page-190-4) G-7 [creating in HP-UX,](#page-198-2) H-5 [creating in Linux,](#page-180-1) F-3 [creating in Windows 2000,](#page-174-0) E-5 [requirements,](#page-102-0) 7-3 [performance problems,](#page-36-2) 3-3 [planning site,](#page-24-0) 2-1 ports [connecting for single-bus,](#page-49-2) 4-12 [connecting to hosts,](#page-57-0) 4-20 [expansion unit connections,](#page-50-0) 4-13 [power LED,](#page-77-0) 5-4 [power module FRU,](#page-22-0) 1-7 [power specifications,](#page-27-0) 2-4 [power supplies, troubleshooting,](#page-108-0) 7-9 [power supply/fan LED,](#page-83-0) 5-10 [power-off procedure,](#page-72-0) 4-35 [power-on sequence,](#page-71-0) 4-34 [purple device status icon,](#page-141-2) B-12

#### **R**

[rackmounting an array,](#page-37-0) 3-4

[RARP, 4-30,](#page-67-2) [4-31](#page-68-0) [reconfiguring a volume,](#page-165-0) D-8 [recovering from fatal drive failure,](#page-104-0) 7-5 [red device status item,](#page-141-4) B-12 [redundant controller,](#page-103-0) 7-4 [release notes,](#page-23-0) 1-8 [Reset button,](#page-76-1) 5-3, [6-8](#page-93-2) [Reverse Address Resolution Protocol,](#page-67-2) 4-30, [4-31](#page-68-0) RS-232 [connecting to,](#page-66-2) 4-29, [E-2](#page-171-2)

#### **S**

[safety precautions,](#page-25-1) 2-2 SCSI array [configuration options,](#page-18-0) 1-3 [sd.conf file,](#page-159-1) D-2 serial cable [null modem,](#page-66-2) 4-29 [serial port connection,](#page-170-1) E-1 [serial port parameters,](#page-67-0) 4-30, [G-4,](#page-187-2) [H-4](#page-197-0) [setting an IP address,](#page-68-1) 4-31 [silencing alarms,](#page-92-1) 6-7 single-bus [cabling procedures,](#page-49-0) 4-12 [configurations,](#page-47-0) 4-10 [drive IDs,](#page-51-0) 4-14 [icon,](#page-47-2) 4-10 site planning [console requirement,](#page-30-0) 2-7 [customer obligations,](#page-25-0) 2-2 [electrical/power,](#page-27-0) 2-4 [EMC,](#page-26-0) 2-3 [environmental,](#page-26-2) 2-3 [layout,](#page-28-1) 2-5 [physical,](#page-28-0) 2-5 [preparation,](#page-24-0) 2-1 [safety precautions,](#page-25-1) 2-2 [site preparation survey,](#page-30-1) 2-7 [software tools,](#page-23-0) 1-8 Solaris servers [configuring,](#page-158-0) D-1 [edit system file,](#page-162-0) D-5 [editing sd.conf file,](#page-159-1) D-2 [labeling a volume,](#page-165-1) D-8 [new devices and LUNs,](#page-162-2) D-5 [rebooting,](#page-164-0) D-7

specifications [clearances,](#page-28-0) 2-5 [electrical/power,](#page-27-0) 2-4 [physical \(array\),](#page-28-0) 2-5 [product,](#page-126-0) A-3 split-bus [configurations,](#page-47-0) 4-10 [icon,](#page-47-2) 4-10 [SSCS,](#page-141-5) See Sun StorEdge Configuration Service [status LED,](#page-75-2) 5-2, [5-8](#page-81-2) Sun StorEdge CLI [viewing status with,](#page-140-1) B-11 Sun StorEdge Configuration Service [component characteristics,](#page-140-1) B-11 [enabling JBOD support,](#page-139-0) B-10 [main window,](#page-141-0) B-12 [overview,](#page-139-0) B-10 [viewing alarms with,](#page-140-1) B-11 [system file,](#page-162-2) D-5

#### **T**

targets [adding in Solaris,](#page-159-0) D-2 [temp LED,](#page-77-1) 5-4 temperature [environmental range,](#page-26-3) 2-3 [temperature LED,](#page-77-0) 5-4 troubleshooting [flowcharts,](#page-107-0) 7-8 [topics,](#page-100-0) 7-1

### **V**

Veritas DMP [enabling,](#page-89-0) 6-4 [with a single-bus JBOD,](#page-144-0) B-15 [Veritas software,](#page-89-1) 6-4, [B-15,](#page-144-1) [B-16](#page-145-0) [View Enclosure window,](#page-140-1) B-11 [volume, labeling,](#page-165-0) D-8 [VT100 terminal connection,](#page-66-1) 4-29

### **W**

[white device status item,](#page-141-6) B-12 Windows 2000 servers [accessing HyperTerminal,](#page-173-1) E-4 [configuring server,](#page-170-2) E-1 [new devices and LUNs,](#page-173-2) E-4

[serial port parameters, E-1](#page-170-3) [writing events to log files,](#page-147-1) B-18

### **Y**

[yellow device status item,](#page-141-7) B-12